# **МИНИСТЕРСТВО ОБРАЗОВАНИЯ И НАУКИ УКРАИНЫ**

# **ХАРЬКОВСКАЯ НАЦИОНАЛЬНАЯ АКАДЕМИЯ ГОРОДСКОГО ХОЗЯЙСТВА**

# **ИНЖЕНЕРНАЯ И КОМПЬЮТЕРНАЯ ГРАФИКА**

## МЕТОДИЧЕСКИЕ УКАЗАНИЯ

к практическим занятиям, выполнению расчетно-графических и самостоятельных работ

*(для студентов 1-го курса дневной, заочной и ускоренной форм обучения направлений подготовки 6.050702 «Электромеханика», 6.170202 «Охрана труда»)*

**Харьков – ХНАГХ – 2013**

Инженерная и компьютерная графика : методические указания к практическим занятиям, выполнению расчетно-графических и самостоятельных работ (для студентов 1-го курса дневной, заочной и ускоренной форм обучения направлений подготовки 6.050702 – «Электромеханика», 6.170202 «Охрана труда») / Харьк. нац. акад. гор. хоз-ва; сост.: Е. Е. Мандриченко. – Х. : ХНАГХ,  $2013 - 65$  c.

Составитель: Е. Е. Мандриченко

Рекомендовано кафедрой инженерной и компьютерной графики, протокол № 8 от 21.03.2013.

# **СОДЕРЖАНИЕ**

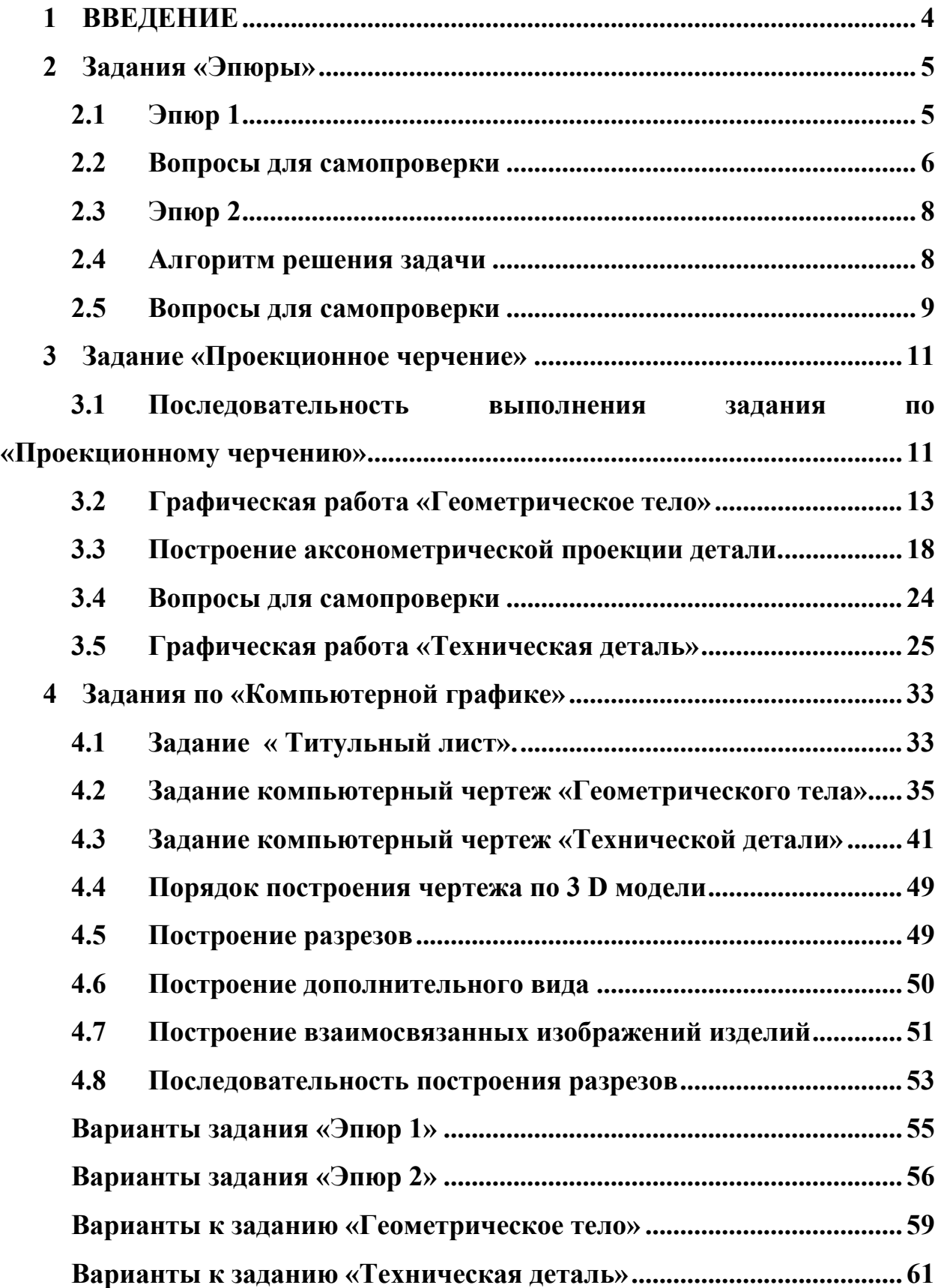

#### **1 ВВЕДЕНИЕ**

Инженерная и компьютерная графика - одна из дисциплин, составляющих основу подготовки инженеров по инженерно-техническим специальностям.

Графическая культура специалиста технического направления является существенным показателем уровня его подготовки, кругозора и деловых качеств. Она состоит из знаний и навыков по теоретическим основам инженерной графики и машиностроительного черчения. Знаний и умений в работе с пакетами прикладных программ при выполнении чертежей деталей, сборочного чертежа, оформление конструкторской документации.

Знания, умения и навыки, приобретенные при изучении инженерной и компьютерной графики, необходимы как при изучении ряда инженерных и специальных дисциплин, так и в следующей инженерной деятельности.

Методические указания состоят из двух частей:

В первой части рассматриваются задания, выполнение которых, ставит целью изучение правил ортогонального проецирования на три взаимно перпендикулярные плоскости проекций, основанные на представлениях начертательной геометрии, а также усвоение основных правил изображения предметов на технических чертежах, применяемых во всех отраслях промышленности и строительства.

Во второй части рассмотрены вопросы решения чертежно-графических задач средствами двумерной графики и методами трехмерного моделирования в графическом редакторе КОМПАС 3D V10.

Методические указания помогают в организации самостоятельной работы студента.

В пособии приведены контрольные вопросы для проверки полученных знаний. Кроме того методические указания содержат индивидуальные задания, выполнение которых поможет закрепить теоретические знания и подготовиться к решению реальных инженерных задач.

#### **2 ЗАДАНИЯ «ЭПЮРЫ»**

Цель задания - изучение методов начертательной геометрии для решения позиционных и метрических задач, построения линий пересечения поверхностей, линий перехода и срезов в чертежах технических деталей.

Эпюры выполнять по варианту на отдельных листах формата А3. Все построения карандашом, тонкими линиями, условия задач - карандашом, контурными линиями (0,2-0,3 мм). Результаты решения - цветными карандашами. Точки изображать в виде кругов диаметром 1мм.

#### **2.1 Эпюр 1**

*Задано*: координаты точек **А, В, С, D** (варианты заданий см. стр. 5) *Определить:*

а) многогранник **АВСD** (видимость ребер);

б) действительную длину одного из ребер многогранника;

в) натуральную величину одной из граней.

#### *Порядок выполнения эпюра*

В этом эпюре рассматриваются темы: «Комплексный чертеж точки», «Комплексный чертеж прямой линии», «Методы преобразования комплексного чертежа» из курса начертательной геометрии. Построения ведутся на двух плоскостях проекций **П<sup>1</sup>** и **П2**. Заданные точки расположены по условию в первой четверти пространства или на плоскостях проекций.

Рассмотрим порядок выполнения и оформления эпюра на примере стр. 6. Для построения проекций точек по заданным координатам необходимо последовательно отложить координату **X** точки **А** влево от нуля на оси **ОХ**, затем на линии, перпендикулярной оси **ОХ**, вниз отложить координату **Y** - получим горизонтальную проекцию точки **А** (точка **А1**), после чего вверх по этой же линии связи, от оси **ОХ,** отложить координату **Z** - получим фронтальную проекцию точки **А** (точка **А2**). Аналогично строим проекции других точек. Если одна из координат равна **0**, то соответствующая проекция находиться на оси координат.

При соединении одноименных проекций точек **А, В, С** и **D** получим проекции многогранника **АВСD**.

А. Для решения первой задачи необходимо определить видимость ребер многогранника **АВСD** на каждой из проекций. Это возможно сделать при помощи конкурирующих точек.

На фронтальной проекции многогранника **А2В2С2D<sup>2</sup>** надо определить видимость скрещивающихся ребер **А2В<sup>2</sup>** и **С2D2**. Проекции точек **1<sup>2</sup>** и **22**, конкурирующих, совпадают. Точка **2** принадлежит ребру **СD**, а точка **1** - ребру **АВ**. Построив горизонтальные проекции точек **1<sup>1</sup>** и **2<sup>1</sup>** сравним их координаты **Y<sup>1</sup>** и **Y<sup>2</sup>** и определим видимость фронтальных проекций точек **2<sup>2</sup>** и **1<sup>2</sup>** (видимая точка всегда ближе к наблюдателю**)**. Точка **2<sup>2</sup>** невидимая, то есть и ребро **С2D2**, которому она принадлежит, невидимое. Аналогично на горизонтальной проекции многогранника **А1В1С1D<sup>1</sup>** надо определить видимость ребер **А1D<sup>1</sup>** и **С1В<sup>1</sup>** (с помощью конкурирующих точек).

Б. Натуральную величину ребра **ВС**, отрезка прямой общего положения, находим способом прямоугольного треугольника. Построения прямоугольного треугольника выполним на фронтальной плоскости проекций. Для этого, к фронтальной проекции ребра

**ВС** ( $B_2C_2$ –один катет), в точке  $C_2$  восстанавливаем перпендикуляр (второй катет). На нем откладываем величину **∆yВС**, измеренную на горизонтальной плоскости проекции (для определения величины второго катета - ∆у<sub>вс</sub> на горизонтальной плоскости проекции из точек **С<sup>1</sup>** и **В<sup>1</sup>** проводим линии, параллельные оси **ОХ**).

Гипотенуза, полученного прямоугольного треугольника (соединяем точки **С<sup>0</sup>** и **В2**) и является натуральной величиной ребра **ВС**.

В. Натуральную величину грани **АВС** определим методом замены плоскостей проекций (четвертая основная задача). В плоскости треугольника **АВС** поведем горизонталь **h** (Через точку **А<sup>2</sup>** проведем **h<sup>2</sup>** параллельно **ОХ,** а затем **по**строим горизонтальную проекцию **h1)**.

Дополнительную плоскость проекций **П<sup>4</sup>** вводим перпендикулярно горизонталям плоскости **АВС** ( **Х14**⊥ **h1**). Построения выполняем по следующей схеме: от системы **П1**⊥**П<sup>2</sup>** переходим к системе  $\Pi_1 \perp \Pi_4$ , где  $\Pi_4 \perp \Pi_1$  и  $\Pi_4 \perp A3$  ( $X_{14} \perp A_13_1$ ), а затем от системы  $\Pi_1 \perp \Pi_4$  - к системе  $\Pi_4\perp\Pi_5$ , где  $\Pi_5\perp\Pi_4$  и  $\Pi_5\parallel\Delta A_4B_4C_4$ . Проекция грани  $A_5B_5C_5$  является действительным размером треугольника **АВС**.

#### **2.2 Вопросы для самопроверки**

- 1. Какое положение занимает точка в пространстве, если ее фронтальная проекция расположена на оси проекций OZ?
- 2. Какая прямая называется прямой общего положения?
- 3. Как называется прямая, фронтальная проекция которой параллельна оси ОХ?
- 4. У какой прямой горизонтальная проекция параллельна оси проекций ОХ?
- 5. Назовите необходимые и достаточные условия для построения на комплексном чертеже точки, принадлежащей заданной прямой.
- 6. Какие основные задачи решаются заменой одной плоскости проекций?
- 7. Какие основные задачи решаются заменой двух плоскостей проекций?
- 8. Какие параметры комплексного чертежа остаются неизменными при замене фронтальной плоскости проекций?
- 9. Какие параметры комплексного чертежа остаются неизменными при замене горизонтальной плоскости проекций?
- 10. Сколько и в какой последовательности нужно ввести вспомогательных плоскостей в систему **П1**⊥**П2**, чтобы получить истинную величину плоской фигуры общего положения?

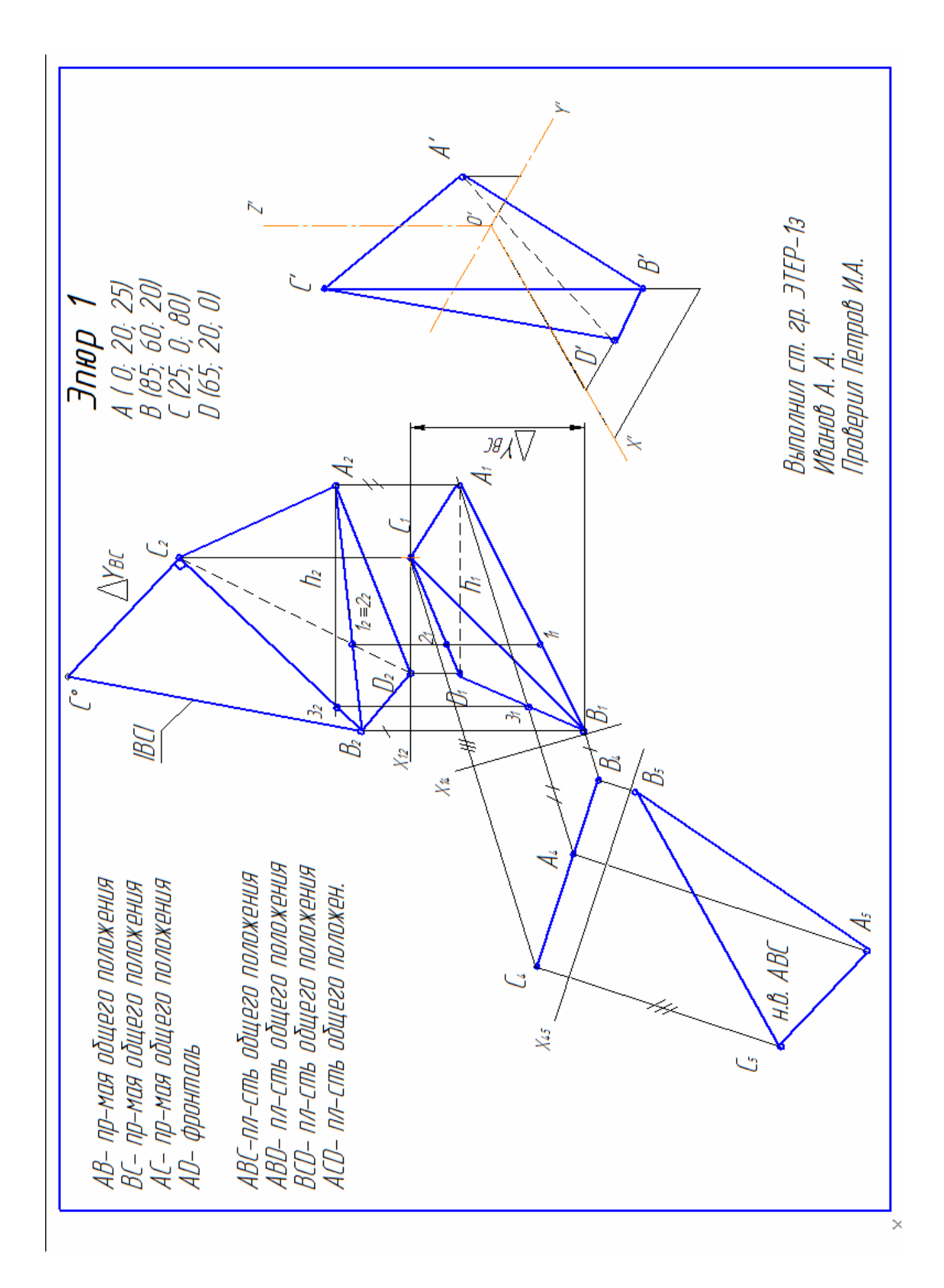

По заданному варианту построить три проекции кривых поверхностей, которые взаимно пересекаются, и три проекции линии пересечения этих поверхностей с учетом видимости (см. образец стр. 11-13).

Чтобы построить проекции линии пересечения, надо найти проекции точек, общих для поверхностей. Линию взаимного пересечения строят по точкам пересечения линии одной поверхности с линиями другой. Для этого кривые поверхности пересекаются третьей поверхностью, которую называют *посредником*. Две кривые линии **m** и **n**, принадлежащие поверхности – посреднику (рис. 1), пересекаясь, образуют точки **1** и **2,** которые принадлежат линии взаимного пересечения поверхностей. Повторив эту операцию несколько раз, получают нужное количество точек для проведения кривой взаимного пересечения поверхностей.

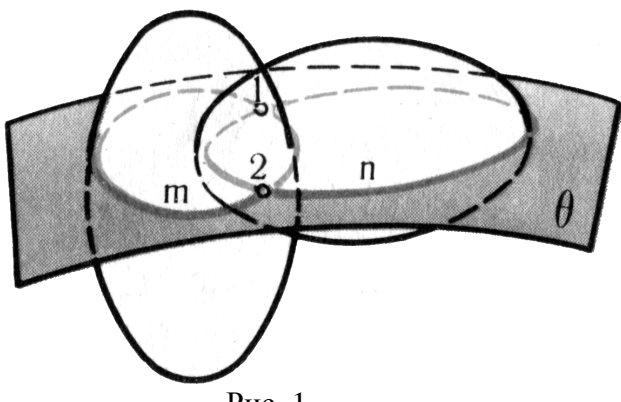

Рис. 1

В качестве секущих часто принимают плоскости, которые пересекают поверхности по простым для построения линиям - *окружность*, или *ломанная*.

При построении линии взаимного пересечения и определении видимости большое значение приобретают характерные точки этой линии. К таким точкам относятся самая высокая и самая низкая точки, а также точки на очерке каждой поверхности, поскольку они отделяют видимый участок линии пересечения от невидимого.

В случае, когда одна из кривых поверхностей является проецирующей, задача построения линии пересечения значительно упрощается, так как проекция линии пересечения уже имеется на чертеже.

#### **2.4 Алгоритм решения задачи**

1. Определить вид кривых поверхностей.

2. Если одна из поверхностей проецирующая, то определяем относительно какой из плоскостей проекций (на этой проекции уже есть проекция линии пересечения поверхностей).

3. Проекцию линии разбивают на точки (определяют опорные и промежуточные точки).

4. Строят недостающие проекции точек, как точки, принадлежащие поверхности.

5. Проекции точек соединяют линией.

В примере (стр. 10) пересекаются поверхности полусферы и цилиндрическая, которая является проецирующей относительно горизонтальной плоскости проекций. То есть горизонтальная проекция линии пересечения уже есть на чертеже - это окружность, в которую проецируется цилиндрическая поверхность.

Горизонтальную проекцию линии пересечения разбиваем на точки **1, 2**, **3, 4, 5, 6, 7** и **8**, принадлежащие полусфере.

Фронтальные проекции точек строим с помощью посредников - фронтальных плоскостей уровня, каждая из которых пересекает сферу по окружности соответствующего радиуса.

Профильную проекцию каждой точки строим проведя линию проекционной связи и откладывая координату **Y** соответствующей точки.

Три проекции линии на поверхности выполнить цветным карандашом учитывая видимость.

Пример выполнения эпюра приведен на стр. 10.

#### **2.5 Вопросы для самопроверки**

1. Какая линия образуется в пересечении двух многогранников?

2. Какая линии образуется при пересечении двух поверхностей второго порядка?

- 3. Какая линии образуется при пересечении многогранника с телом вращения?
- 2. По какому алгоритму решают задачи на пересечение поверхностей?

3. Как определяется видимость точек линии пересечения?

4. Какие условия необходимы для решения задач способом сфер-посредников?

5. Сформулируйте теорему Монжа.

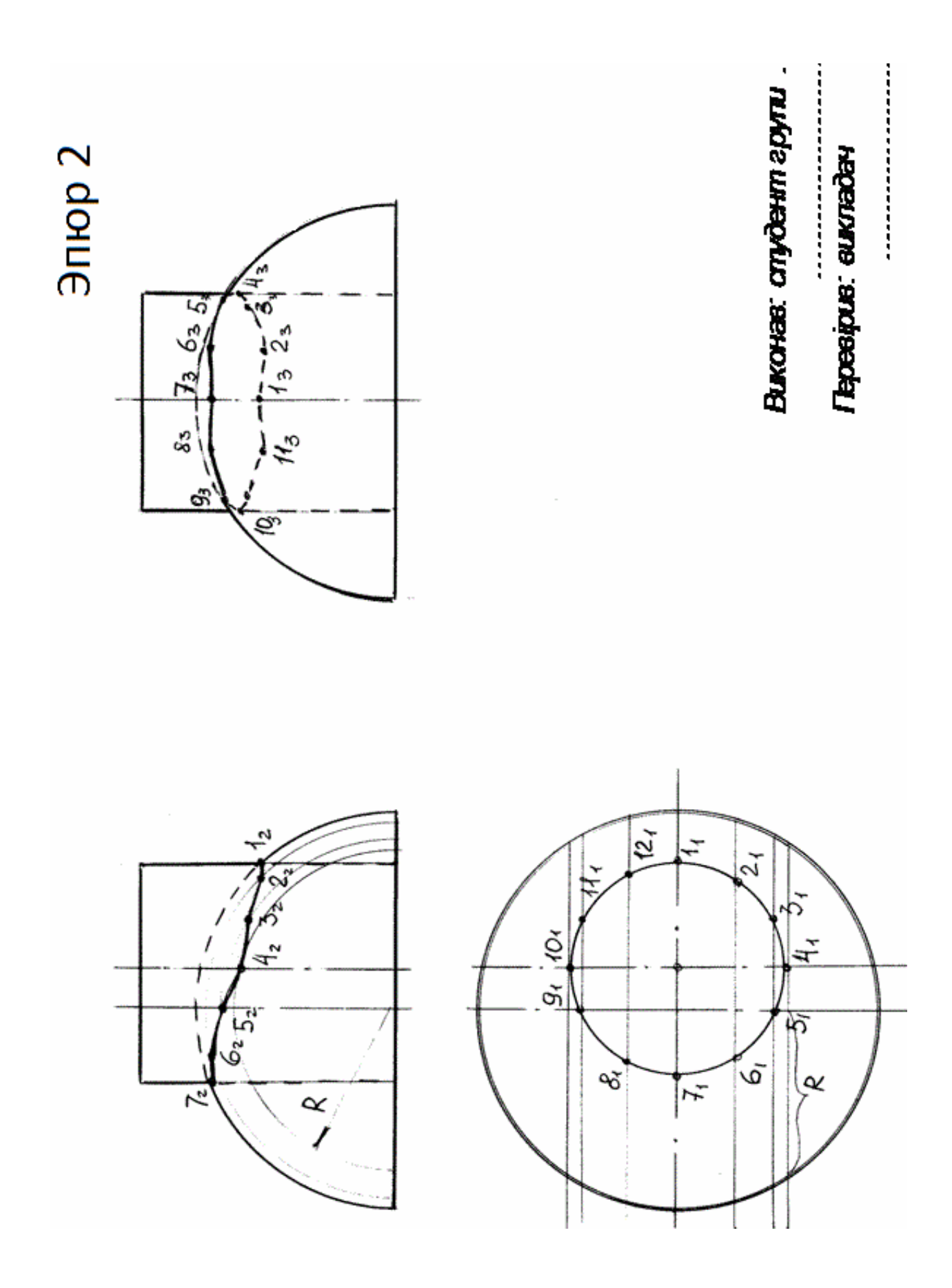

#### **3 ЗАДАНИЕ «ПРОЕКЦИОННОЕ ЧЕРЧЕНИЕ»**

*Цель работы*: Закрепить знания по применению способа прямоугольного проецирования для построения изображений пространственных геометрических форм и их комбинаций на три плоскости проекций; приобрести навыки и умения в выполнении аксонометрических проекций.

Задание по теме «Проекционное черчение» состоит из двух эскизов (эскиз геометрического тела и эскиз технической формы). Каждый студент в соответствии с номером варианта получает задание на графическую работу (номер варианта определяется последней цифрой зачетной книжки). Приведенные примеры выполнения графических работ облегчают работу, так как студент наглядно видит, что и как надо чертить.

В работе «*Геометрическое тело*» необходимо построить:

а) три стандартные виды геометрического тела со срезами и отверстиями, по описанию;

б) аксонометрическую проекцию детали;

В работе «*Техническая деталь*» требуется построить:

а) по двум заданным изображениям - третье с необходимыми разрезами;

б) аксонометрическую проекцию с вырезом одной четвертой части детали;

в) натуральную величину "косого" сечения плоскостью (по указанию преподавателя).

#### **3.1 Последовательность выполнения задания по «Проекционному черчению»**

Задание "Проекционное черчение" выполняется на 2 листах чертежной бумаги, или бумаги в клеточку, формата А3 (297  $\times$  420 мм) придерживаясь следующей последовательности:

1. Подготовить рабочее место, чертежные инструменты и принадлежности, чертежная бумага, учебно-методические пособия и литературу.

2. Оформить лист чертежной бумаги. Для этого необходимо:

а) нанести внешнюю рамку, что соответствует размерам формата;

б) нанести рамку на чертеже;

в) в правом нижнем углу формата оформить основную надпись согласно образцу.

В ее графах приводятся сведения, обозначения, указания, характеризующие изображение: наименование изделия, материал, масштаб и другие данные. Форму основной надписи устанавливает ГОСТ 2.104-68.

На чертежах и схемах основную надпись выполняют по форме 1 (рис. 2 а), а в текстовых документах - по форме 2 (рис. 2 б). Основные надписи располагают в правом нижнем углу конструкторских документов.

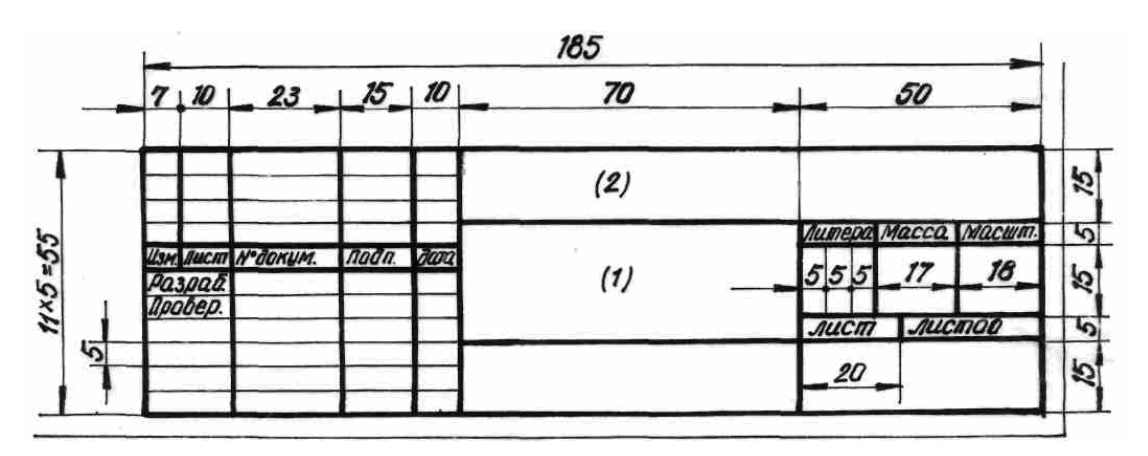

Рис. 2 а

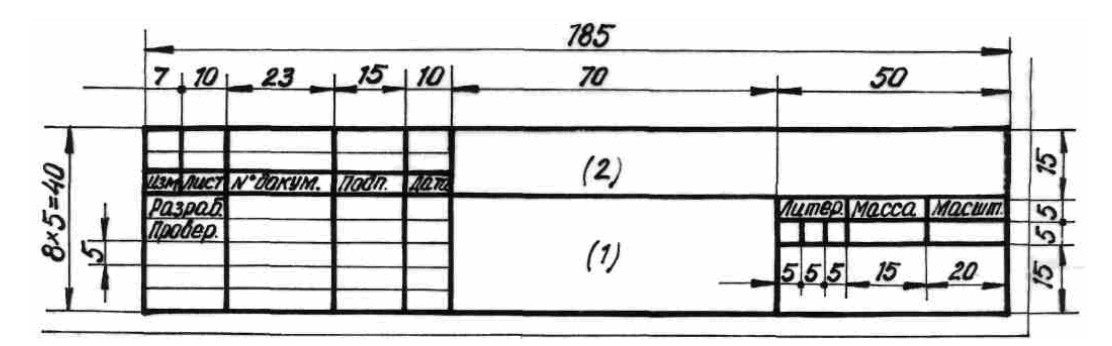

Рис. 2 б

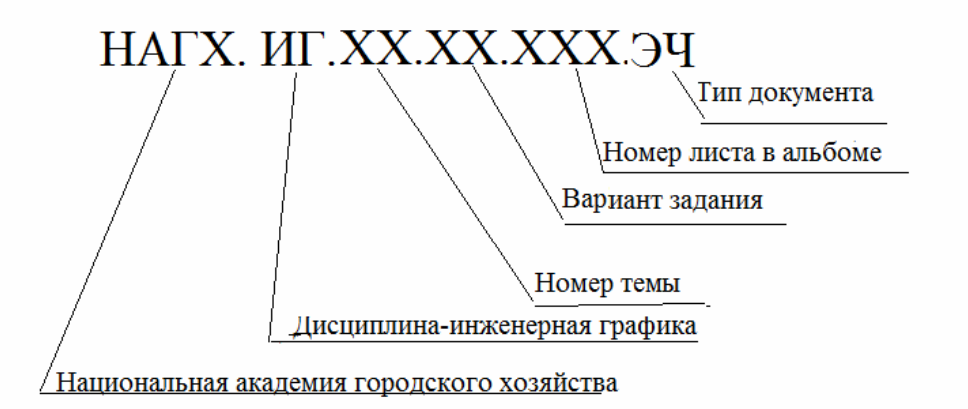

Рис. 3

Графа 1 - наименование изделия или наименование документа.

Графа 2 - обозначение документа - заполняется в соответствии с принятой на кафедре общей структурой обозначения чертежей по всем заданиям.

Все графические построения на чертежи должны выполняться только с помощью чертежных инструментов.

3. Приступить к последовательному выполнению графических работ в тонких линиях. Для этого необходимо:

а) проанализировать деталь и выбрать главный вид. При этом надо учесть правила ГОСТа 2.305-68. Окончательное решение согласовать с преподавателем;

б) продумать компоновку каждой графической работы для того, чтобы рабочее поле отведенной части формата было заполнено на 75-80%.

Изображения на листе должны располагаться равномерно. При оформлении изображений - видов, разрезов, сечений следует руководствоваться требованиями ГОСТа;

в) построить три вида детали

г) линии перехода и линии среза построить по точкам последовательно на трех видах, используя методы и приемы начертательной геометрии.

д) выполнить построение разрезов и сечений. Чертеж детали должен давать всестороннее представление о ее внешней и внутренней формах. Строя простые и сложные разрезы придерживаются правил ГОСТа 2.305-68.

е) выполнить штриховку в разрезах и сечениях. Изображают материал согласно ГОСТу 2.306-68 (деталь в задании условно выполнена из металла).

ж) выбираем виды аксонометрических проекций, не допуская их повторения (вид аксонометрии согласовать с преподавателем). На аксонометрическом изображении показать тонкими линиями положение аксонометрических осей, а над изображением указать масштаб;

4. Нанести на изображениях необходимые размеры с учетом действующих требований.

5. Заполнить основную надпись.

6. По выполнению каждая графическая работа предъявляется преподавателю для сдачи.

Все окончательно оформленные графические работы сшиваются в альбом и обеспечиваются титульным листом.

#### **3.2 Графическая работа «Геометрическое тело»**

Решение задачи на построение трех проекций геометрического тела является основной задачей по составлению и чтению чертежей. Для успешного решения этой задачи следует хорошо усвоить построение трех проекции простейших геометрических тел: прямых призмы и пирамиды, а также построения точек на поверхностях.

Перед выполнением этой работы необходимо определить форму геометрического тела и расположение его относительно плоскостей проекций. Нужно ясно представить себе, как будут выглядеть на чертежи три вида геометрического тела, уметь мысленно расчленить это тело на элементарные геометрические поверхности.

а. Выполнение работы начинается с выбора масштаба изображения, для чего следует установить габаритные размеры, заданного изображения. Затем по этим размерам можно вырезать из обычного бумаги прямоугольники, позволяющие рационально заполнить отведенную часть формата. При расположении изображений следует предусмотреть место для нанесения размеров, для чего между изображениями, а также между изображениями и рамкой чертежа необходимо оставить поле шириной примерно 30 мм.

б. Место для построения косого сечения следует принять не более места, отводимого под основное изображение (вид спереди), а под аксонометрическое изображение - в полтора раза больше.

в. После компоновки намечают положение осей симметрии для каждого вида и приступают к построению, в выбранном масштабе, заданных изображений. Сначала построим три вида детали без отверстий и срезов (рис. 4).

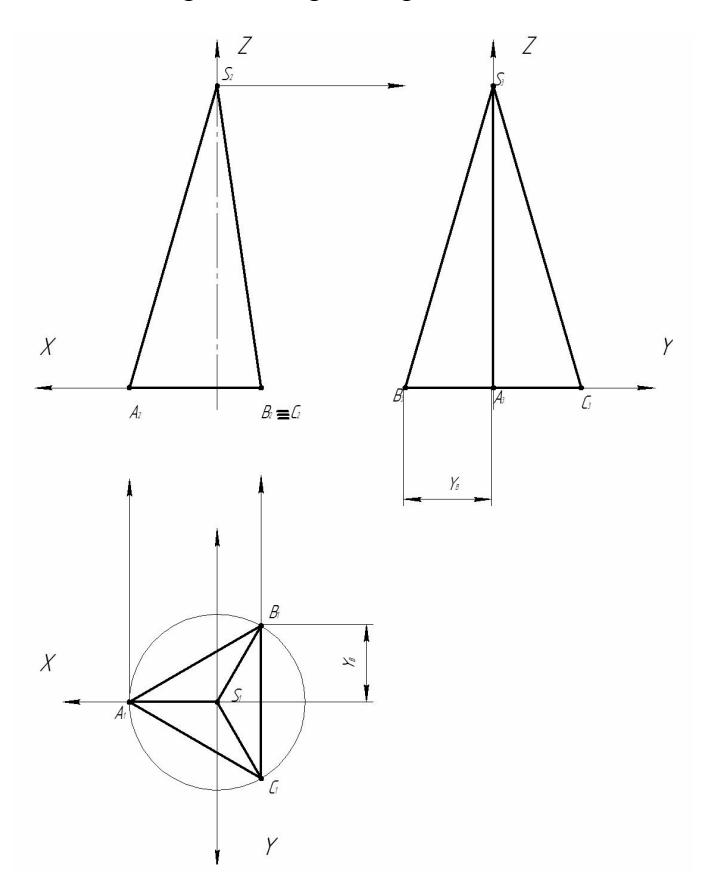

Рис. 4

Для чего на виде сверху строим основание детали (на примере это треугольник **А1В1С1**). При помощи линий проекционной святи (обозначены стрелками) строим проекцию основания на главном виде и виде слева (**А2В2С<sup>2</sup>** и **А3В3С3)**. Отложив вдоль оси **Z** ( на главном виде) высоту детали получаем вершину **S<sup>2</sup>** пирамиды. Соединяем все вершины отрезками, на каждом виде, и получаем чертеж пирамиды (рис. 4).

г. На главном виде строим срезы и вырезы, по размерам заданным в варианте (рис. 5).

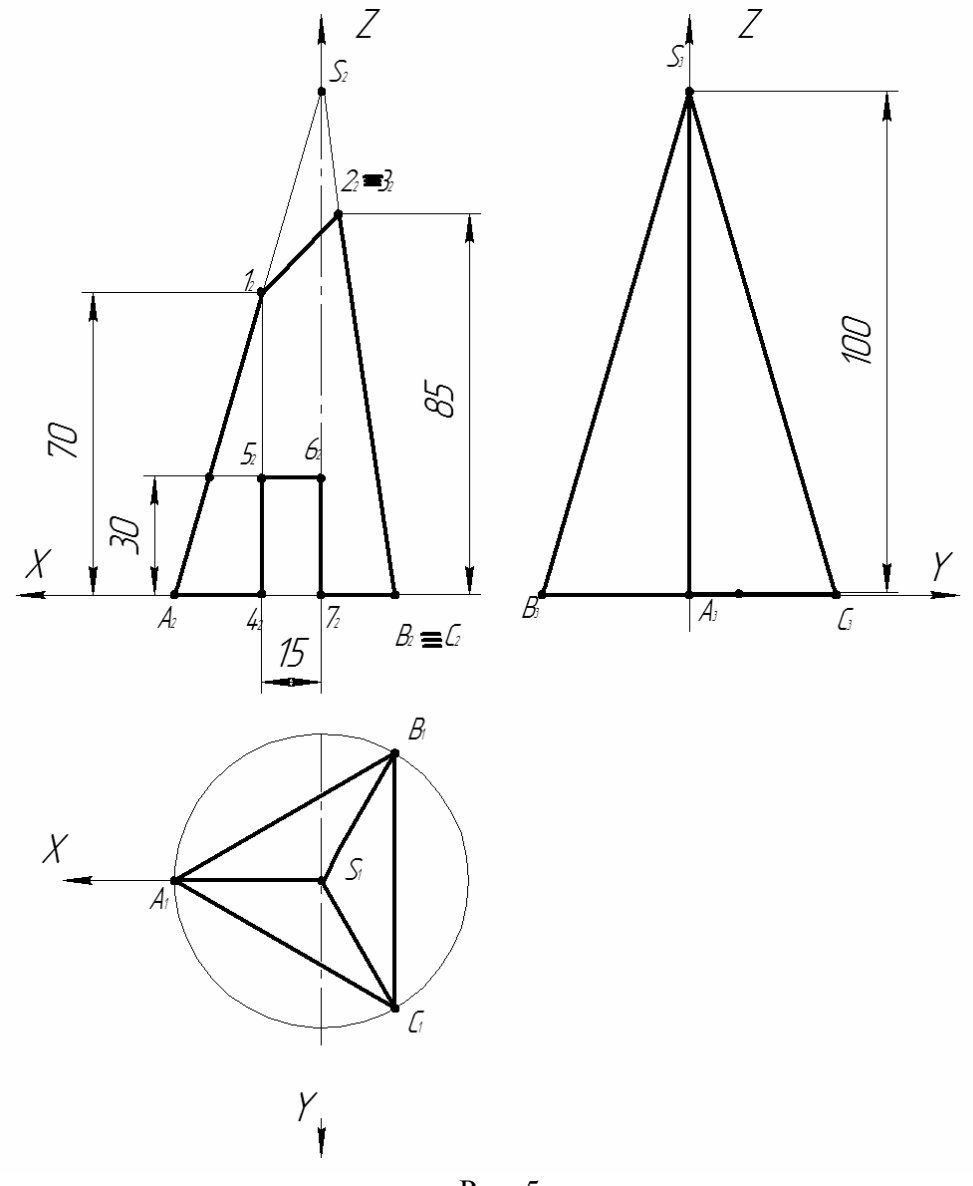

Рис. 5

Разбиваем линию среза на точки и строим проекции точек (как точки, лежащие на поверхности пирамиды) на виде сверху и виде слева

Для построения точек 5 и 6, которые лежат на грани пирамиды, через эти точки проводим плоскость параллельную основанию (G). Такая плоскость рассечет пирамиду по треугольнику подобному треугольнику основания, но меньше его. Строим этот треугольник на виде сверху от точки 8, которая принадлежит ребру АС. Точки 5 и 6 принадлежат этому треугольнику, построим их проекции на виде сверху при помощи линий связи.

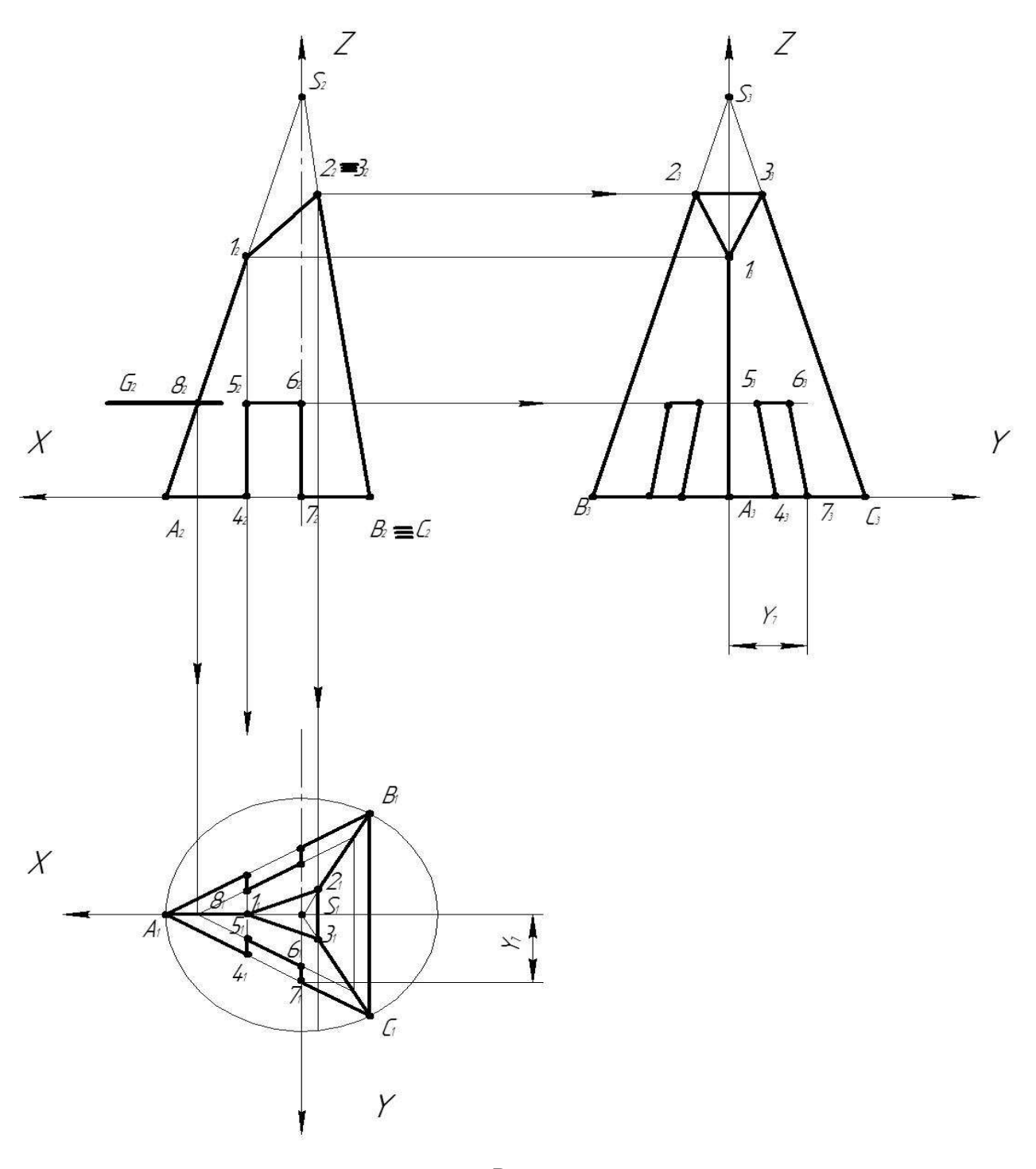

Рис. 6

Примеры построения трех проекций точек, лежащих на поверхностях пирамиды и призмы, приведены на рис. 7 и рис. 8.

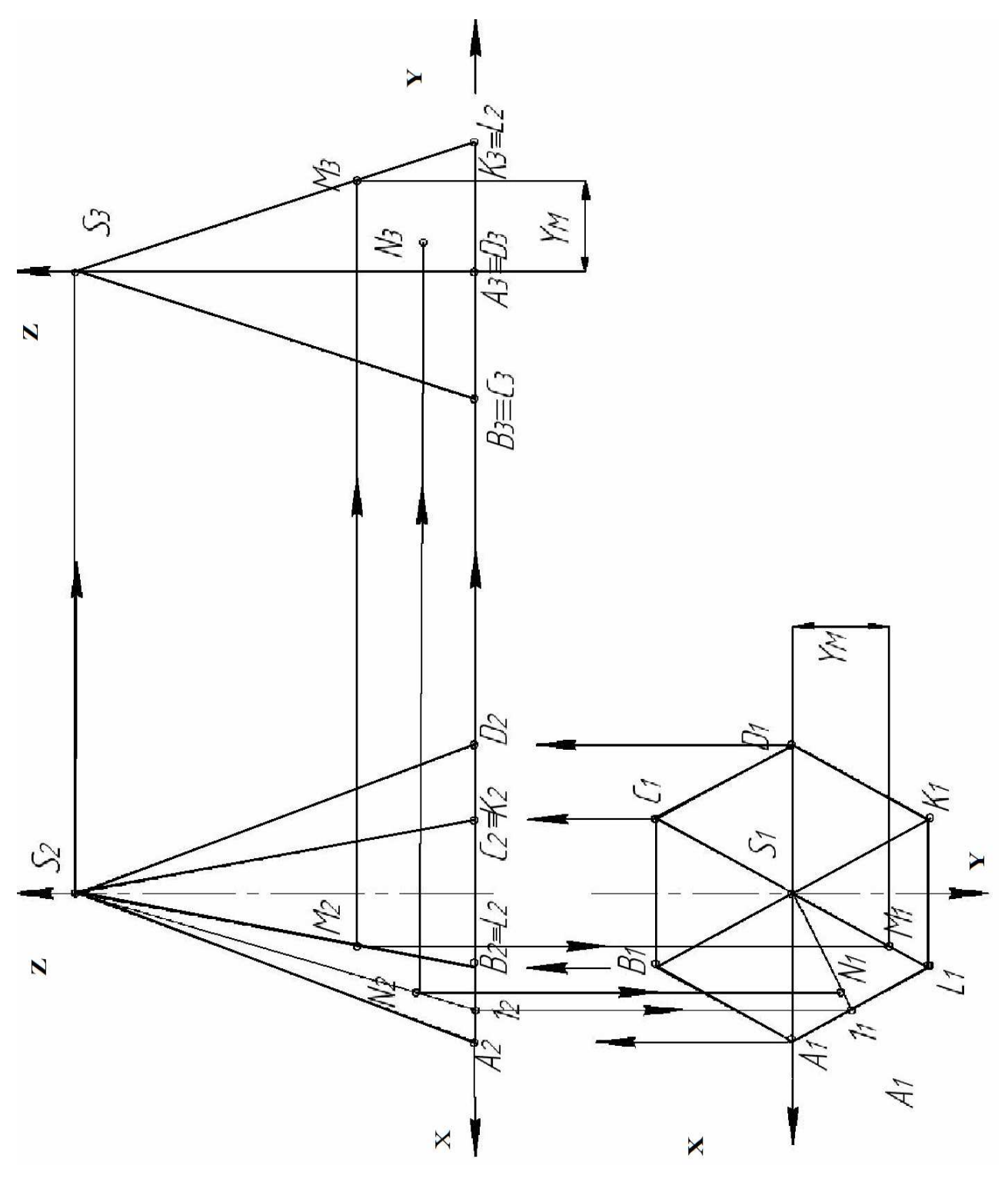

Рис. 7

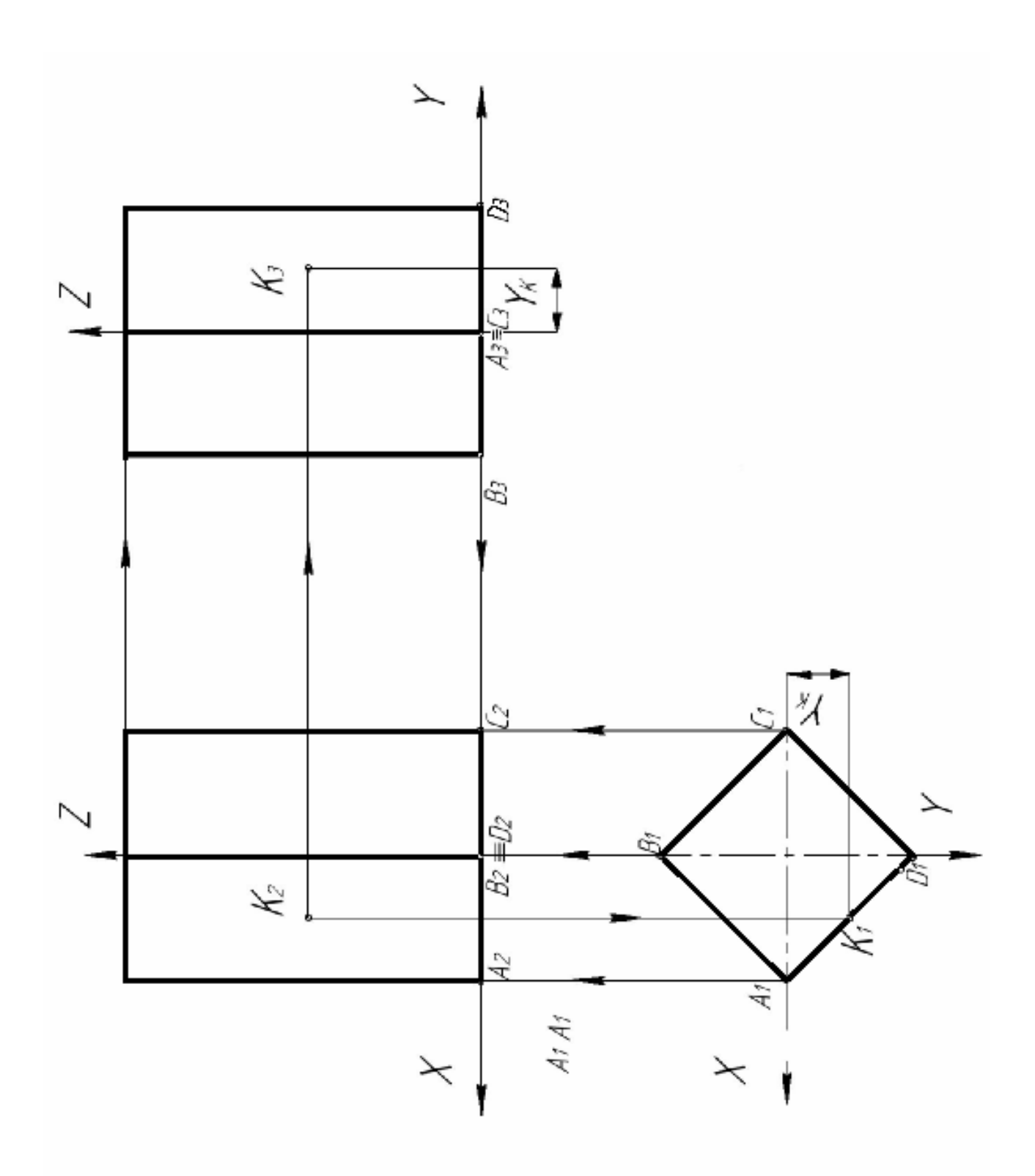

Рис. 8

## **3.3 Построение аксонометрической проекции детали. Прямоугольная изометрия (ГОСТ 2.317-69)**

Положение аксонометрических осей и их построение с помощью циркуля показано на рис. 9.

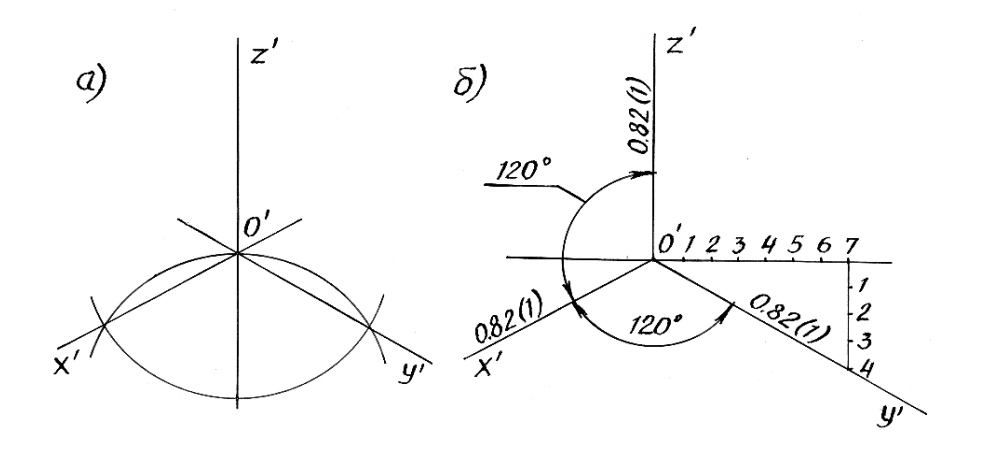

Рис. 9

Практически изометрическую проекцию строят без искажения по осям проекций, то есть пользуются приведенными коэффициентами искажения, по всем осям равны единице.

Пример построения изометрической проекции точки А приведена на рис. 10.

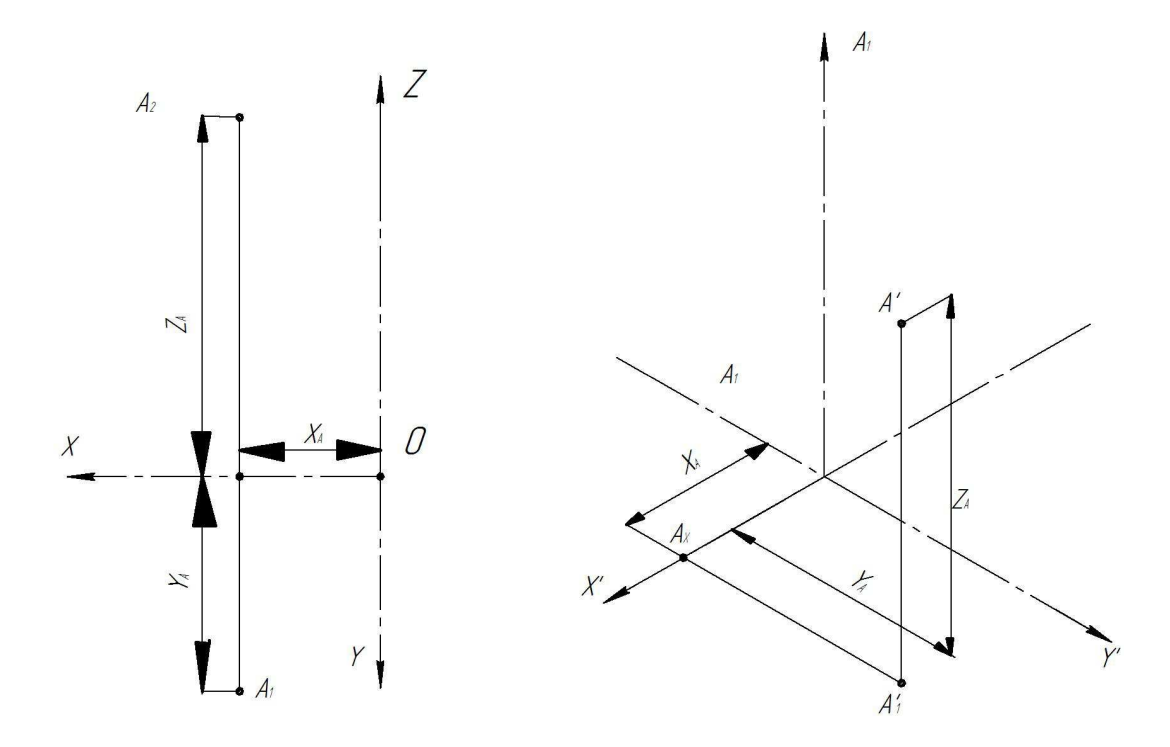

Рис. 10

Рассмотрим порядок построения прямоугольной изометрии предмета, чертеж которого изображен на рис. 11.

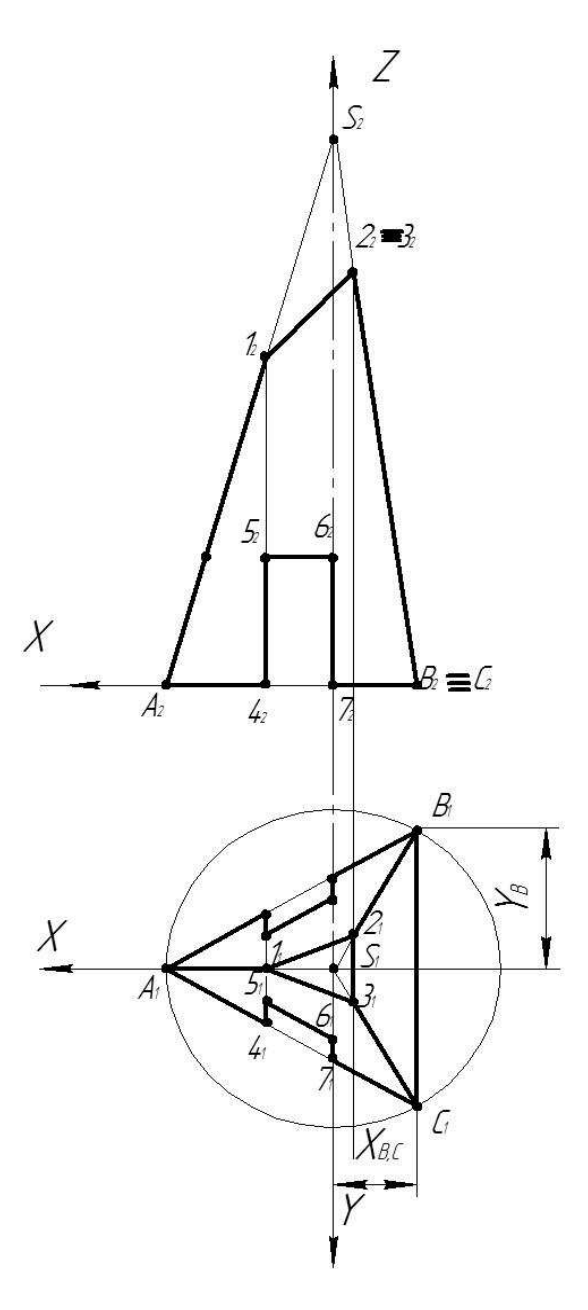

Рис. 11

Пример поэтапного построения рассмотрен на рис. 12. Коэффициенты искажения по осям **x, y, z** равны 1.

На свободном поле чертежи намечаем направление аксонометрических осей. Построение аксонометрии начинаем с основания пирамиды, представляющий собой треугольник (**АВС**). Для построения вершины А, лежащей на оси **Х**, замеряем ее абсциссу и откладываем на аксонометрической оси **Х ' .**

Для того чтобы построить сторону основания **ВС**, противоположную вершине **А**, замеряем на комплексном чертеж абсциссу середины стороны **ВС** и откладываем ее на аксонометрической оси **Х'** в отрицательную сторону от начала координат.

Через полученную точку проводим прямую параллельно оси **Y'** и откладываем в обе стороны от оси «**Х'**» отрезки, равные половине длины стороны основания. Вершины основания соединяем отрезками прямых линий.

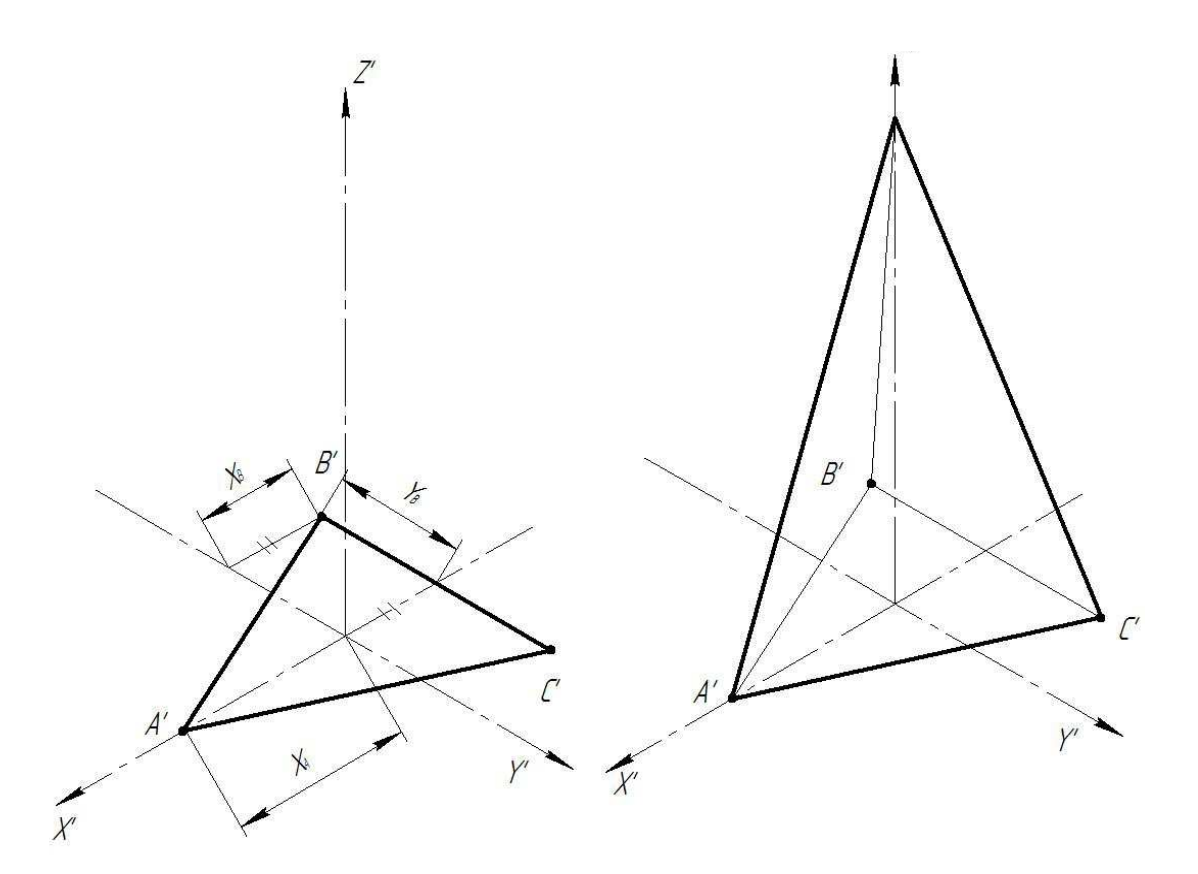

Рис. 12

Для построения вершины **S** откладываем вдоль оси **Z** высоту пирамиды. Соединив, все вершины отрезками, получим аксонометрию пирамиды. Строим аксонометрию среза и отверстия по точкам координатным способом.

На рис.13 рассмотрен порядок построения аксонометрии отверстия на примере точки **5**. На виде сверху замеряем координату «**Х**» точки **5** и откладываем ее от **0** вдоль оси «**Х'**». Затем последовательно отложив координаты «**Y5**» и «**Z5**» (параллельно осям **Y'** и **Z'**) получаем аксонометрию точки **5**.

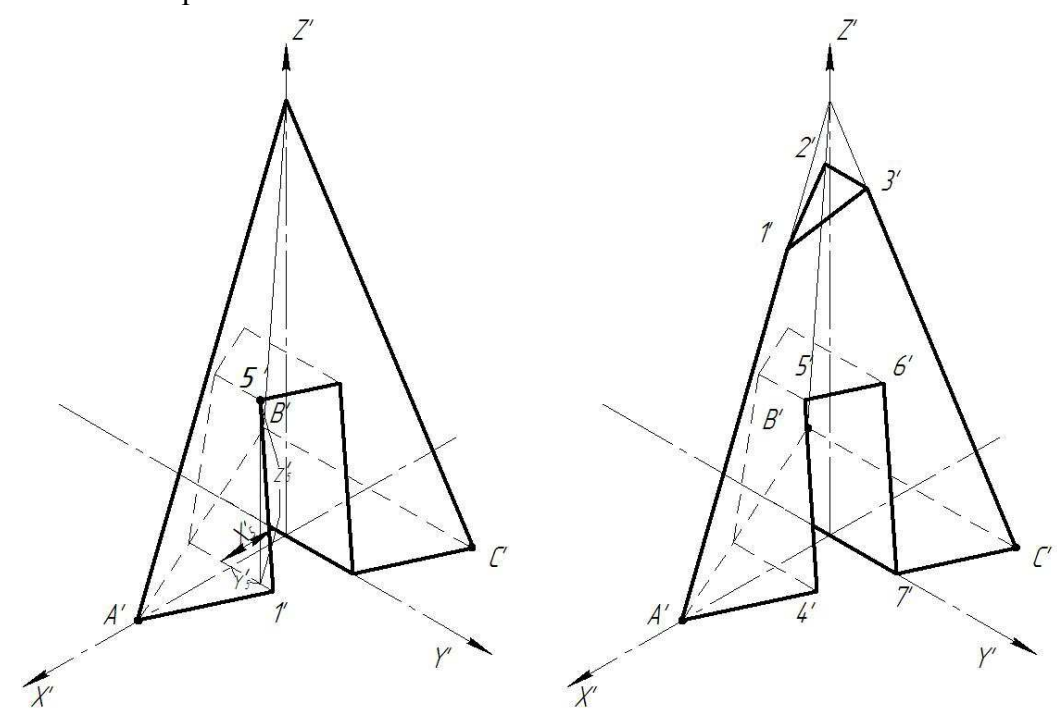

Рис. 13

**20**

#### **Прямоугольная диметрия (ГОСТ 2.317-69)**

Положение аксонометрических осей и их построение без транспортира показано на рис. 14. Показатель искажения по оси **Y** равен 0,47, а по осям **Х** и **Z** - 0,94.

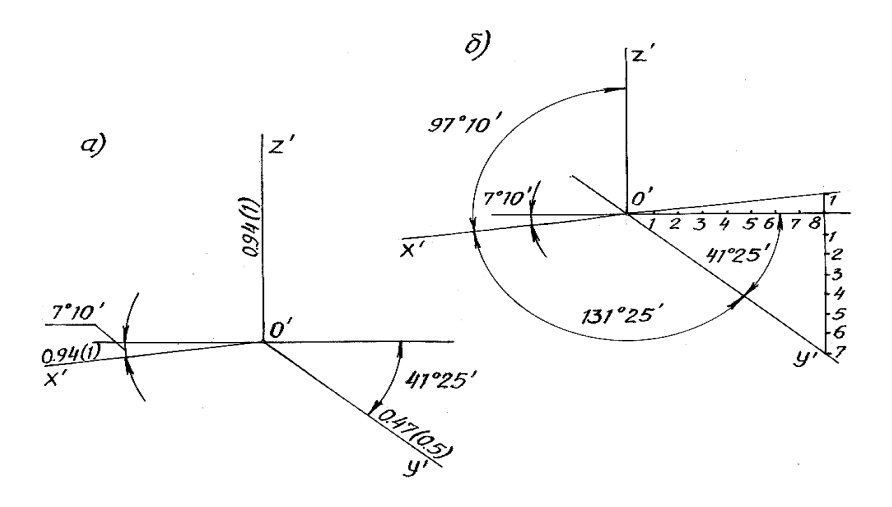

Рис. 14

Диметрическую проекцию, как правило, выполняют без искажения по осям **Х** и **Z** с коэффициентом искажения 0.5 по оси **Y**, т.е. пользуются приведенными коэффициентами искажения.

На рис. 16 изображено поэтапное построение диметрии призмы координатным методом с ее чертежа рис. 15.

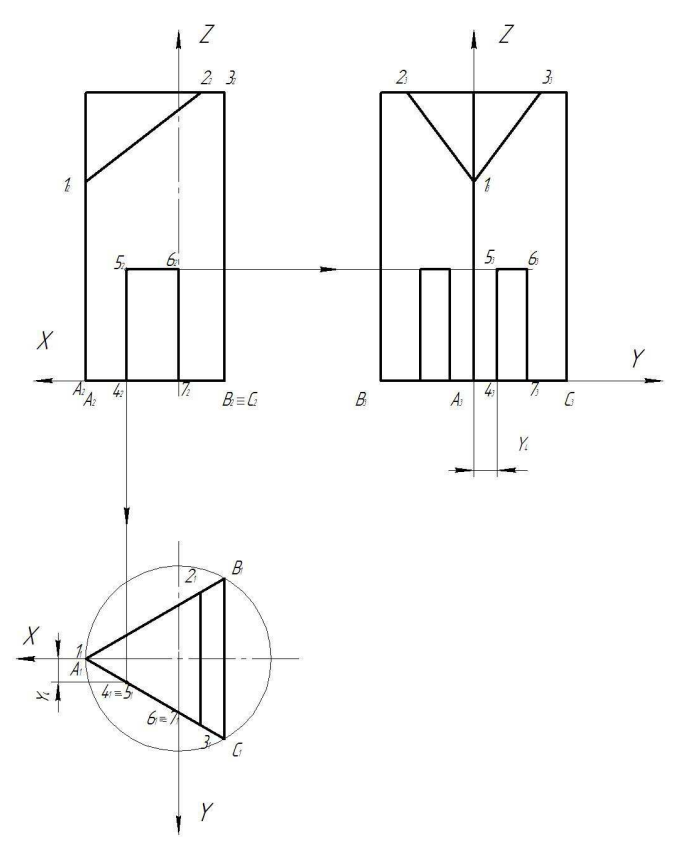

Рис. 15

На свободном поле чертежа намечаем направление аксонометрических осей. Построение диметрии начинаем с основания призмы – треугольника **АВС**. Для построения вершины **А**, лежащей на координатной оси «**Х**», замеряем абсциссу ее и откладываем на аксонометрической оси «**Х'**». Чтобы построить сторону основания **ВС**, противоположную вершине А, замеряем на комплексном чертеж абсциссу середины стороны и откладываем ее на аксонометрической оси «**Х'**» в право от начала координат. Через полученную точку проводим прямую параллельно оси «**Y'**» и откладываем в обе стороны от оси «**Х'**» отрезки, равные половине координаты **Y** точек **В** и **С**. Вершины основания соединяем отрезками прямых.

Для построения верхнего основания призмы замеряем ее высоту и откладываем ее на оси «Z». Через полученную точку проводим направление аксонометрических осей и строим верхнее основание в той же последовательности, что и нижнее. Вершины верхнего и нижнего оснований соединяем отрезками прямых. Затем строим отверстия и срезы.

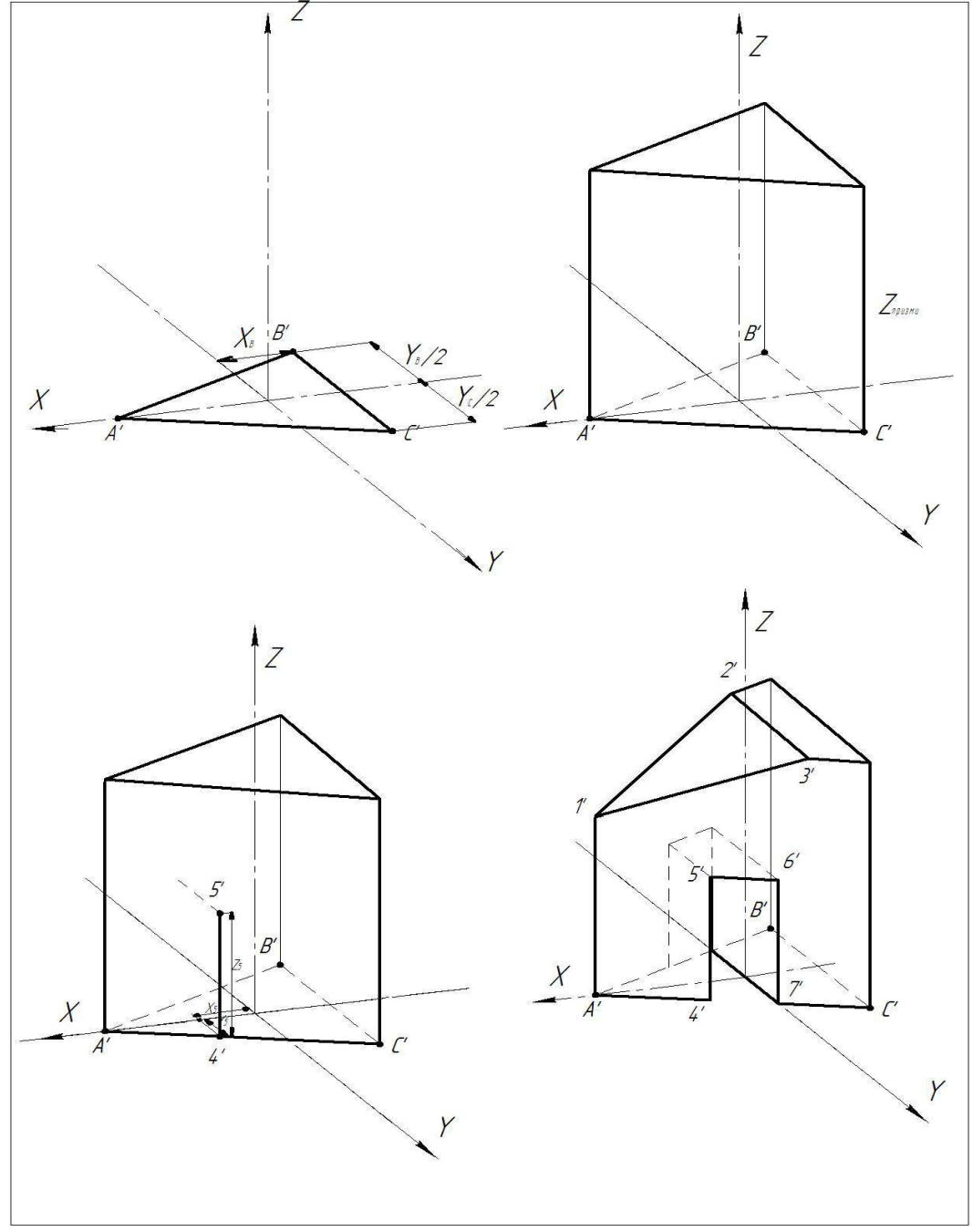

Рис. 16

На примере построения диметрии точки 5 рассмотрено построение прямоугольной диметрии отверстия. (Рис. 16).

Последовательно измеряем координаты Х5 и откладываем вдоль оси Х', координату Y5 и откладываем 0,5 Y5 параллельно оси Y', координату Z5 и откладываем параллельно оси Z'. Последовательность построения аксонометрии других точек отверстия такая же.

На рис. 17 пример выполненного задания.

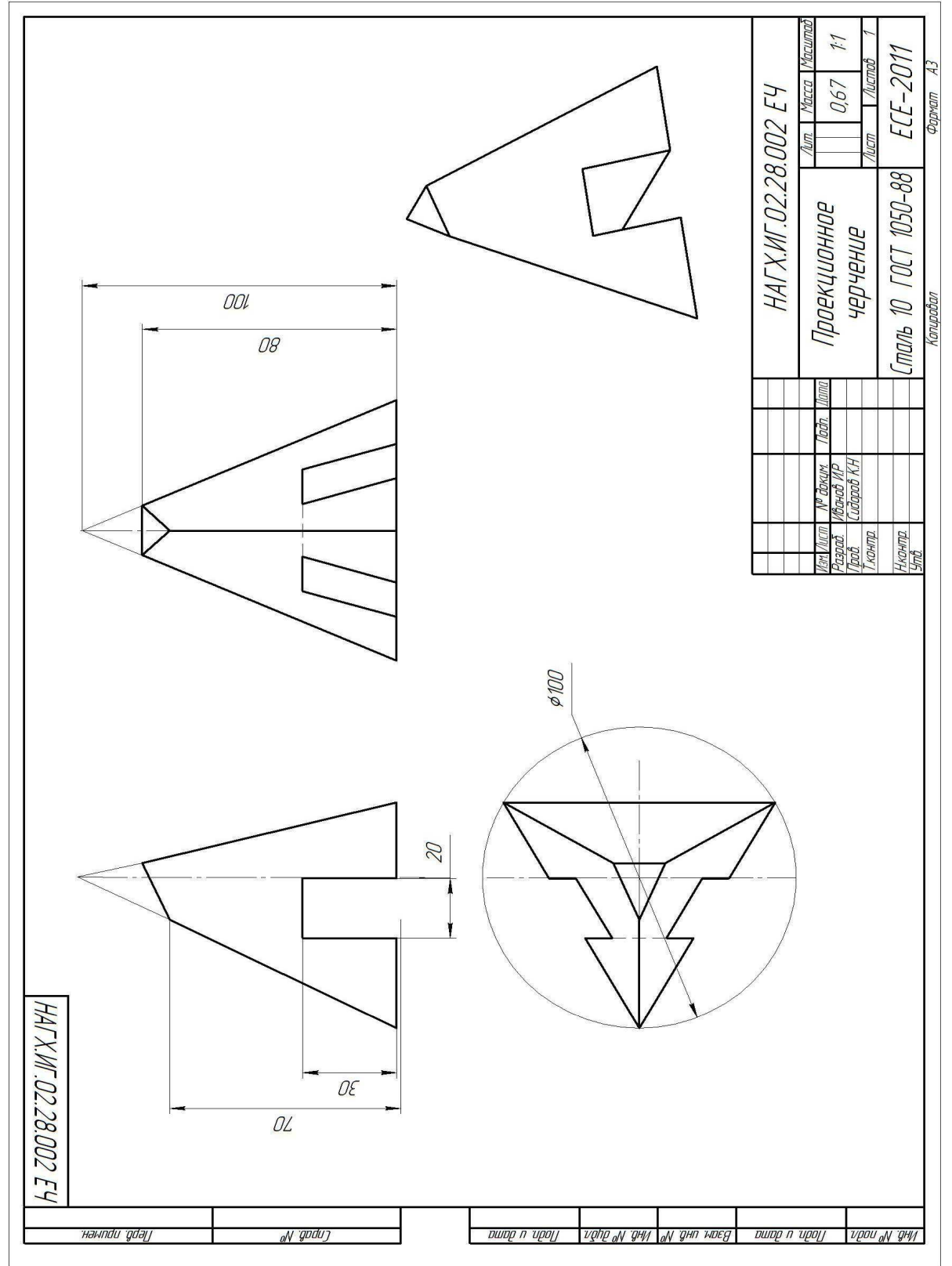

Рис. 17

#### **3.4 Вопросы для самопроверки**

- 1. Какие методы проецирования используются при изображении предметов на технических чертежах?
- 2. Что называется базой отсчета?
- 3. Какое количество видов предусматривает ГОСТ 2.305-68?
- 4. Как располагаются отдельные виды относительно главного вида (вида спереди)?
- 5. Как подразделяются изображения в зависимости от их содержания?
- 6. Что называют видом?
- 7. Какие виды называются дополнительными?
- 8. Что называют разрезом?
- 9. Как подразделяются разрезы в зависимости от числа секущих плоскостей?
- 10.Назовите сложные разрезы. Приведите пример.
- 11.Как подразделяются разрезы в зависимости от положения секущей плоскости относительно горизонтальной плоскости проекций?
- 12.Какие разрезы называются продольными, поперечными?
- 13.Как подразделяются вертикальные разрезы?
- 14.Что называется сечением?
- 15.В каких случаях и как изображаются сечения?
- 16.Какие правила размещения поперечных сечений детали на чертеже?
- 17.Что называется выносным элементом? Когда он применяется и как сказывается?
- 18.Как выполняется разрез в случае совпадения проекций оси симметрии и ребра гранной поверхности?
- 19.Как изображаются на разрезах такие элементы как спицы маховиков, зубчатых колес, тонкие стенки типа ребер жесткости, если секущая плоскость направлена вдоль оси или длинной стороны такого элемента?
- 20.Что такое аксонометрические проекции? Виды стандартных аксонометрий.
- 21.Правила штриховки вырезов в аксонометрии.

#### **3.5 Графическая работа «Техническая деталь»**

Последовательность выполнения та же, что и графической работы «геометрическое тело».

В работе для выявления внутренней формы предмета обязательно строят разрезы.

*Разрез* - изображение предмета, условно рассеченного одной или несколькими плоскостями. Условное рассечение касается только разреза, который изображают, и не влияет на другие изображения того же предмета. При этом на разрезе изображают то, что расположено в секущих плоскостях и за ними (рис. 18).

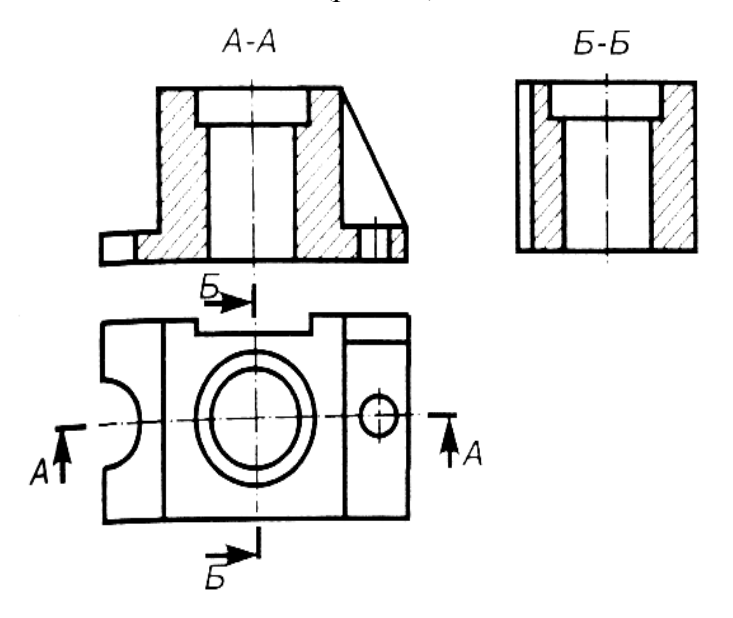

Рис. 18

В зависимости от положения секущей плоскости относительно горизонтальной плоскости проекций разрезы разделяют на:

*горизонтальные* - секущая плоскость горизонтальна;

*вертикальные* - секущая плоскость вертикальная. В свою очередь, вертикальные разрезы бывают фронтальные, если секущая плоскость фронтальная А-А (рис. 18), и профильные Б-Б, если секущая плоскость профильная;

*наклонные* - секущая плоскость образует с горизонтальной плоскостью угол, отличающийся от прямого (рис. 19). Наклонный разрез проецируется на дополнительную плоскость, параллельную секущей, которая затем совмещается с плоскостью чертежа.

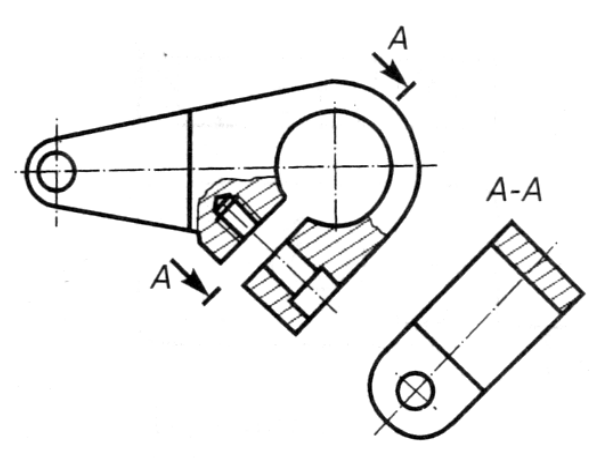

Рис. 19

В зависимости от положения секущей плоскости, относительно предмета, разрезы разделяют на:

продольные **- секущая плоскость проходит вдоль предмета (**рис. 20**);** 

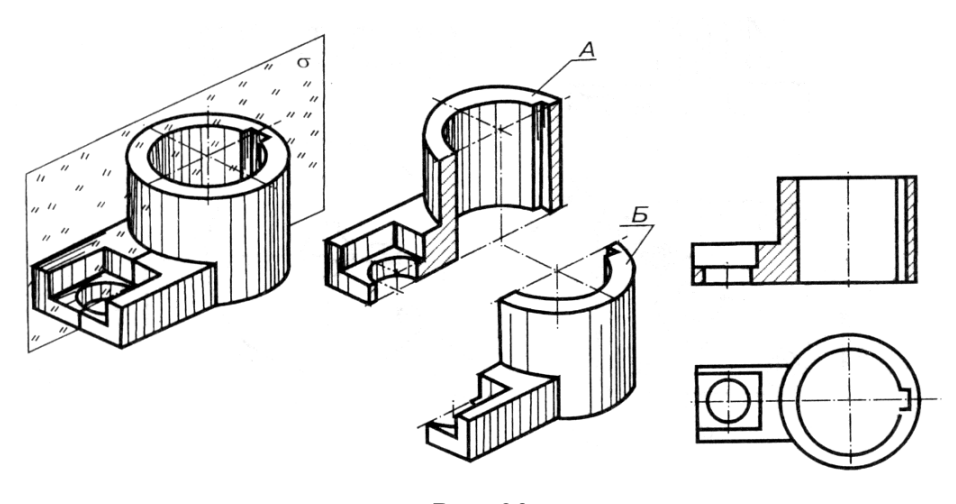

Рис. 20

поперечные **- секущая плоскость размещена поперек предмета (**рис. 21**)**.

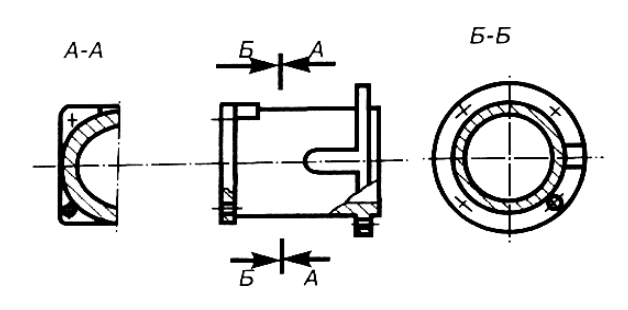

Рис. 21

Зависимости от количества секущих плоскостей разрезы бывают: **простые** - при одной секущей плоскости (рис. 22);

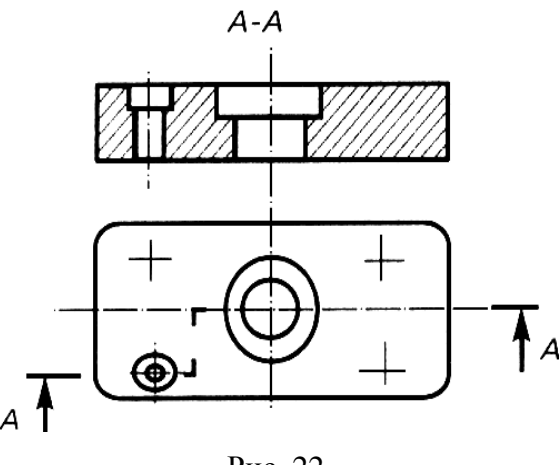

Рис. 22

**сложные** - при двух и более секущих плоскостях. Такие разрезы бывают ступенчатые и ломаные (рис. 23).

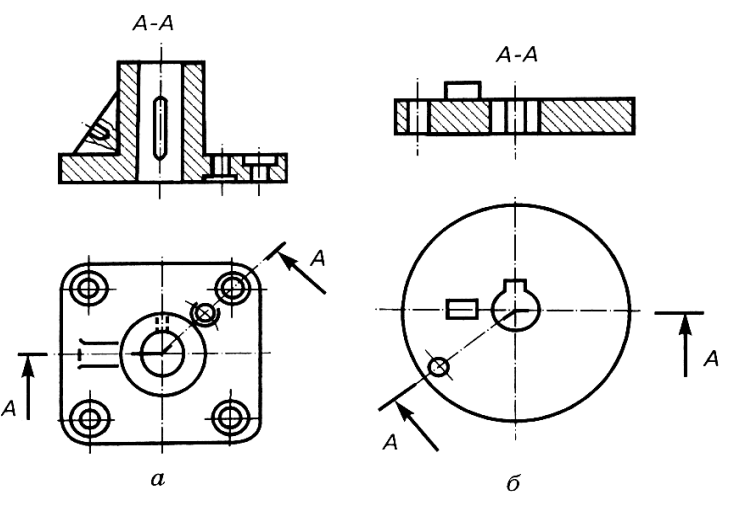

Рис. 23

Кроме рассмотренных различают еще **местный** разрез, позволяющий выявить строение предмета в отдельном ограниченном месте (рис. 24).

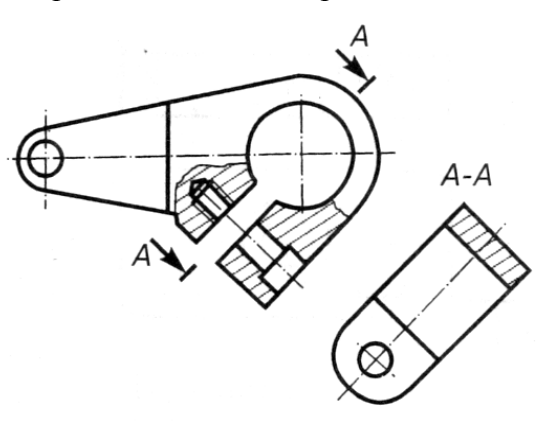

Рис. 24

Местный разрез на виде выделяют волнистой линией, которая не должна совпадать с линиями контура.

Обозначение разреза содержит три элемента:

1. Обозначения положения секущей плоскости разомкнутой линией, начальный и конечный штрихи которой не должны пересекать контур соответствующего изображения. При сложных разрезах штрихи проводят также в местах пересечения секущих плоскостей.

2. Обозначения стрелок направления зрения на начальном и конечном штрихах на расстоянии 2 или 3 мм от конца штриха.

3. В начале и в конце линии пересечения ставят горизонтально одну и ту же большую букву русского алфавита со стороны внешнего угла (рис. 25).

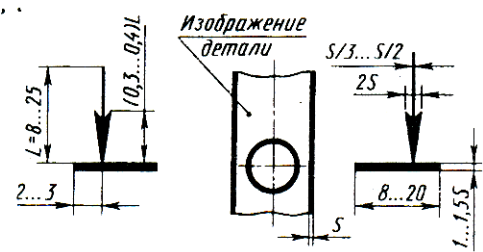

Рис. 25

Надпись разреза непосредственно над его изображением по типу **А-А** без подчеркивания. Если секущая плоскость совпадает плоскостью симметрии предмета в целом, а соответствующие изображения расположены на месте основного вида на одном и том же листе в непосредственной проекционной связи и не разделены другими изображениями, то для горизонтальных, фронтальных и профильных разрезов не показывают положение секущей плоскости, а сам разрез надписью не сопровождают.

Часть вида и часть разреза можно совмещать, разделяя их волнистой линией (рис. 26).

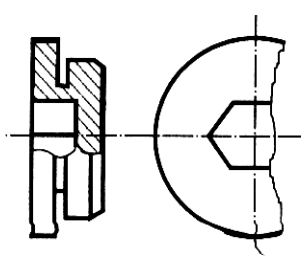

Рис. 26

При выполнении разрезов детали «техническая форма» следует обратить внимание на наличие тонких стенок типа ребер жесткости, в разрезах их показывают незаштрихованными, если секущая плоскость направлена вдоль ребра или тонкой стенки.

При выполнении аксонометрических проекций с разрезами ребра жесткости заштриховывают.

*Сечение* - это изображение плоской фигуры, полученное при мысленном рассечении предмета одной или несколькими плоскостями. При этом изображается только то, что расположено в секущих плоскостях.

Следовательно, существует различие между разрезом и сечением: сечение является составной частью разреза (рис. 27).

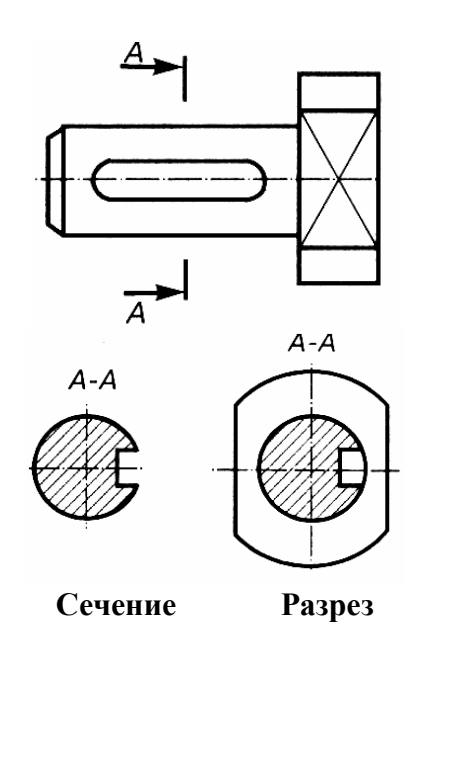

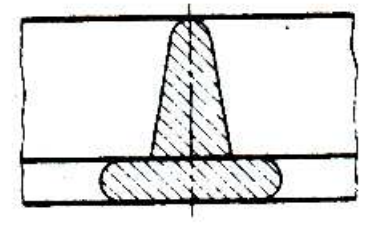

Рис. 28

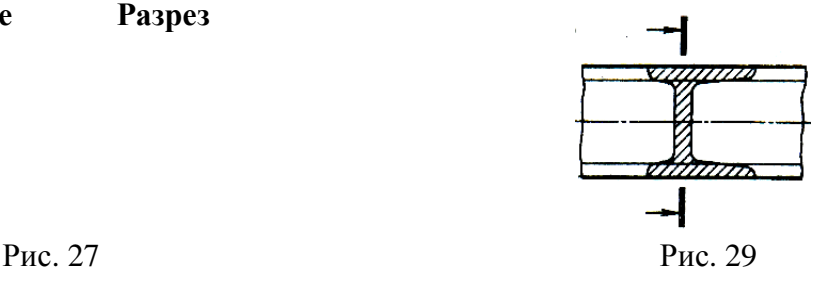

Сечения, не входящих в состав разрезов, разделяют на:

а) *вынесенные*, то есть такие, которые выполнены отдельно от основного изображения (рис. 27);

б) *наложенные*, т. е. такие, которые размещены на самом изображении предмета (рис. 28 и рис 29). Такие сечения обводят тонкой сплошной линией.

Натуральную величину наклонного сечения определяют одним из методов преобразования чертежа (методом замены плоскостей проекций), т.е. построением дополнительной проекции сечения на плоскость, параллельную к секущей плоскости.

Построение сечения начинают с проведения линии симметрии натурального вида сечения, параллельной следу секущей плоскости, располагая ее на свободном месте чертежи.

Если сечение не имеет оси симметрии, то проводят линию, параллельную плоскости, от которой и ведут построение сечения. Построение точек сечения выполняем, откладывая либо глубины, либо высоты от новой оси в зависимости от того, какую плоскость проекций мы заменили.

На разрезе внутренние формы изображают линиями видимого контура, а сечение заштриховывают в соответствии с материалом детали.

На рис. 30 предоставлен пример чертежа детали в двух проекциях. На фронтальной проекции выполнен разрез фронтальной плоскостью, поскольку эта плоскость проходит через ось симметрии детали, то разрез на чертежи не надписывается. Деталь симметричная профильной осевой плоскости в таком случае разрешено выполнять объединение половины вида с половиной разреза.

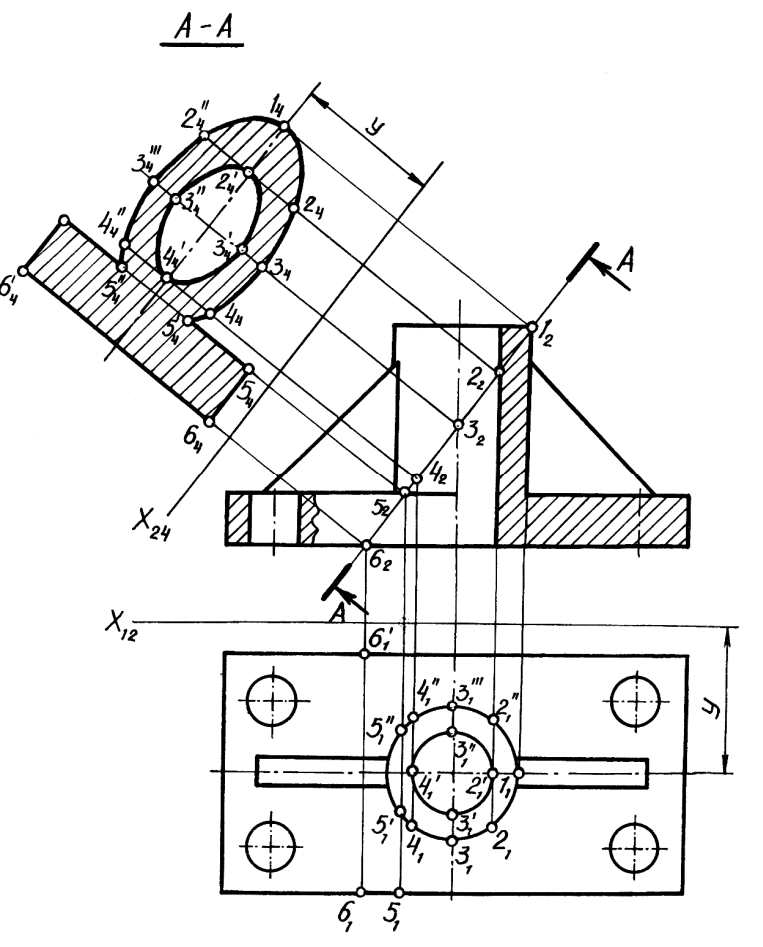

Рис. 30

Необходимо построить натуральную величину сечения наклонной плоскостью, которая является фронтально-проектирующей, **А-А.** Для построения применяем метод замены плоскостей проекций. Заменим горизонтальную плоскость проекций **П<sup>1</sup>** на новую горизонтальную плоскость **П4**, параллельную следу секущей плоскости **А-А**. Новая ось **Х<sup>24</sup>** параллельная следу секущей плоскости **А-А.**

Деталь симметрична относительно оси, а значит форма сечения также будет симметричной. От пересечения плоскости **А-А** с внешней поверхностью детали получим часть эллипса (т. к. плоскость пересекает цилиндрическую поверхность под углом к оси цилиндра не равным 90°) и часть прямоугольника (т. к. плоскость пересекает призматическое основание детали), от пересечения плоскости с внутренней поверхностью детали получим полный эллипс (плоскость пересекает внутреннее цилиндрическое отверстие под углом к его оси).

Отметим на следе секущей плоскости опорные и вспомогательные точки, принадлежащие сечению (**1,2,3,4,5** и **6**). Найдем их горизонтальные проекции. Для построения проекции сечения на плоскость **П<sup>4</sup>** проведем линии проекционной связи, перпендикулярные к оси **Х24**, и отложим на них глубины (координаты **Y**) точек, измеренные из плоскости **П1**. Построив новые горизонтальные проекции всех точек, соединяем их в определенной последовательности и получаем натуральную величину сечения. Затем выполняем штриховку сечения, обводим его сплошной основной линией.

#### **Указания к выполнению задания «Проекционное черчение»**

1. В целях сокращения числа графических построений, повышения точности чертежа и приближения его к производственному документу все построения изображений следует выполнять с помощью баз отсчета высот, глубин и широт, положение которых на чертежи должно быть показано.

2. Виды аксонометрических изображений в графических работах «Геометрическое тело» и «Техническая форма» следует взять разными (согласовать с преподавателем).

3. Линии невидимого контура на чертежи следует оставлять только в тех случаях, когда без них затрудняется чтение чертежа. В графической работе «Геометрическое тело» все линии невидимого контура, относящиеся к внутренней форме, оставляют.

4. Линии вспомогательных построений в графических работах «Геометрическое тело» и «Техническая форма» после проверки их преподавателем остаются.

5. При нанесении размеров необходимо руководствоваться требованиями ГОСТ 2.307-68.

Пример оформления эскиза задания «техническая деталь» рис. 32 и рис. 33.

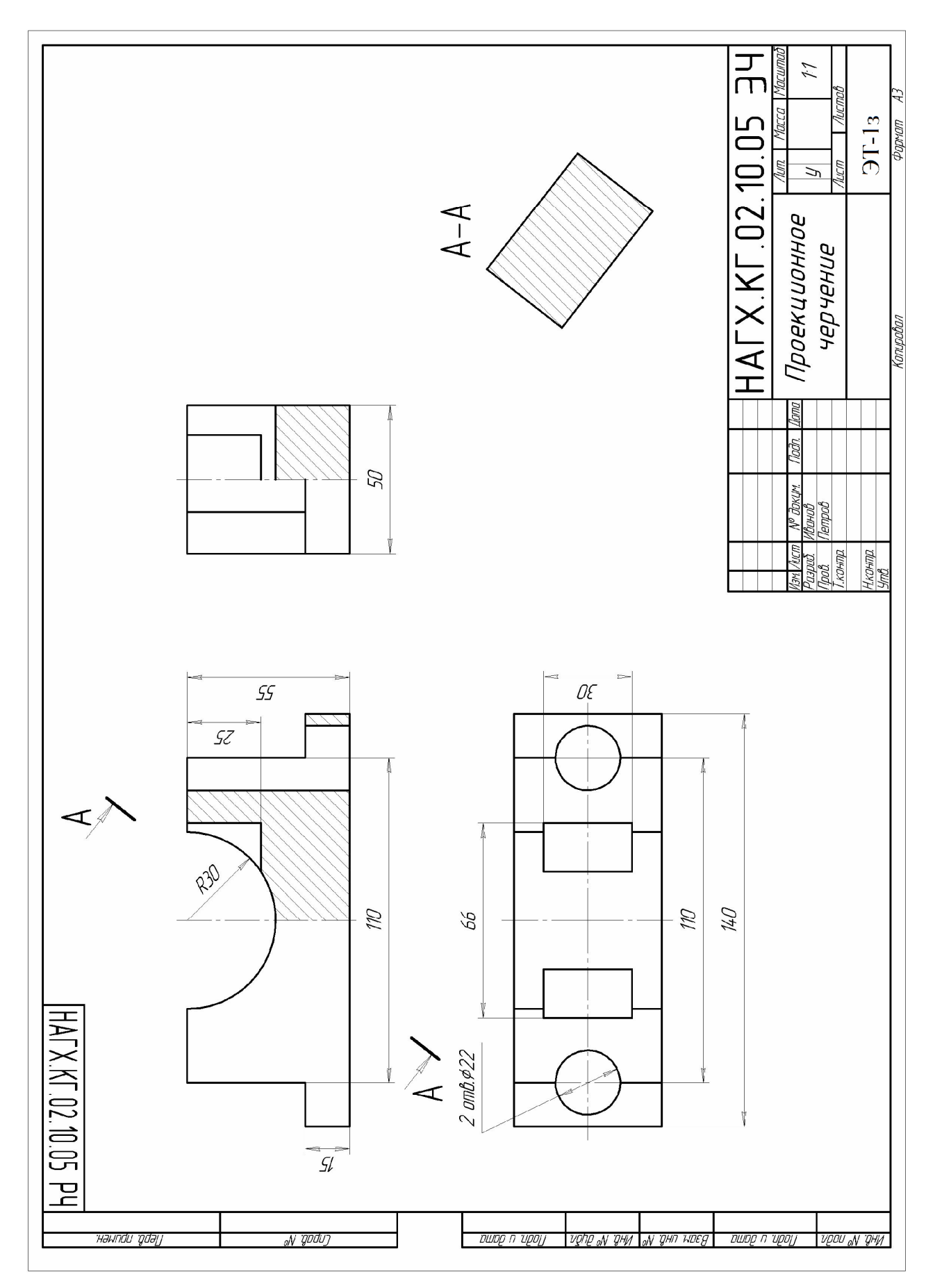

Рис. 31

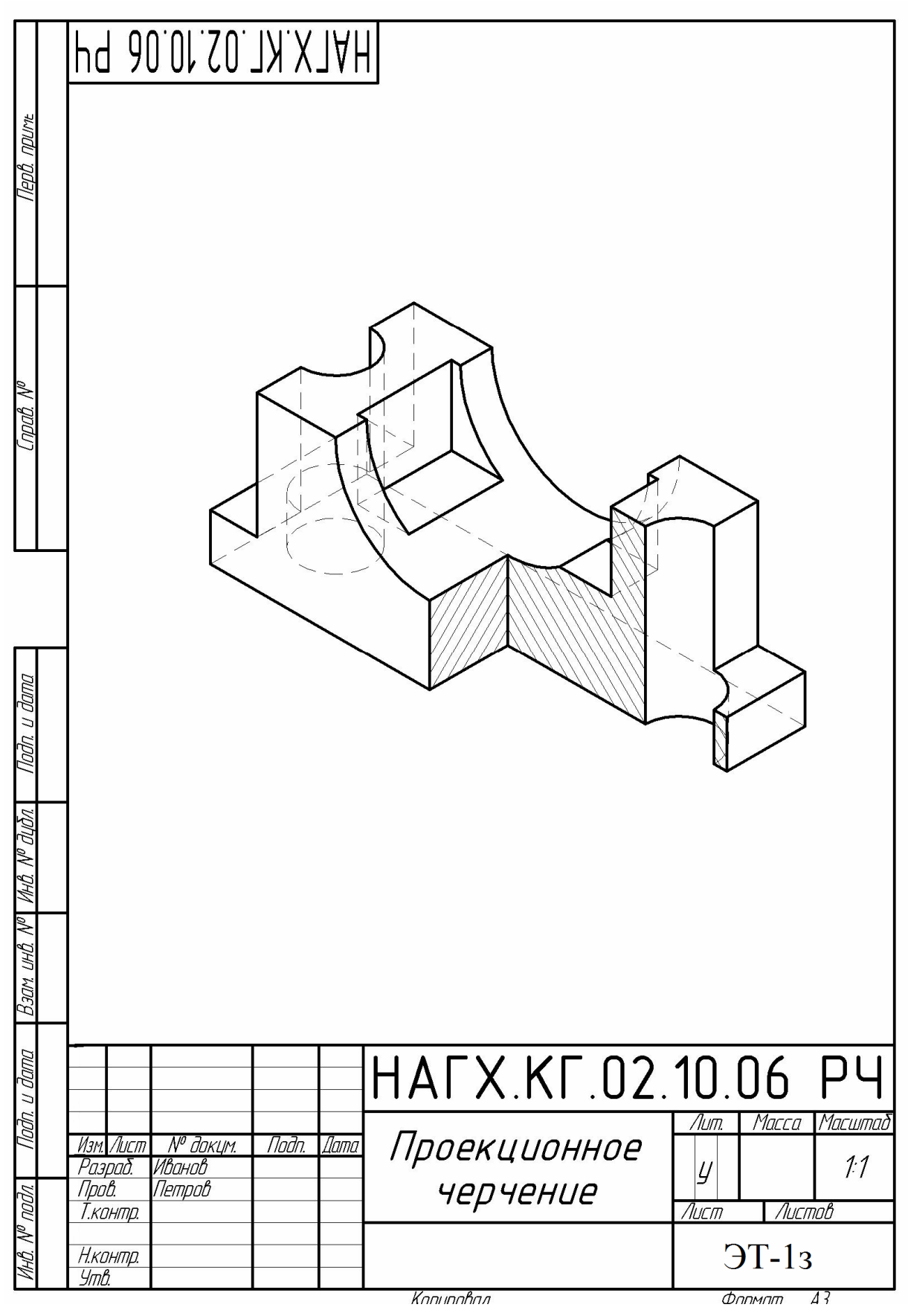

Рис. 32

#### **4 ЗАДАНИЯ ПО «КОМПЬЮТЕРНОЙ ГРАФИКЕ»**

Целью заданий по компьютерной графике является практическое освоение студентами технологии разработки графических конструкторских документов, реализованной в среде графической системы КОМПАС. Система КОМПАС является не только прикладной системой автоматизации чертежно-графических работ, но и мощным средством моделирования сложных каркасных, полигональных (поверхностных) и объемных (твердотельных) конструкций.

Приступая к работе необходимо освоить интерфейс системы КОМПАС, настройки графического редактора, команды вычерчивания графических примитивов и выполнения надписей в конструкторских документах. Внимательно изучить геометрические построения в среде КОМПАС и команды автоматизированного нанесения размеров. В работе необходимо воспользоваться большинством из команд формообразования 3D-модели по ее эскизу и вспомогательными примитивами. Эти примитивы позволяют расширить возможности трехмерного моделирования. В работе необходимо выполнить построение плоских изображений по полученной трехмерной модели, чертежи деталей с использованием простых разрезов, а также геометрические построения с использованием команд редактирования.

При изучении за основу взята версия KOMIIAC-3D V10.Исходными данными для выполнения задания служат эскизы деталей.

#### **4.1 Задание « Титульный лист»**

- 1. На верхней панели инструментов нажимаем кнопку «Новый документ» (слева)
- 2. В развернувшемся меню выбираем « чертеж» ( рис. 33).

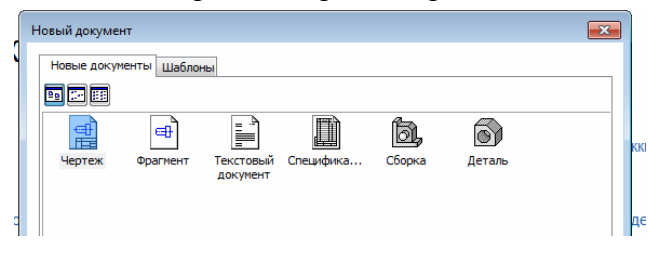

Рис. 33

- H. 3. На верхней панели активизируем режим «**Свойства**» → «**параметры**»→« Параметры первого листа» → «**формат**» →**А3**(**горизонтально**),→ «**оформление**»- →•••→**Лист без внутренней рамки** →**ОК**.
- 4. На верхней панели нажимаем кнопку «**Инструменты**»→**Ввод текста**.
- 5. Курсором на поле чертежа намечаем положение текста.
- 6. В открывшейся внизу «**панели свойств**» вводим необходимые тип шрифта (**Gost type B**), высоту символов (**размер шрифта**) и набираем текст.
- 7. После набора каждой строки в левом нижнем углу нажимаем кнопку **создать**

**объект**.

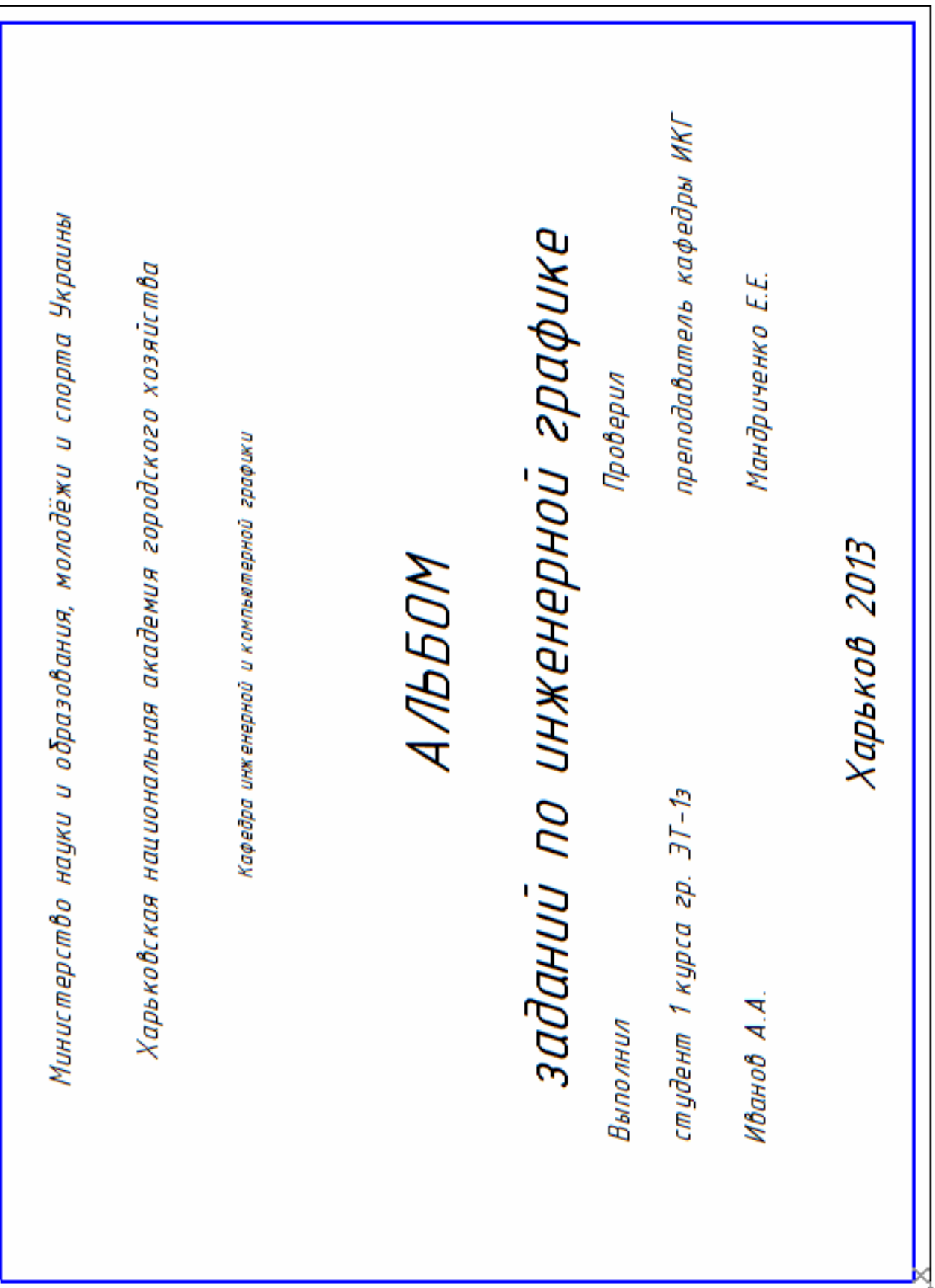

Рис. 34

#### **4.2 Задание компьютерный чертеж «Геометрического тела»**

Для построения компьютерного чертежа сначала построим 3D модель «геометрического тела», используя эскиз детали выполненный в задании 2.1.

Рассмотрим последовательность построения 3-D модели и чертежа на примере деревянной модели геометрической фигуры (рис. 35).

Перед выполнением задания на компьютере, необходимо выполнить обмер детали, и сделать ее эскиз с расстановкой необходимых размеров.

> 1. Запустите систему КОМПАС и создайте новый документ **Деталь**.

Начинать построение нужно с создания эскиза основания.

- 2. Раскройте Дерево модели и выберите **Плоскость ZX** <u>.</u> Плоскость ZX
- 3. Нажмите кнопку 14
- 4. На панели **Геометрия** выберите инструмент **Многоугольник**. Для этого нажмите левую кнопку «мыши» и зафиксируйте, из раскрывшейся  $\Box$   $\Box$   $\Box$   $\Box$   $\Box$  панели

выберите **Многоугольник**.

- 5. Задайте параметры.
	- В поле **Количество вершин** введите 3,
	- нажмите кнопку  $\Box$  По описанной окружности,
	- в поле **Диаметр** введите значение 100,
	- в поле **Угол** введите значение «- 90» (для других моделей угол может быть 0°, 90° или 180°).
- 6. Теперь зафиксируйте курсор «мыши» в точке начала координат (рис. 36).
- 7. Повторно нажмите кнопку Эскиз.
- 8. Далее выберите пункт меню **Операции** → **Плоскость** → **Смещенная**.
- 9. Задайте расстояние 100 и в Дереве модели выберите .
- 10. Нажмите кнопку **Создать объект** или сочетание клавиш **Ctrl + Enter.**

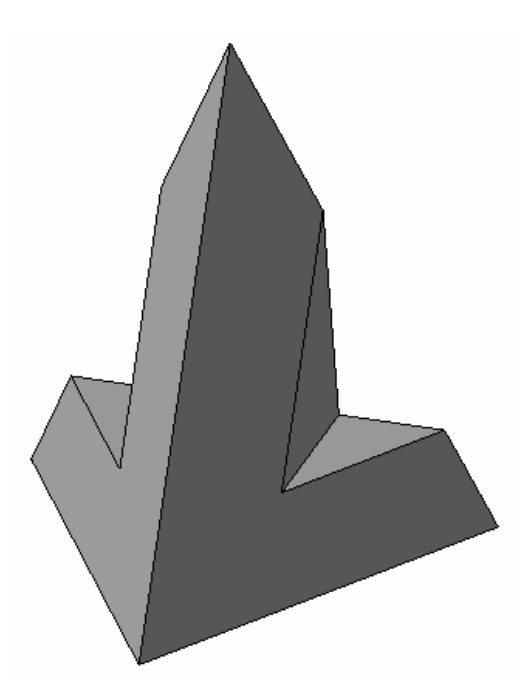

Рис. 35 – Модель фигуры для задания «Проекционное черчение»

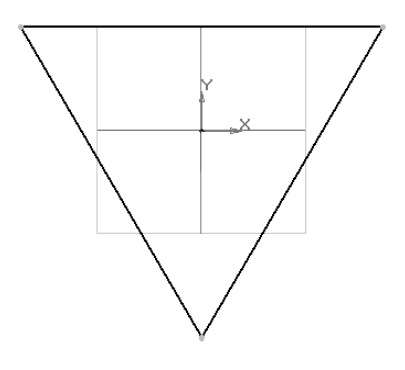

Рис. 36

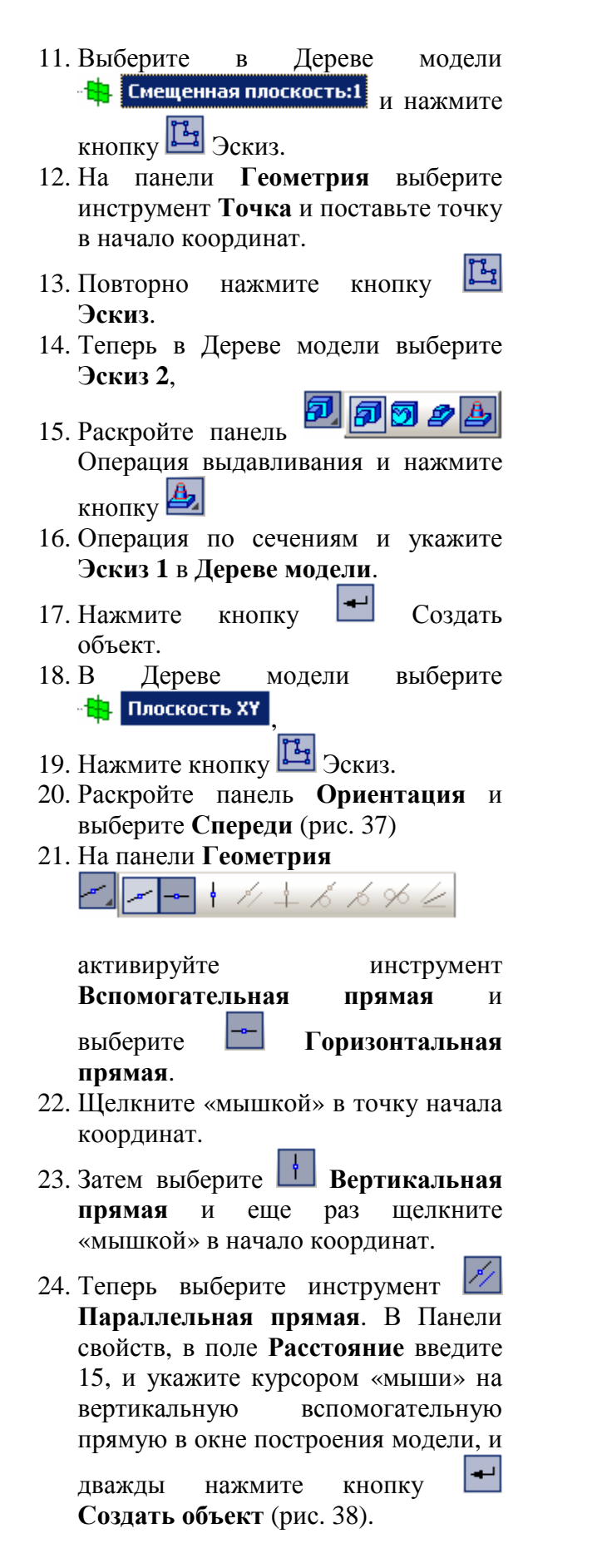

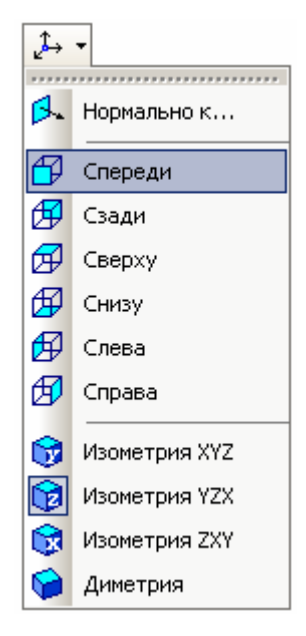

Рис. 37

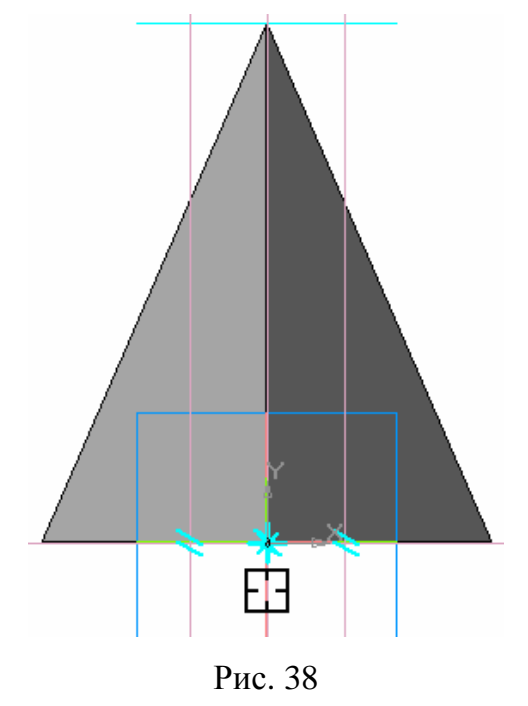

- 25. Дальше в поле **Расстояние** введите значение 20 и укажите курсором на горизонтальную вспомогательную, из двух предложенных системой линий выберите верхнюю и нажмите
	- кнопку **Создать объект.**
- 26. Чтобы прервать операцию нажмите stop.
- 27. Нажмите кнопку Отрезок и нарисуйте контур среза модели (рис. 39).
- Эскиз.
- 29. Выделите полученный эскиз в Дереве модели

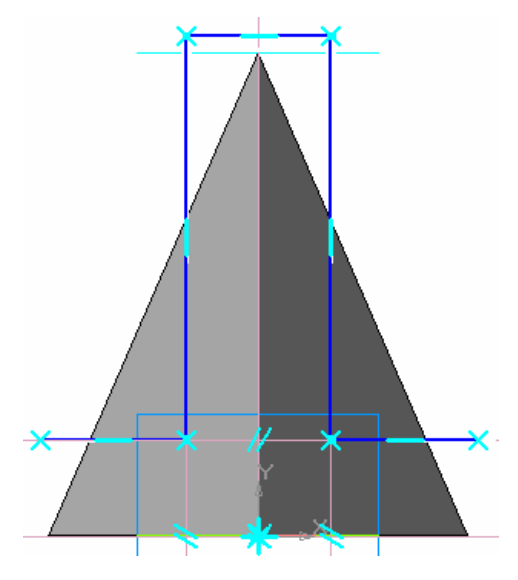

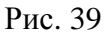

30. Раскройте панель **Сечение поверхностью** выберите кнопку **Сечение по эскизу**, если нужно переключите Направление отсечения  $\mathbb{Q}$  (рис. 40).

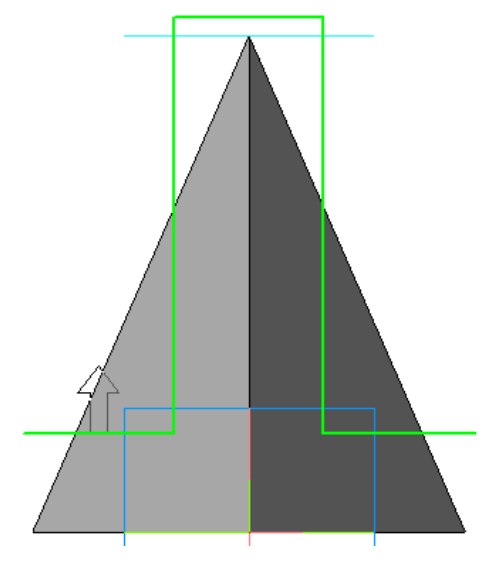

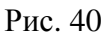

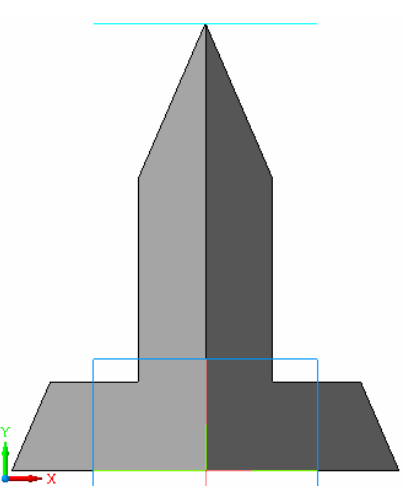

Рис. 41

31. Нажмите кнопку **Создать**

32. Деталь готова (рис. 41). Сохраните

**объект**.

файл на диск.

#### *Далее построим чертеж полученной модели*

- 1. Создайте новый документ **Чертеж**.
- **2.** Выберите пункт меню **Сервис → Параметры → Текущий чертеж → Параметры первого листа → Формат А3 → Ориентация горизонтальная.**
- **3.** Нажмите кнопку **Показать все** или клавишу **F9**.
- **4.** На компактной панели нажмите кнопку  **Ассоциативные виды**. Появится панель инструментов Ассоциативные виды. Нажмите кнопку **Стандартные виды**. В открывшемся окошке выберите свою деталь, нажмите **ОК**.
- **5.** Появившиеся три габаритных прямоугольника будущих видов, расположите на листе и зафиксируйте положение щелчком левой клавишей «мыши». Виды можно перемещать «схватив мышкой» за пунктирную рамку.
- **6.** Чтобы вставить изометрическое изображение нажмите кнопку **Произвольный**

**вид**, в **Панели свойств**, в поле **Ориентация главного вида** #Спереди

выберите **\***Изометрия XYZ -, расположите «фантом» изображения на свободном месте листа, и зафиксируйте положение щелчком левой клавиши «мыши». Три вида и аксонометрия готовы.

#### *Проставим размеры:*

- 1. Двойным щелчком левой клавиши «мыши» по пунктирной рамке, активизируйте вид сверху (изображение должно поменять цвет на синий).
- 2. Выберите на панели инструментов **Геометрия** инструмент **Окружность**. Задайте диаметр **100**, включите кнопку **С осями**, выберите тип линии **Тонкая**, задайте центр окружности в точке начала координат.
- 3. Включите панель инструментов  $\overline{\mathcal{F}}$  Размеры

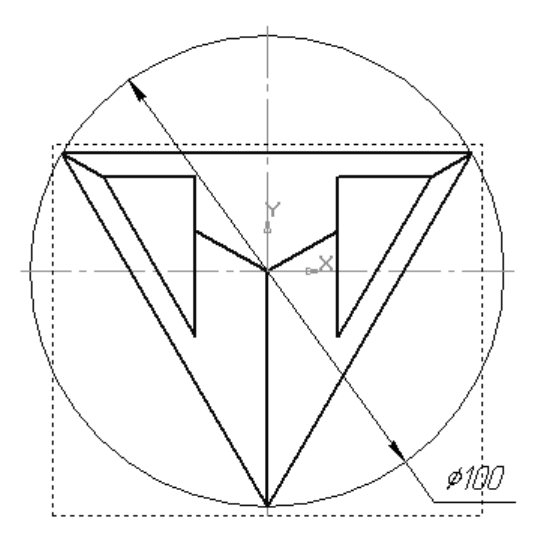

Рис. 42

- 4. Выберите **Диаметральный размер**, укажите курсором на окружность, выберите положение размерной надписи **На полке вправо**, и зафиксируйте щелчком левой клавиши «мыши» рис. 42.
- 5. Далее двойным щелчком по пунктирной рамке активизируйте **вид спереди**. Если необходимо постройте недостающие оси.
- 6. Проставьте линейные размеры. Для этого нажмите на кнопку **Н** Линейный размер.
- 7. Укажите курсором точку начала первой выносной линии, затем точку начала второй выносной линии, и наконец, выберите положение размерной линии и текста (рис. 43).

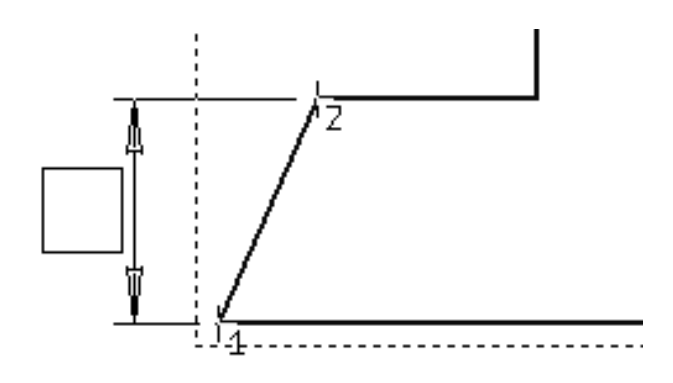

Рис. 43

- 8. Кнопками **Горизонтальный** и **Вертикальный** можно регулировать ориентацию размерной линии.
- 9. Чтобы прервать операцию нажмите кнопку **Stop**.
- 10. На виде слева проделайте аналогичные операции.
- 11. Заполните основную надпись. Заполните необходимые поля и нажмите кнопку **Создать объект** или комбинацию клавиш **Ctrl + Enter.**  Выполненный и оформленный чертеж представлен на рис. 44.

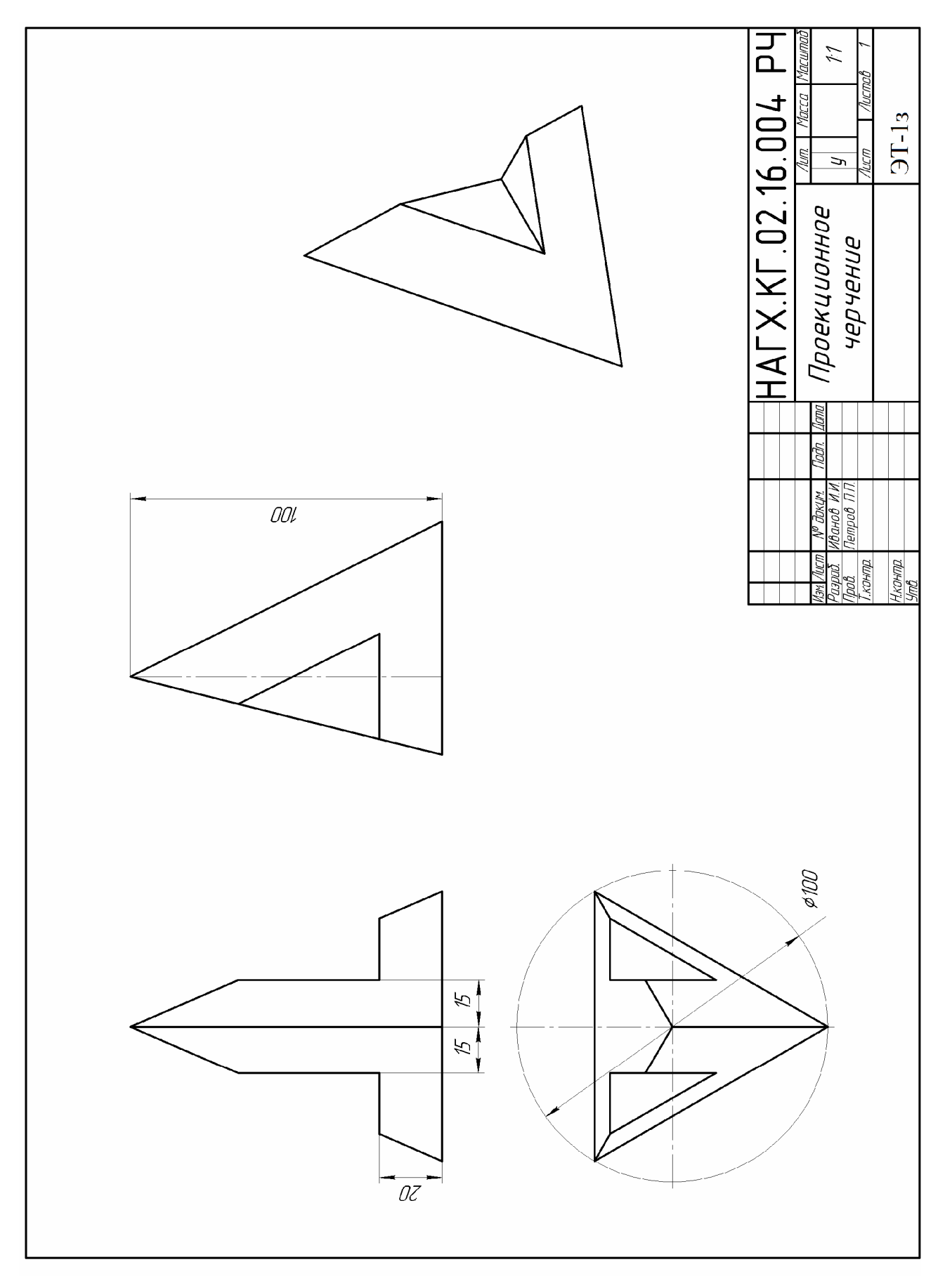

Рис. 44

#### **4.3 Задание компьютерный чертеж «Технической детали»**

Для построения 3D модели на компьютере, необходимо мысленно разбить деталь на простые поверхности и выполнить обмер детали.

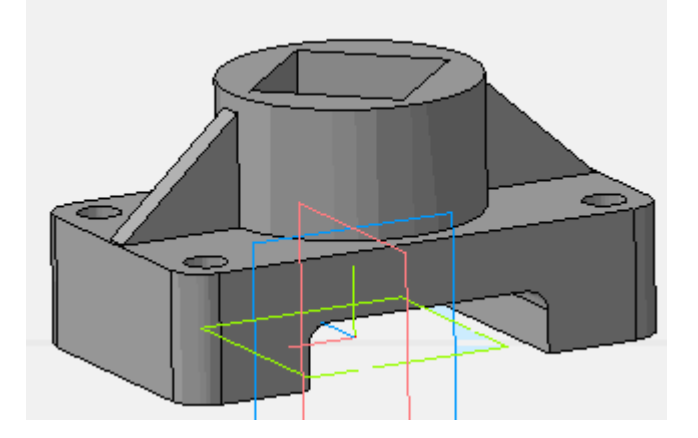

Рис. 45 – Модель фигуры для задания «Проекционное черчение

- 1. Запускаем систему КОМПАС и получаем лицензию на КОМПАС 3D ( Сервис **→** Получить лицензию на КОМПАС 3D).
- 2. Создадим новый документ **Деталь**.
- 3. Начинать построение нужно с создания эскиза основания. Раскрываем Дерево модели

и выбираем **Плоскость ZX** .

- 4. Нажимаем кнопку  $\mathbb{E}$  Эскиз.
- 5. На панели **Геометрия** выберем инструмент **Прямоугольник**. Для этого нажмем и

зафиксируем левую кнопку «мыши», из раскрывшейся панели

# выберем **Прямоугольник**.

*Задаем параметры*: В поле **Высота** вводим «70», в поле **Ширина** введем значение «120» (для других моделей эти параметры будут другими). Теперь фиксируем курсор «мыши» в точке начала координат (рис.46).

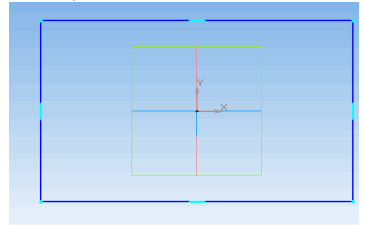

Рис. 46

- 6. Отожмём кнопку **Эскиз.**
- 7. Раскроем панель **Операция выдавливания** и нажмём кнопку
- 8. Задаём направление, в котором требуется выдавливать эскиз: **Прямое направление**, **Обратное направление**, **Два направления** или **Средняя плоскость** (рис. 47).

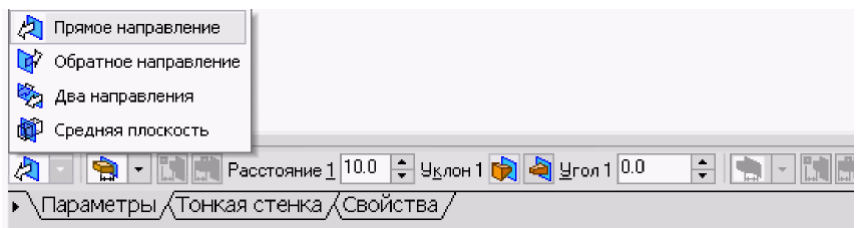

Рис. 47

9. Выбираем вариант определения величины выдавливания из списка *Способ*: **На расстояние, Через все, До вершины, До поверхности, До ближайшей поверхности** (рис. 48).

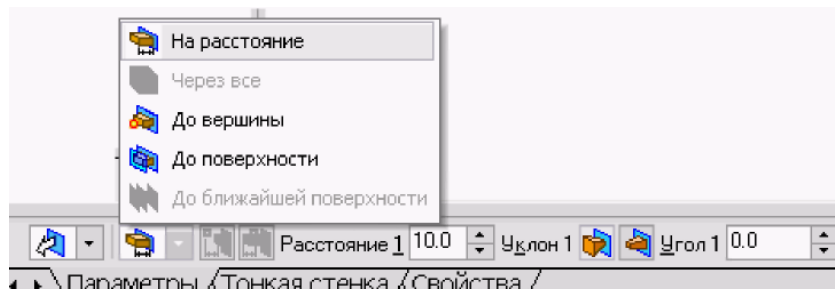

Рис. 48

- Выбор варианта **На расстояние** означает, что выдавливание может производиться только на заданное расстояние.
- Выбор варианта **Через все** означает, что величина выдавливания определяется автоматически: эскиз выдавливается до грани, наиболее удаленной от плоскости эскиза в направлении выдавливания.
- Вариант **До вершины** означает, что глубина выдавливания определяется автоматически по положению указанной пользователем вершины. При этом плоскость, ограничивающая выдавливаемый элемент, должна «заходить» за вершину или «не доходить» до нее на заданное расстоянии. При выборе варианта **До вершины** требуется указать эту вершину в окне детали.
- Выбор варианта **До поверхности** означает, что глубина выдавливания определяется автоматически после указания пользователем соответствующей поверхности. При этом поверхность, ограничивающая элемент, должна «заходить» за поверхность или «не доходить» до нее на заданное расстояние. Форма «торца» элемента повторяет форму указанной поверхности. При выборе варианта **До поверхности** требуется указать эту поверхность (плоскость, грань) в окне детали (указанная поверхность подсвечивается). Если указанная грань криволинейная, проекция выдавливаемого эскиза должна полностью принадлежать этой грани.
- Выбор варианта **До ближайшей поверхности** означает, что величина выдавливания определяется автоматически: эскиз выдавливается до грани, наименее удаленной от плоскости эскиза в направлении выдавливания. Форма «торца» элемента повторяет форму ограничивающей его поверхности.

Ввод величины выдавливания осуществляется в поле **Расстояние 1** Расстояние 1<sup>10.0  $\div$ </sup> на вкладке **Параметры.** 

Если необходимо наклонить боковые грани элемента выдавливания, нужно выбрать направление уклона с помощью переключателя **Уклон 1** и ввести значение угла в поле **Угол**.

- 10. Задаём необходимые параметры. В поле **Расстояние** вводим 30 (высоту основания детали)
- 11. Нажимаем кнопку **Создать объект** и получаем модель основания детали (рис. 49).

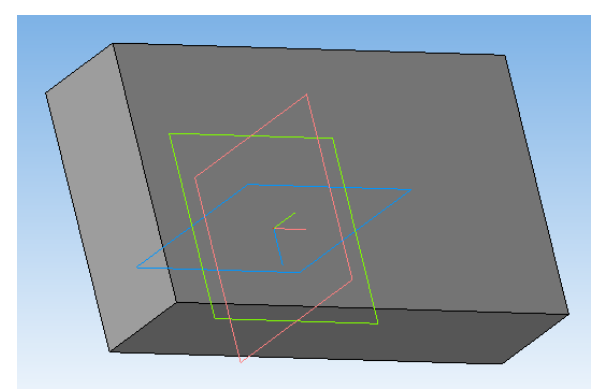

Рис. 49 – Модель основания детали

12. На объеме основания указываем плоскость (она выделится зеленым цветом), на которой стоит цилиндр (рис. 50).

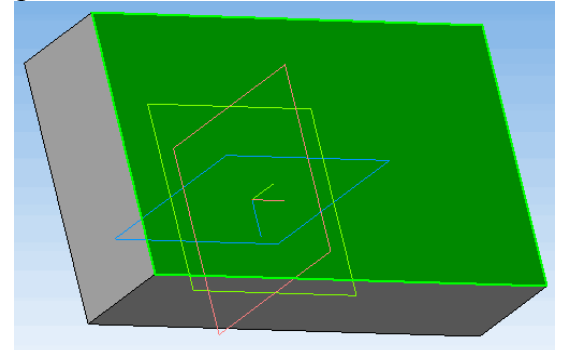

Рис. 50 – Выбор плоскости для построения

- 13. Нажимаем кнопку Эскиз.
- 

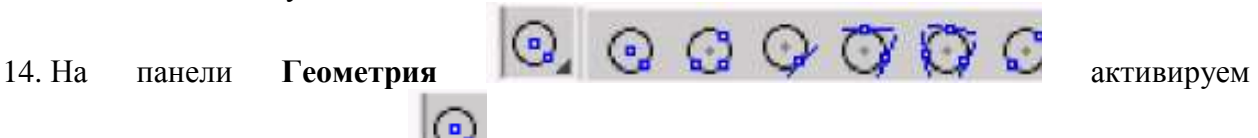

# инструмент **Окружность**

В **Панели свойств**, в поле **Диаметр** вводим **60**, и указываем курсором «мыши» на начало координат (рис. 51).

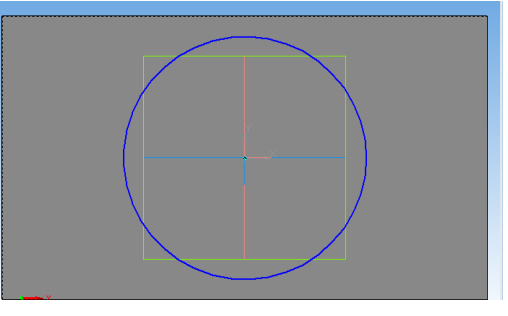

Рис. 51 – Приклеивание основания цилиндра

15.**Отожмём кнопку** Эскиз 16. Раскрываем панель **Омера 24 в о**перация выдавливания и нажимаем кнопку

• Задаём необходимые параметры. В поле **Расстояние** вводим 30 (высоту цилиндрической части детали).

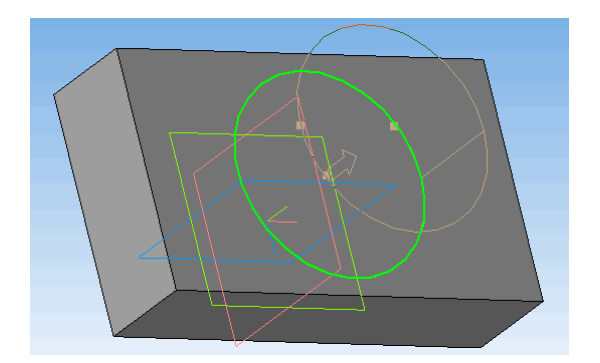

Рис. 52 – Построение цилиндрической части

- 17. Нажимаем кнопку **Создать объект** (рис. 52).
- 18. Для построения призматического отверстия указываем плоскость на модели (рис. 53).

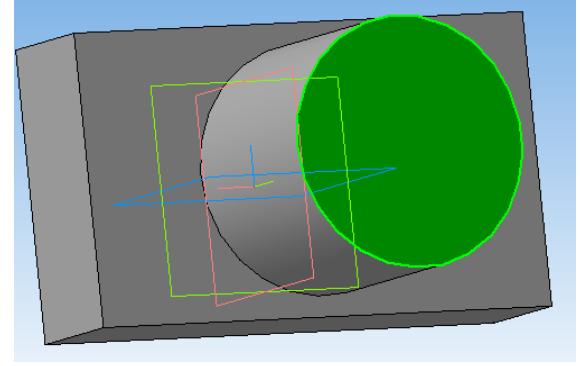

Рис. 53 – Выбор плоскости для построения отверстия

19. Нажимаем кнопку Эскиз**.** 

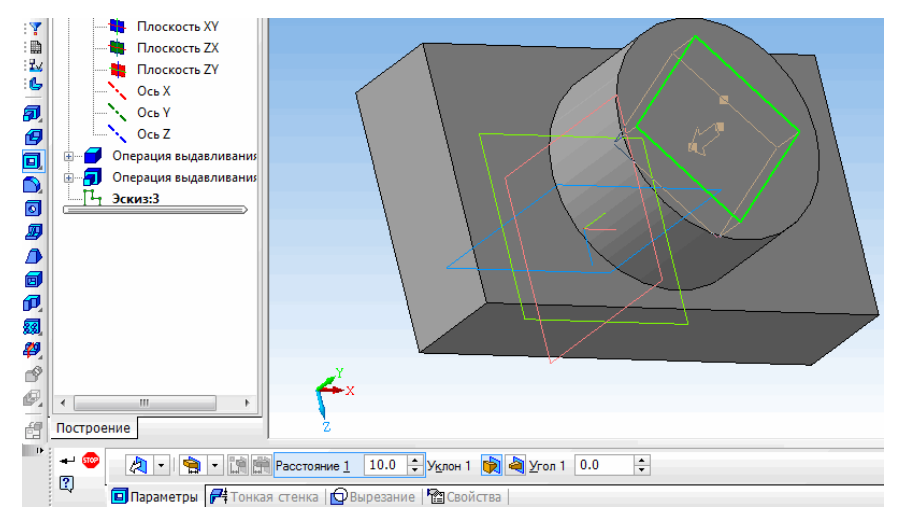

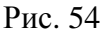

- 20. Строим эскиз отверстия (рис. 54) и выходим из эскиза.
- 21. Раскроем панель **Вырезать выдавливанием** на инструментальной панели редактирования детали.

С помощью списка (**Направление**) на вкладке **Параметры Панели свойств** задаём направление, в котором требуется выдавливать эскиз: **Прямое направление**, **Обратное направление**, **Два направления** или **Средняя плоскость**.

22. Выбираем способ определения глубины выдавливания из списка (**Способ).**

Вводим величину, характеризующую глубину выдавливания (30), в поле **Расстояние** на вкладке **Параметры**.

Если необходимо наклонить боковые грани элемента выдавливания, выбираем направление уклона с помощью переключателя **Уклон** и вводим значение угла.

При выдавливании в двух направлениях, способ определения глубины выдавливания и числовые параметры (расстояние выдавливания, угол и направление уклона) требуется задать дважды - для прямого и обратного направления.

Если был выбран вариант **Средняя плоскость**, то параметры задаются один раз. При этом возможно выдавливание только на расстояние, которое понимается как общая глубина выдавливания, то есть в каждую сторону откладывается его половина. Параметры уклона считаются одинаковыми в обоих направлениях.

23. Нажмём кнопку **Создать объект** (рис. 55).

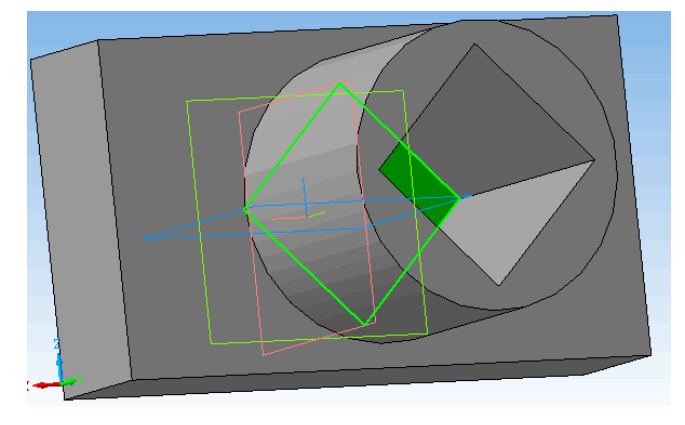

Рис. 55

24. После построения трехмерной модели с использованием различных операций по формообразованию так же, как и при материальном изготовлении детали, возникает необходимость в ее обработке. Под обработкой понимается выполнение фасок, скруглений, отверстий, разрезов, установка ребер жесткости и пр. Для этих целей в системе КОМПАС предусмотрены следующие команды:

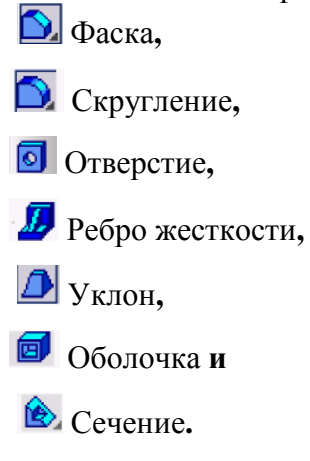

#### *Команда Фаска*

Команда Фаска позволяет создать фаску на указанных ребрах детали

Команда не выполняется для ребер, образованных гладко сопряженными гранями. Для вызова команды нажмите кнопку (Фаска) на инструментальной панели редактирования детали или выберите ее название в меню **Операции**. С помощью переключателя *Способ построения* на вкладке **Параметры** *Панели свойств* выберите способ построения фаски: **По стороне и углу** или **По двум сторонам**. Если фаска строится по стороне и углу, введите в поле **Длина 1** длину стороны фаски, а в поле **Угол** угол между этой стороной и поверхностью фаски. Если фаска строится по двум сторонам, введите их длины в поля **Длина 1** и **Длина 2**. Укажите в окне детали ребра, на которых требуется построить фаску. Если требуется построить фаски на всех ребрах какой-либо грани, укажите эту грань.

После указания первого ребра в окне детали возникает фантом - стрелка, направленная вдоль одной из граней. Она показывает направление первой стороны фаски.

Для изменения направления воспользуйтесь переключателем **Направление**: **Первое направление** и **Второе направление**.

В полях группы Объекты Грани 1 Ребра на вкладке Параметры отображаются количества ребер и граней, указанных для выполнения операции.

Настройка свойств поверхности фаски осуществляется на вкладке **Свойства**. После задания всех параметров фаски и настройки ее свойств нажмите кнопку ↵ **Создать объект**.

#### *Команда Скругление*

Команда *Скругление* позволяет скруглить выбранные ребра детали.

Команда не выполняется для ребер, образованных гладко сопряженными гранями.

25. Для вызова команды нажимаем кнопку (**Скругление**) на инструментальной панели редактирования детали или выбираем ее название в меню **Операции**. Вводим радиус скругления в поле радиус Еванус<sup>6.0</sup> + на вкладке **Параметры Панели свойств**.

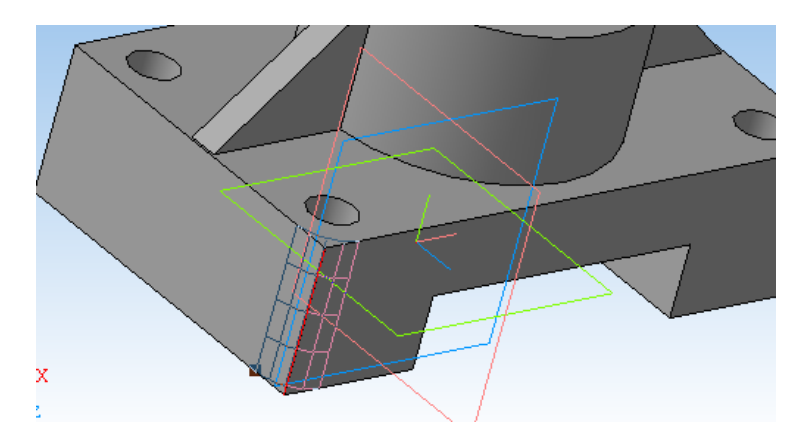

Рис. 56

Указываем в окне детали ребра, которые требуется скруглять. Если необходимо скруглить все ребра какой-либо грани, указываем эту грань. На примере выполнено скругление ребер *Радиусом* 8 мм.

26. Нажимаем кнопку **Ч** Создать объект (рис. 56).

#### *Ребро жесткости*

Команда *Ребро жесткости* позволяет создавать ребра жесткости детали. Команда доступна, если выделен один эскиз.

Требования к эскизу ребра жесткости *следующие*.

• Контур в эскизе ребра жесткости может не доходить до тела детали. В этом случае система продолжит конур до пересечения с ближайшей гранью.

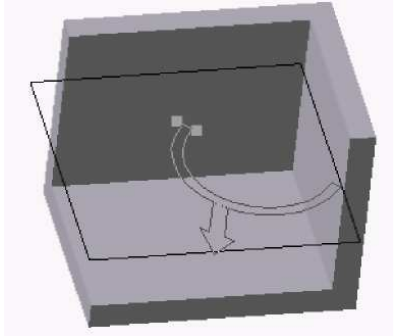

• Криволинейные контуры продолжаются по касательным к ним в крайних точках

27. Для вызова команды нажмите кнопку *Ребро жесткости*

(на инструментальной панели редактирования детали или выберите ее название в

меню **Операции**).<br>Переключатель Положение  $\vec{x}$ Переключатель *Положение* -на вкладке *Параметры* панели свойств управляет ориентацией ребра в двух направлениях: *В плоскости эскиза* и *Ортогонально плоскости эскиза*.

Направление построения ребра жесткости показано фантомной стрелкой в окне детали (рис.57).

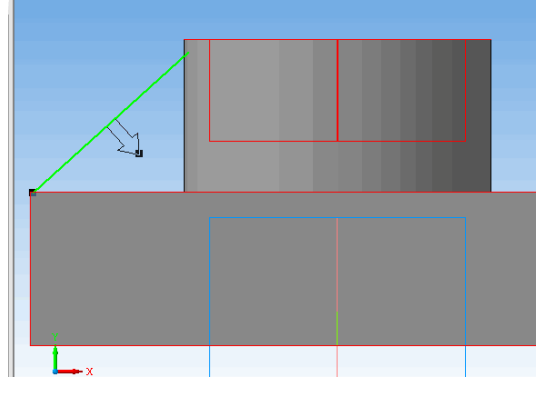

Рис. 57 – Формирование ребра жесткости

Если требуется изменить, автоматически выбранное ребром жесткости направление, активизируем другую опцию *Направление*

*(* Прямое и Обратное*).*

Если требуется, чтобы боковые грани ребра имели уклон, введите в поле *Угол уклона* значение угла. Направление уклона граней ребра жесткости - только наружу, изменить его нельзя.

Если эскиз ребра жесткости состоит из нескольких отрезков или дуг, кнопка Следующий позволяет указать нужные отрезки или дуги, задающие направление уклона.

28. Для определения толщины ребра жесткости выберите способ задания толщины стенки из списка Тип построения тонкой стенки на вкладке

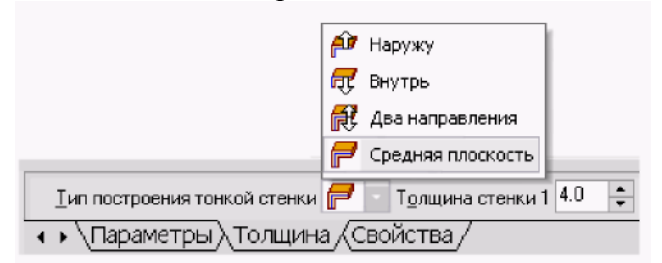

На рис. 58 показана модель с ребром жесткости толщиной 5 мм, выполненное с уклоном 20°.

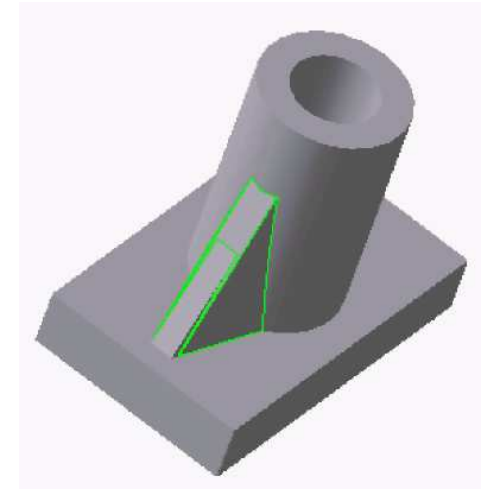

Рис. 58 – Модель с ребром жесткости

Если выбрано создание ребра жесткости в двух направлениях, то толщину требуется ввести дважды (для направлений внутрь и наружу).

Если плоскость эскиза (или перпендикулярная ей плоскость) была выбрана в качестве средней плоскости элемента, то введенное значение толщины считается общим (в каждом направлении откладывается его половина).

Изменение толщины или способа ее определения отображается на фантоме ребра жесткости в окне детали. Это позволяет оценить правильность задания параметров стенки и при необходимости откорректировать их.

- 29. Нажимаем кнопку **Создать объект,** деталь готова (рис. 59).
- 30. Сохраняем файл на в папку на рабочем столе.

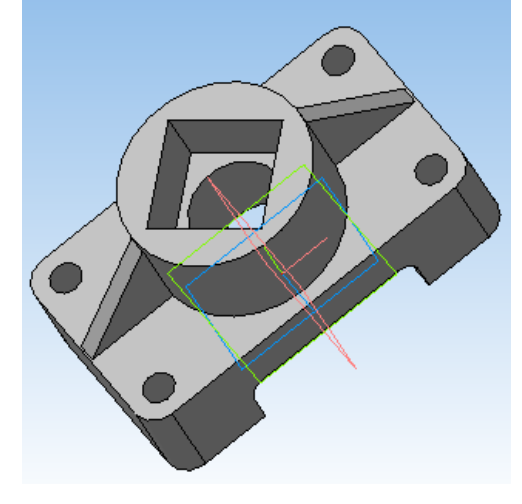

Рис. 59 – Готовая 3D модель

#### **4.4 Порядок построения чертежа по 3 D модели**

Теперь можно построить чертеж полученной модели.

- 1. Создаём новый документ **Чертеж**. Выбираем пункт меню **Сервис** → **Параметры** → **Текущий чертеж** → **Параметры первого листа** → **Формат А3** → **Ориентация горизонтальная**.
- 2. Нажмём кнопку **Показать все** или клавишу **F9**.
- 3. На компактной панели нажмем кнопку **Ассоциативные виды**. Появится панель инструментов **Ассоциативные виды**.
- 4. Нажимаем кнопку **Стандартные виды**. В открывшемся окошке выберем свою деталь, нажмём **ОК**. Появится три габаритных прямоугольника будущих видов, располагаем их на листе и фиксируем положение щелчком левой клавишей «мыши». Виды можно перемещать «схватив мышкой» за пунктирную рамку. Если необходимо вставить изометрическое изображение
- 5. Нажимаем кнопку **Произвольный** вид, в Панели свойств, в поле Ориентация<br>
главного вида <sup>#Спереди</sup> выбираем <sup>#Изометрия XYZ</sup> располагаем «фантом» **•** выбираем **#Изометрия XYZ** • располагаем «фантом» изображения на свободном месте листа, и фиксируем положение щелчком левой клавиши «мыши». Три вида и аксонометрия готовы.

#### **4.5 Построение разрезов**

Для построения **Разрезов** на чертеже:

- 1. Нажмем кнопку **Произвольный вид**. В открывшемся окошке выберем свою деталь, нажмём **ОК**. Появится габаритный прямоугольник будущего вида.
- #Спереди 2. В **Панели свойств**, в поле **Ориентация главного вида** выбираем \* Сверху | · |, располагаем «фантом» изображения на месте обычного расположения *вида сверху*, и фиксируем положение щелчком левой клавиши «мыши».
- 3. Дважды щелкнув по пунктирной рамке (пунктирная рамка это признак ассоциативного вида, то есть вида связанного с трехмерной моделью. Она является средством управления видом) сделаем данный вид текущим. На панели **Состояния** появится номер вида (рис.60 )

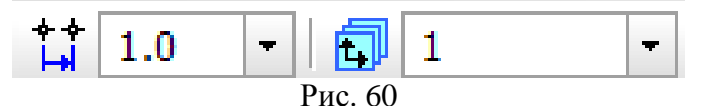

4. С помощью команды *Линия разреза/ Сечения* на инструментальной панели  $\Lambda$   $\in$   $\mathbb{P}$   $\Lambda$   $\Lambda$ കി 冗 lm

**Обозначения** построим линию секущей

плоскости **А-А** (рис. 61).

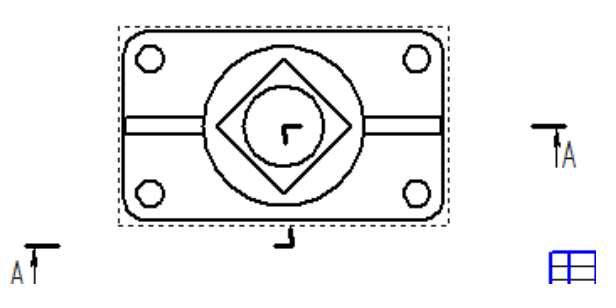

Рис. 61 – Обозначение линии секущей плоскости

5. Система перейдет в режим автоматического построения разреза. Необходимо указать его положение на поле чертежа. Система создаст новый вид и сделает его текущим (рис. 62).

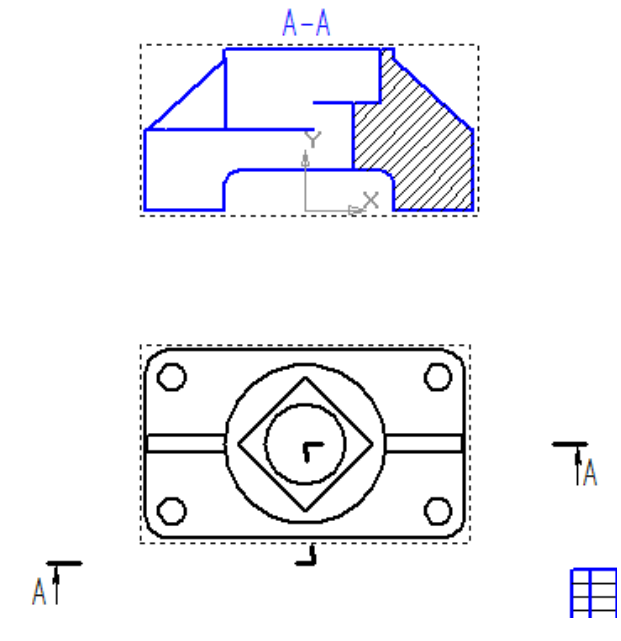

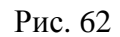

#### **4.6 Построение дополнительного вида**

6. Дополнительный вид строится в соответствии с ГОСТ 2.305-68\*\*. Для создания дополнительного вида необходимо использовать панель **Обозначения**, на которой

выбираем кнопку  $\frac{A}{ }$  **Стрелка взгляда** (рис. 63).

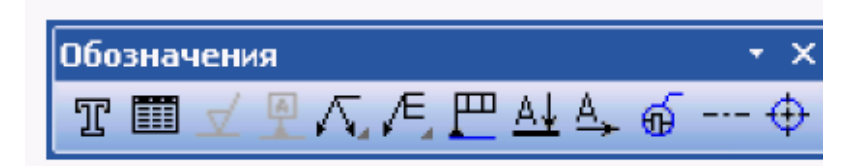

Рис. 63 - Инструментальная панель Обозначения

Инструментальная панель **Панель свойств** приобретает вид, показанный на рис. 64.

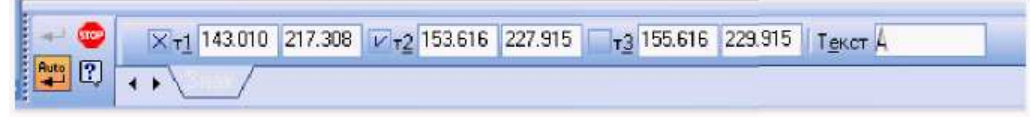

#### Рис. 64 - Инструментальная панель свойств

7. Графическим курсором указываем место размещения стрелки взгляда и угол ее наклона. На инструментальной **Панели свойств** в поле **Текст** появляется надпись, которая будет проставлена на чертеже для обозначения дополнительного вида. Если ее нужно изменить, щелкают мышью в поле Текст и инструментальная панель принимает вид, показанный на рис. 65. После этого появляется диалоговое окно **Введите текст**.

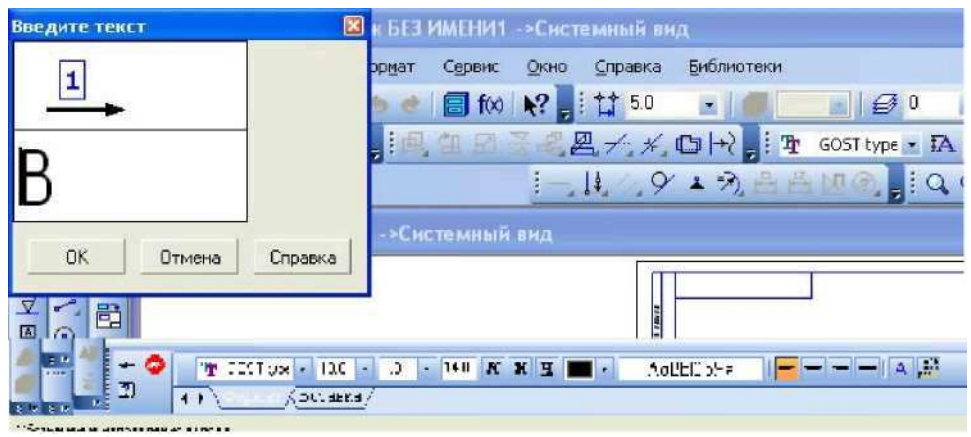

Рис. 65 – Вид Панели свойств при изменении текста

#### **4.7 Построение взаимосвязанных изображений изделий**

При выполнении задания **«Разрезы»** необходимо использовать несколько взаимосвязанных изображений. В качестве таких изображений выступают виды и разрезы, между которыми должна существовать проекционная связь. Обеспечение проекционной связи при выполнении чертежа в графической системе **КОМПАС** достигается с помощью использования расширенных команд кнопки  $- - + 1/1 6 6 6$ **Вспомогательные прямые** (рис. 66). Данные прямые, в отличие от отрезков и лучей, - это бесконечные в обе стороны линии.

В приведенном примере рекомендуется начинать построения с вида сверху. В этом случае упрощается обеспечение проекционной связи между видами.

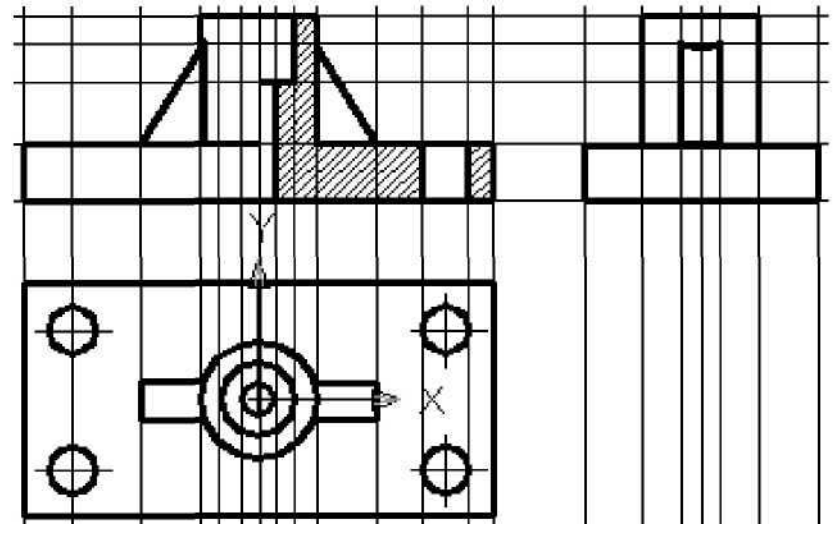

Рис. 66 – Обозначения на чертежах разрезов, выносных элементов Для автоматического создания обозначений разрезов используем панель инструментов **Обозначения** (рис. 67).

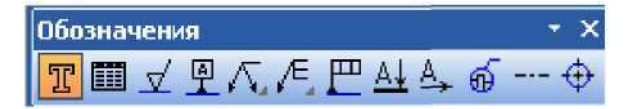

Рис. 67 – Инструментальная панель **Обозначения**

#### *Назначение кнопок панели Обозначения*

 - Кнопка **Ввод текста.** При вводе этой команды появляется изображение **Панели свойств** (рис. 68). Указав графическим курсором на рабочем поле положение начальной точки текста, фиксируем его нажатием левой клавиши мыши.

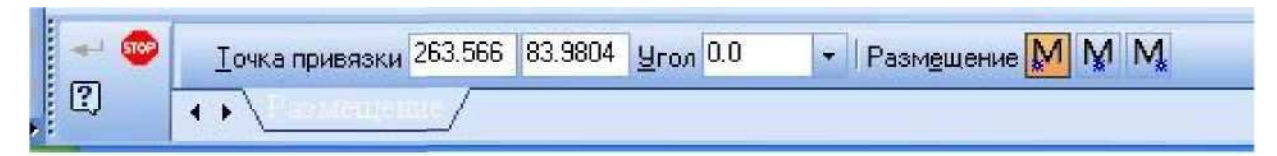

Рис. 68 – Панель свойств, для указания размещения надписи на чертеже

После указания точки вставки текста **Панель свойств** изменяет свое содержание и позволяет выполнить следующие операции: выбор типа шрифта и его размера, вид начертания, цвет и т.д. (рис. 69).

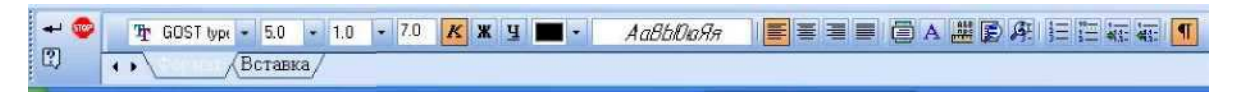

Рис. 69 – Вид **Панели свойств** для выбора шрифта текста

Появившийся в указанной точке значок позволяет выполнять необходимые надписи на чертеже.  $\boxed{f}$ 

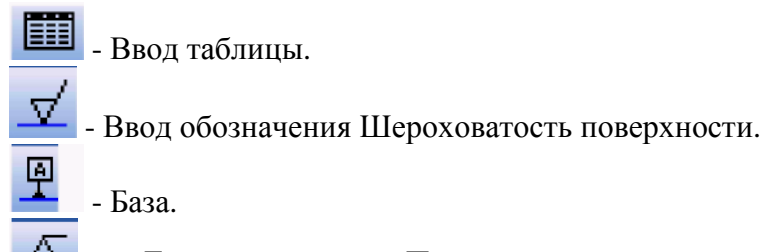

 - Линия выноски. При включении кнопки Линия выноски появляется изображение **Панели свойств**, показанной на рис. 70. При указании графическим курсором в окне Текст, появляется выпадающее меню (рис. 71) и Панель свойств для выбора варианта расположения текста.

|   |            | $\sim$ $\sim$<br>0.0 |  | Гекст |             |
|---|------------|----------------------|--|-------|-------------|
| ឝ | Тараметры, |                      |  |       | Ввод текста |

Рис. 70 – **Панель свойств**, при включении кнопки **Линии выноски**

После указания графическим курсором начальной точки **р1** линии - выноски появляется фантом (прямоугольник) предполагаемой надписи. После выбора подходящего варианта расположения текста следует ввести нужную запись, нажать **ОК**, а затем нажать кнопку **Создать**. На рис. 72 показан пример выполнения обозначения с использованием кнопки **Линии выноски.**

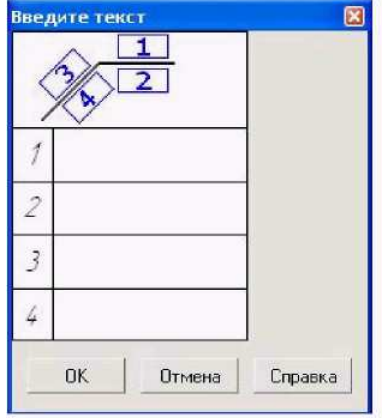

Рис. 71 – Выпадающее меню для ввода текста на линии выноске

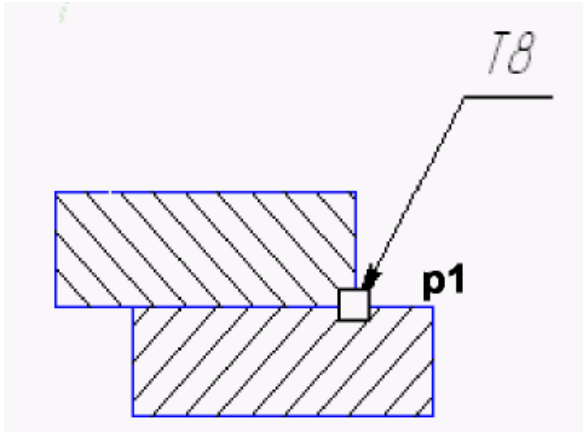

Рис. 72 – Выполнение обозначения с использованием кнопки **Линии выноски.** 

Другие кнопки панели **Обозначения** выноски выполняют следующие функции:

- **Обозначение позиций** деталей на сборочном чертеже.

- задают параметры **Допуска формы**.

 - **Линия разреза** - открывает панель свойств (рис. 73) плоскостей и соответствующие обозначения разреза (сечения) на чертеже.

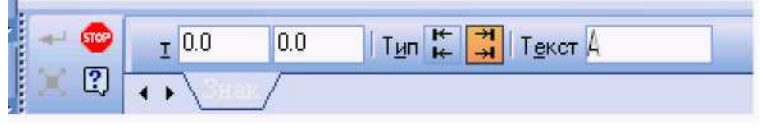

Рис. 73 – Панель свойств при включении кнопки **Линия разреза**

 - **Стрелка взгляда** - позволяет обозначать при необходимости дополнительные и местные виды.

 - Кнопка **Выносной элемент** - позволяет указать необходимый для пояснения элемент изделия и выполнить соответствующие надписи.

- **Осевая линия по двум точкам**.

 - **Обозначение центра**. **Панель свойств** при включении кнопки **Обозначение центра** (рис. 74) позволяет указать: координаты центра, угол наклона осей, тип (две оси или одна), условное обозначение центра в виде крестика.

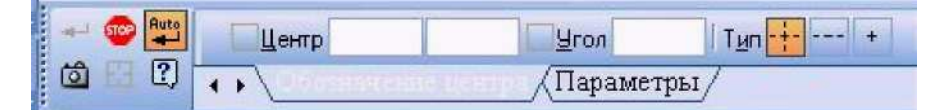

Рис. 74 – Панель свойств после нажатия кнопки Обозначение центра

#### **4.8 Последовательность построения разрезов**

Практическая работа посвящена выполнению задания «Разрезы». Исходными данными являются изображения детали на главном виде и виде сверху и выдаются в соответствии с вариантом задания. Работа выполняется в следующей последовательности:

- 1. Создать документ **Чертеж.**
- 2. Выбрать формат чертежа и его расположение на рабочем поле экрана.
- 3. Задать масштаб изображения.
- 4. Задать положения локальных **СК**, связанных с отдельными изображениями детали. *Рекомендуется* начинать выполнение задания с вида сверху.
- 5. Построить вид сверху.
- 6. Построить вспомогательные линии, отражающие проекционную связь между видом сверху и главным видом.
- 7. Выполнить изображения главного вида и вида слева, используя вспомогательные линии, отражающие проекционную взаимосвязь.
- 8. Выполнить изображение штриховки на месте разреза. Выполнить вынесенное сечение и выносной элемент.
- 9. Нанести размеры детали на чертеже. Заполнить основную надпись. Окончательный вид чертежа показан на рис. 75.

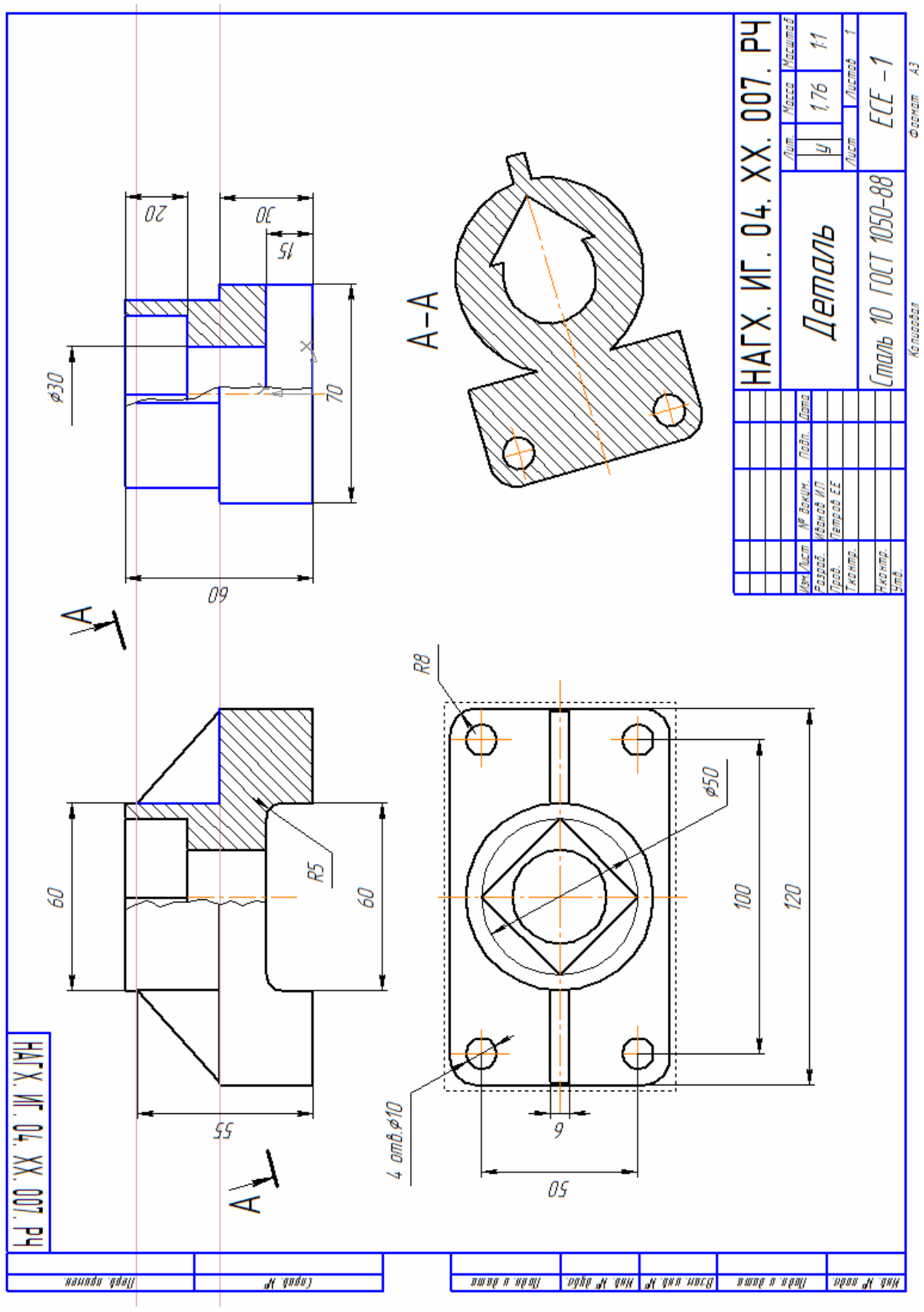

Рис. 75

# **ПРИЛОЖЕНИЕ 1**

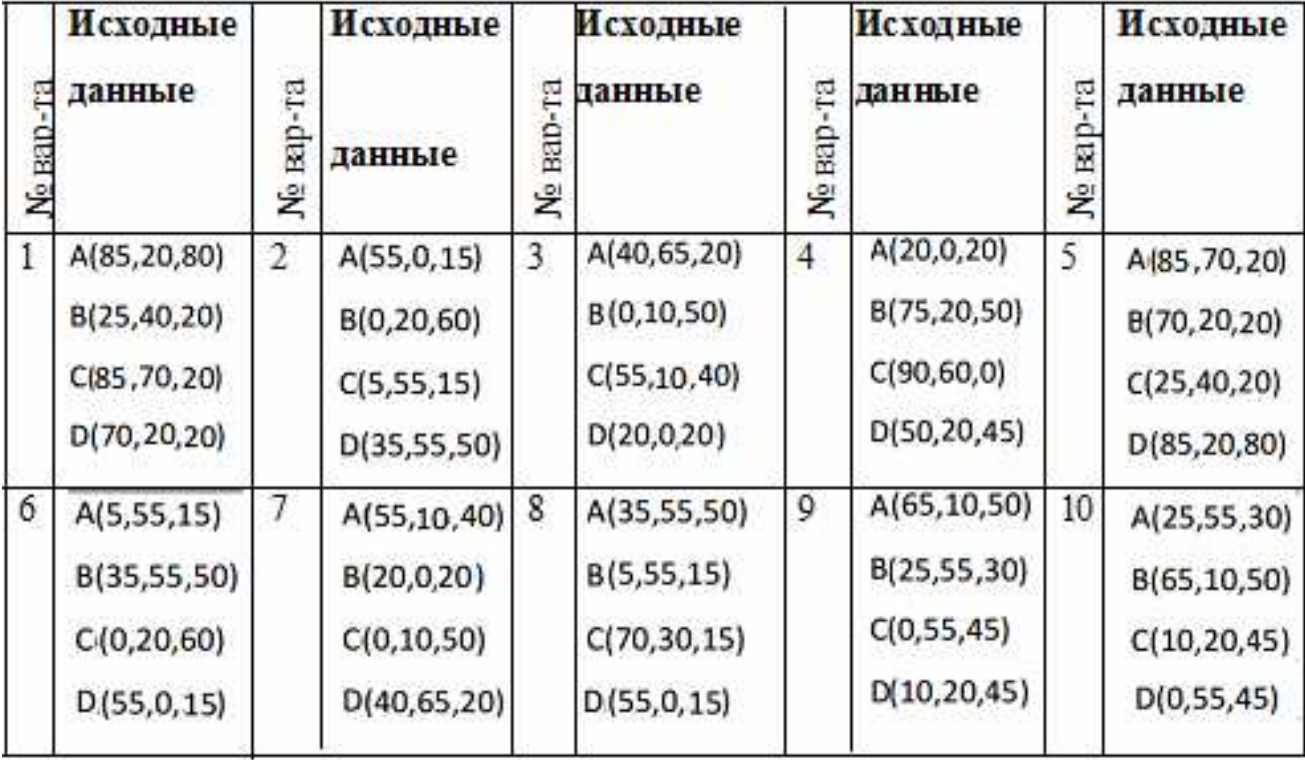

# **Варианты задания «Эпюр 1»**

#### **ПРИЛОЖЕНИЕ 2**

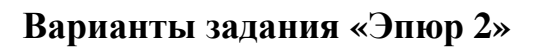

**Вариант 1.** Построить линию пересечения цилиндра с призмой

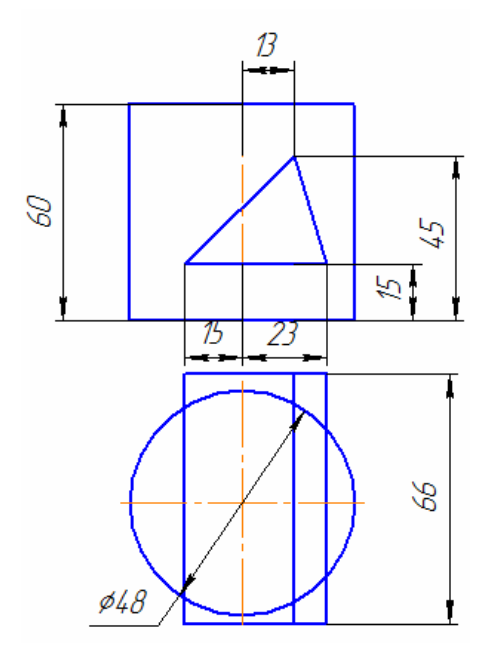

**Вариант 3.** Построить линию пересечения усеченного конуса с призмой

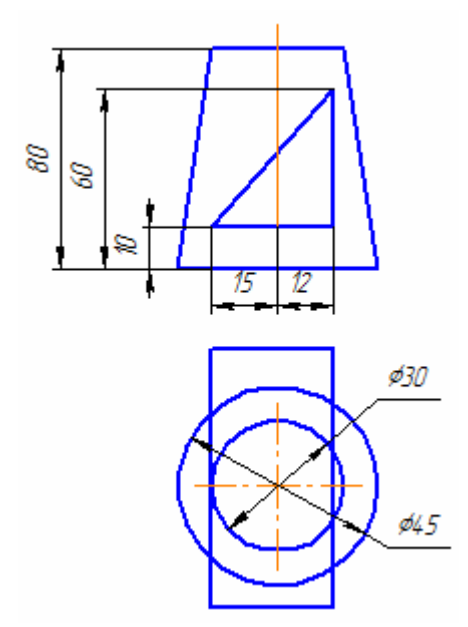

**Вариант 2.** Построить линию пересечения усеченного конуса с цилиндром

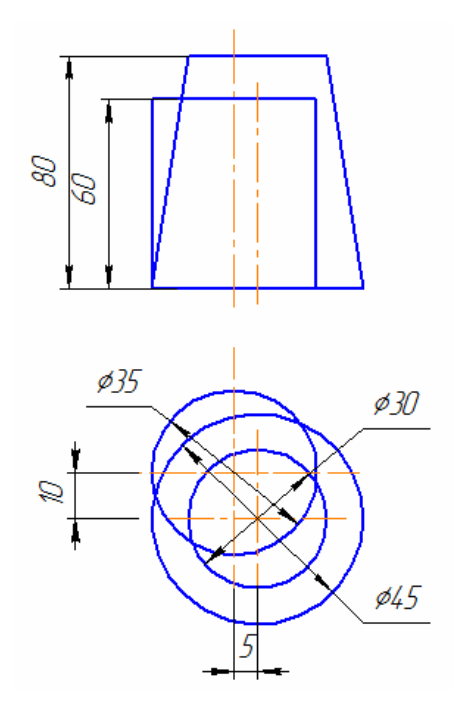

**Вариант 4.** Построить линию пересечения полусферы с призмой.

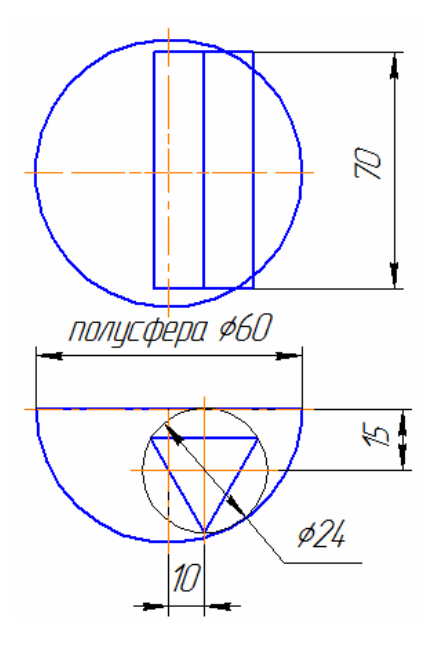

усеченным конусом.

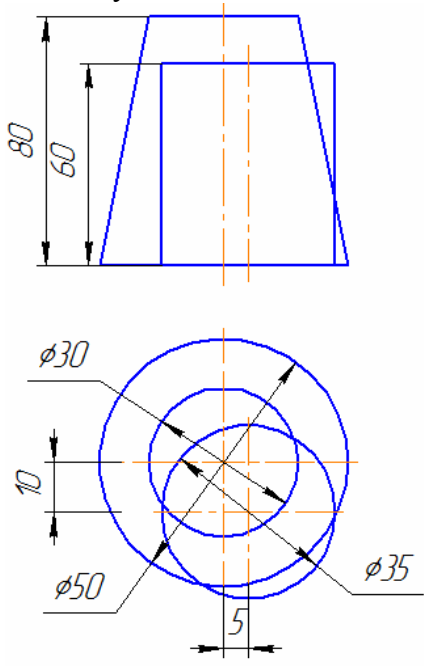

Построить линию пересечения полусферы с призмой

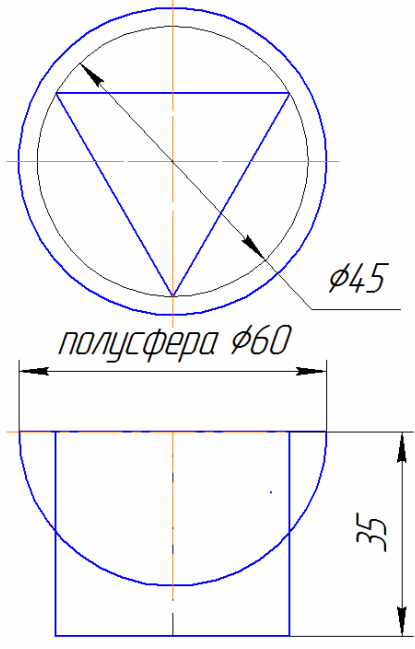

#### **Вариант 5. Вариант 6.**

Построить линию пересечения цилиндра с Построить линию пересечения усеченного конуса с призмой**.** 

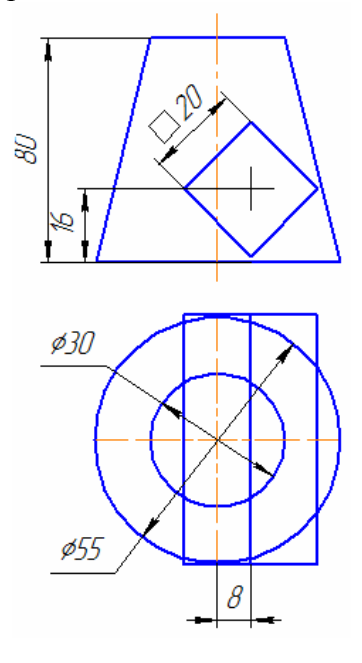

### **Вариант 7. Вариант 8.**

Построить линию пересечения цилиндра с призмой

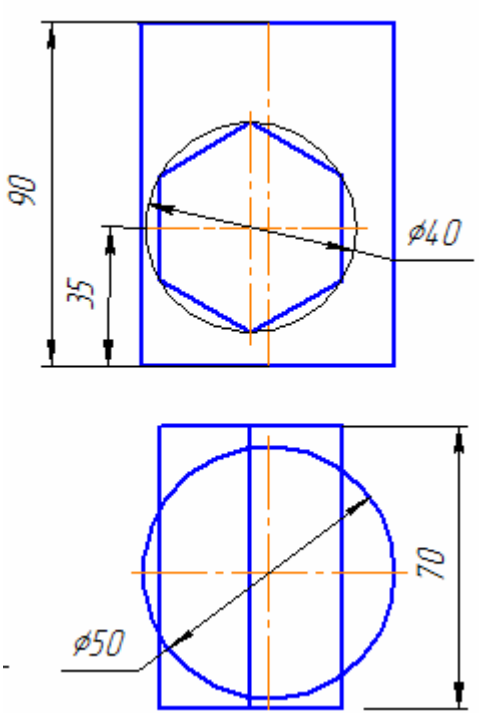

### **Вариант 9. Вариант 10.**

Построить линию пересечения усеченного Построить линию пересечения полусферы с конуса с призмой**.** 

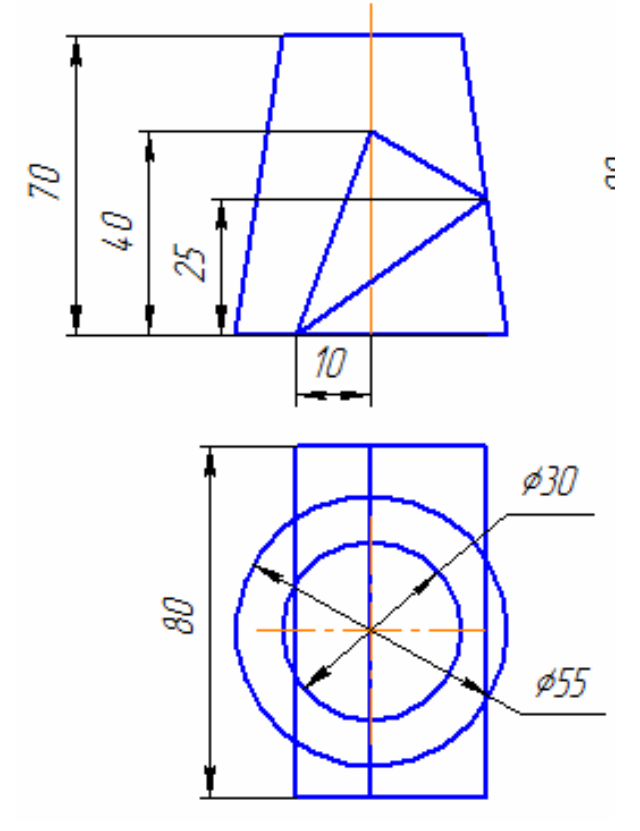

призмой**.** 

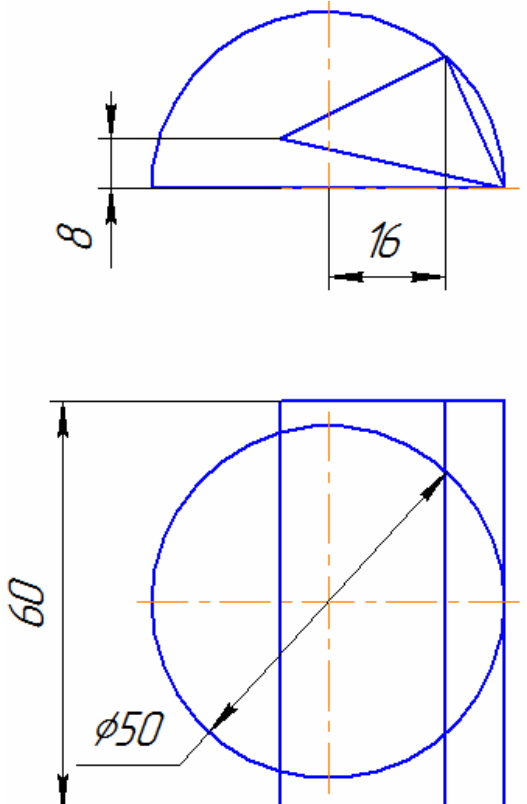

#### **ПРИЛОЖЕНИЕ 3**

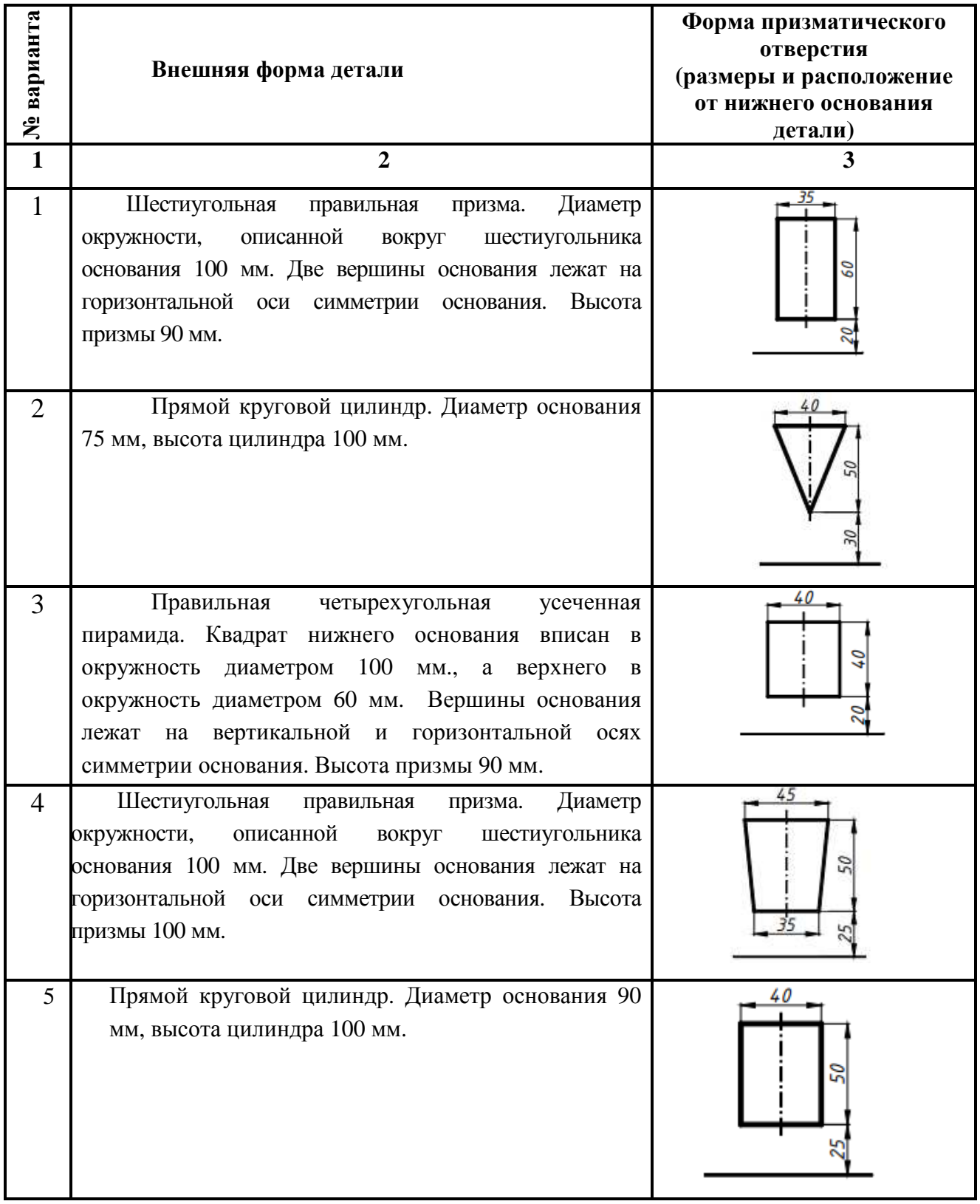

### **Варианты к заданию «Геометрическое тело»**

### **Продолжение приложения 3**

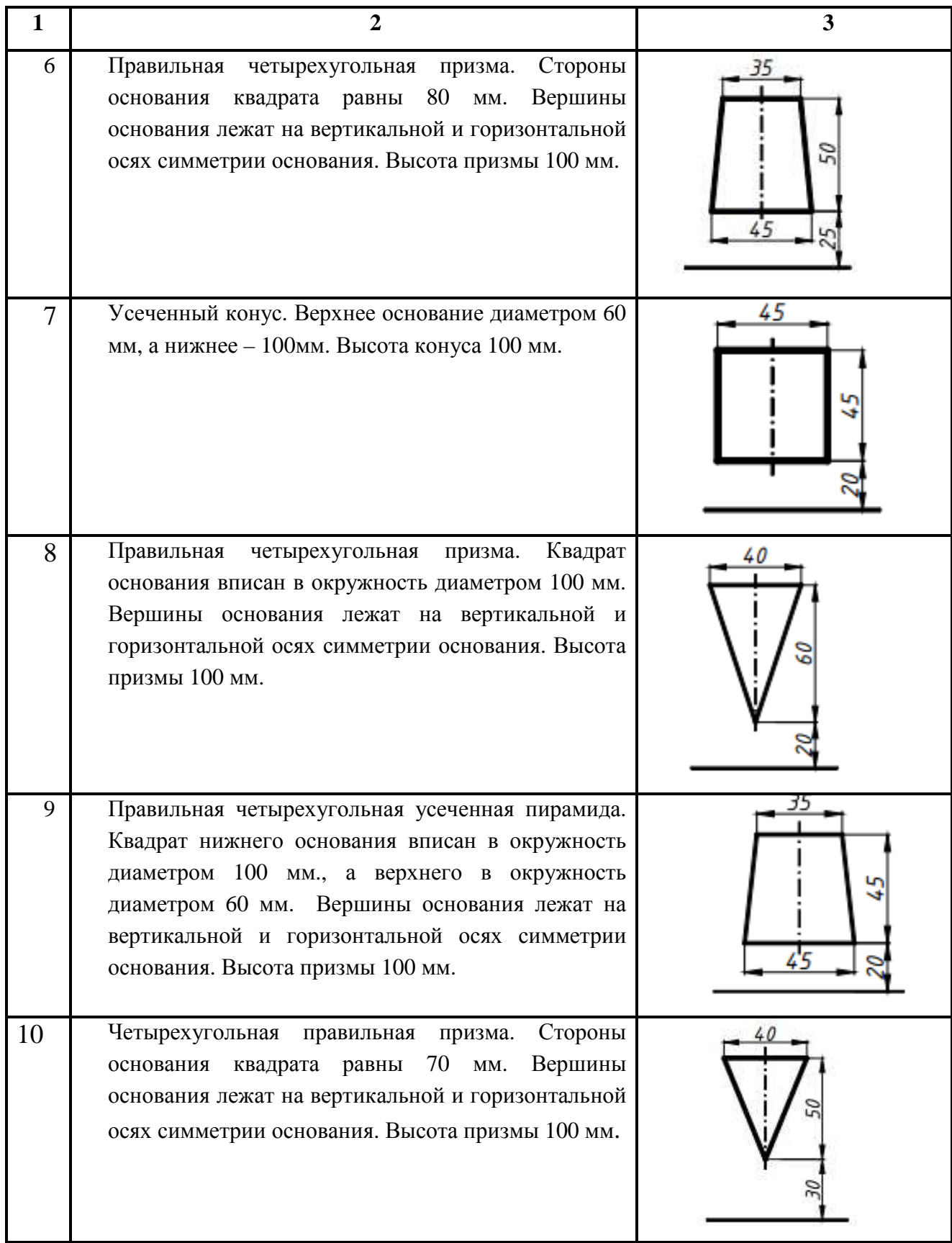

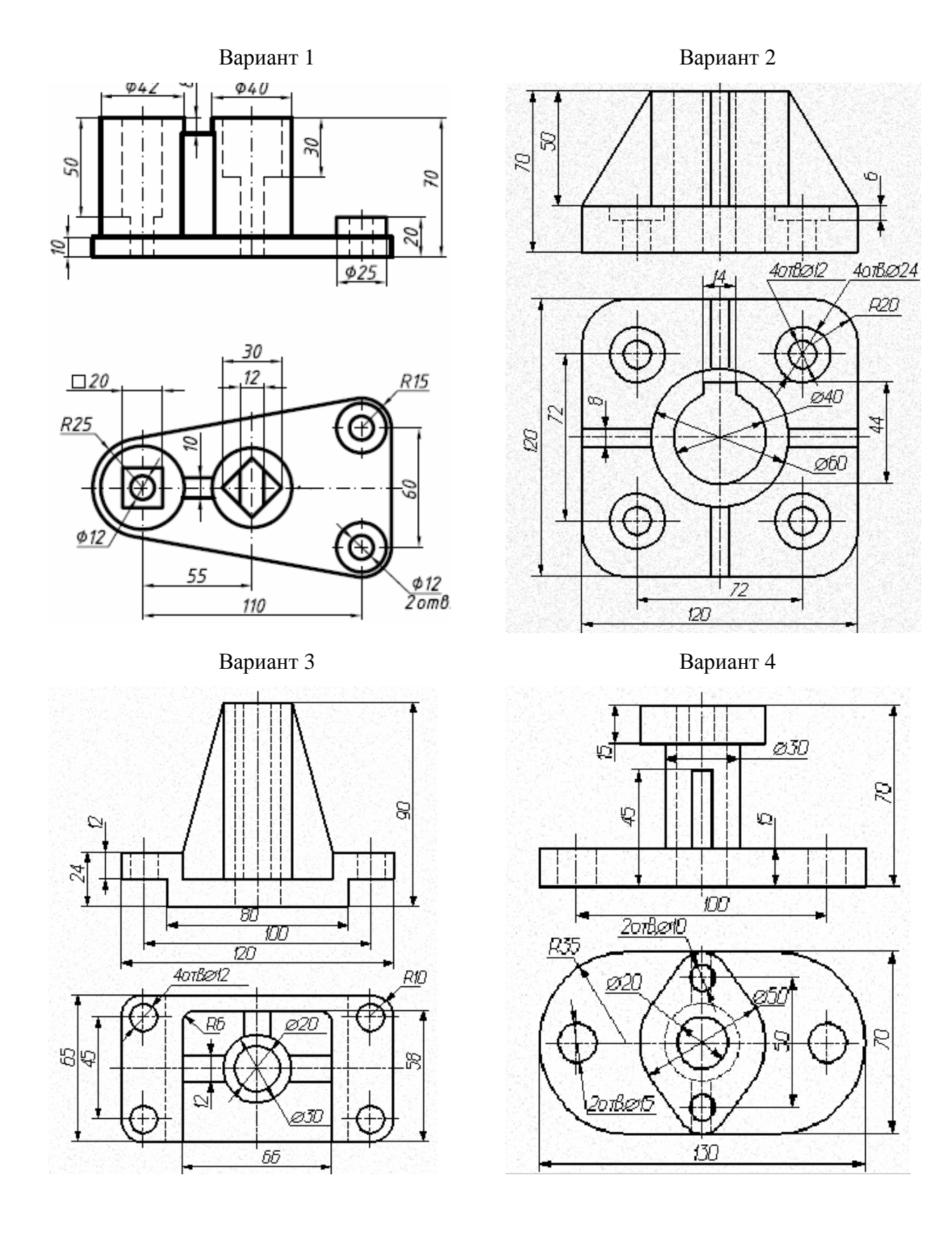

#### **Варианты к заданию «Техническая деталь»**

**61**

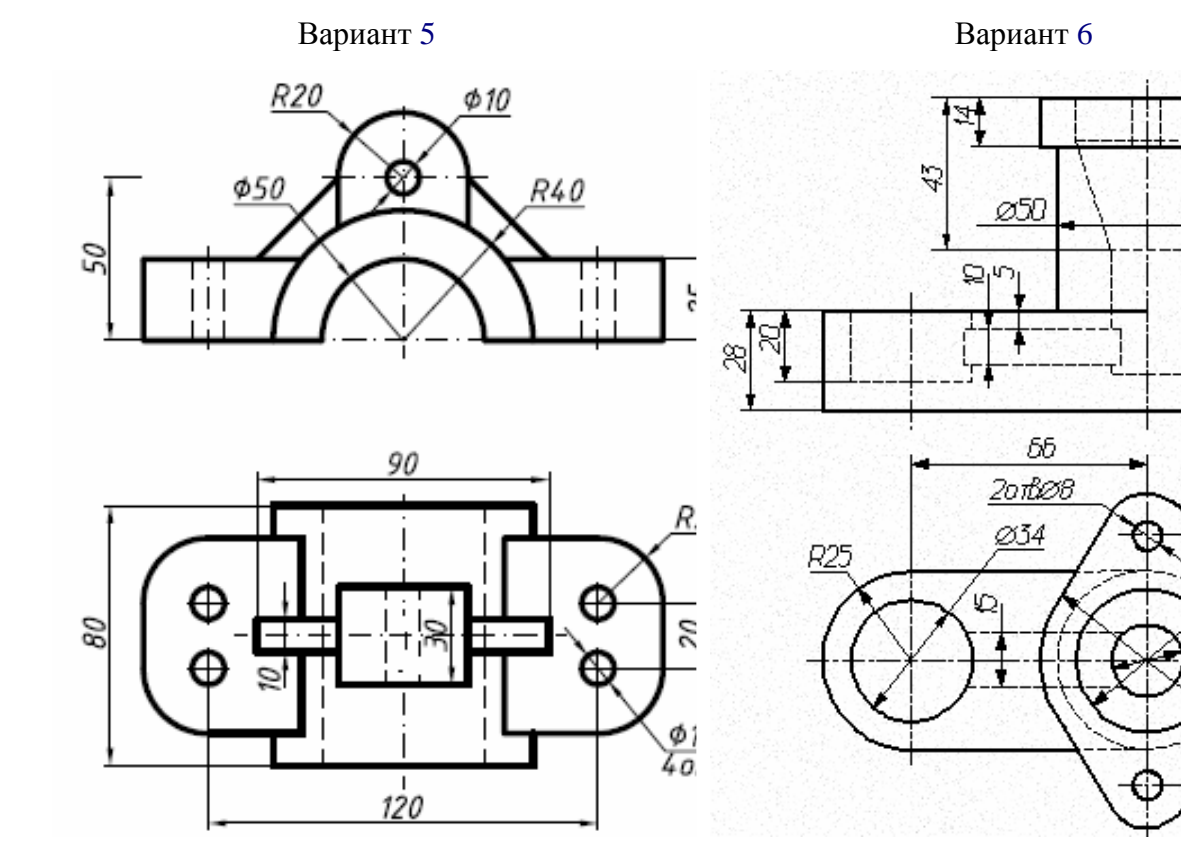

Вариант 7 Вариант 8

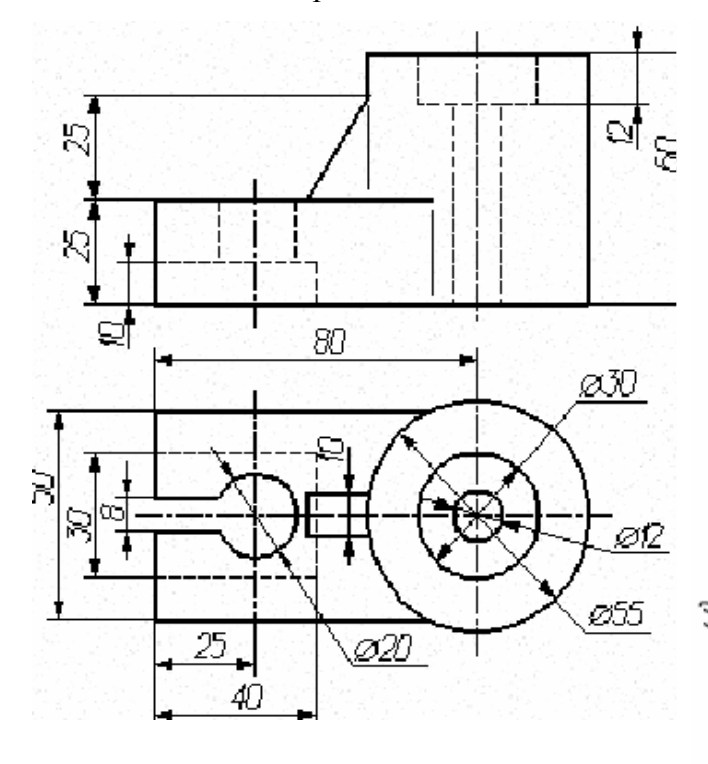

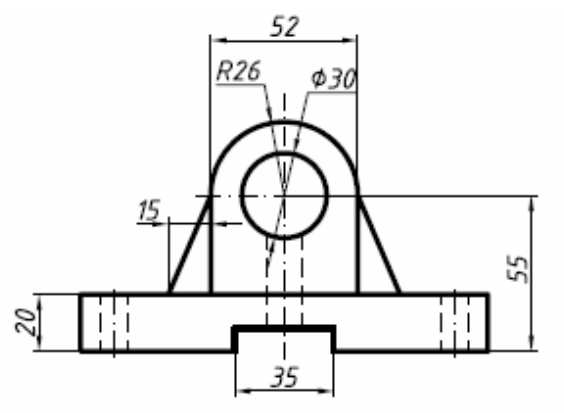

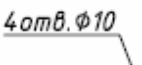

Ñ

 $\varnothing$ 40

Ø20

050

 $\overline{z}$ 

 $\mathbb{Z}$ 

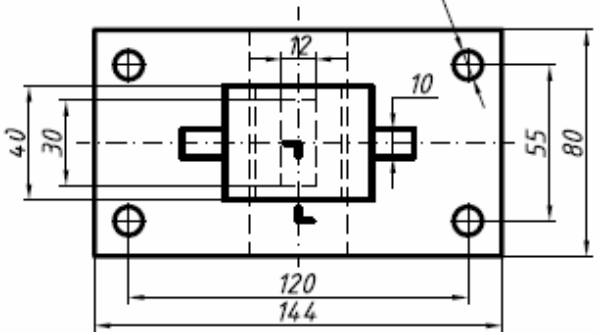

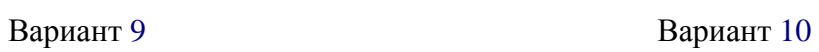

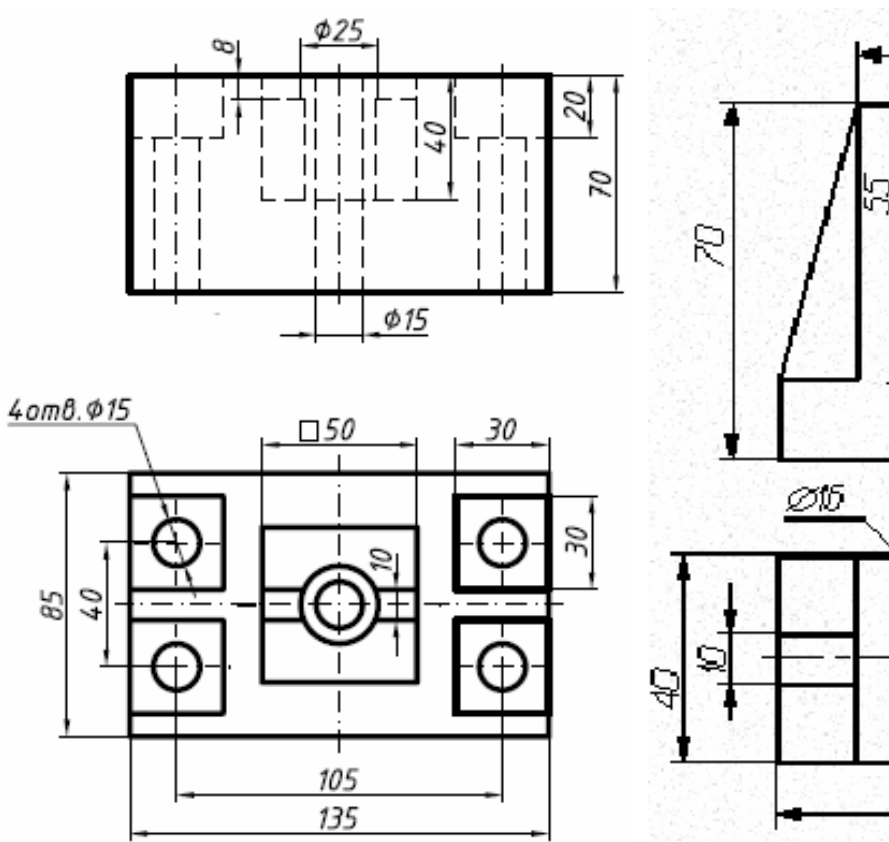

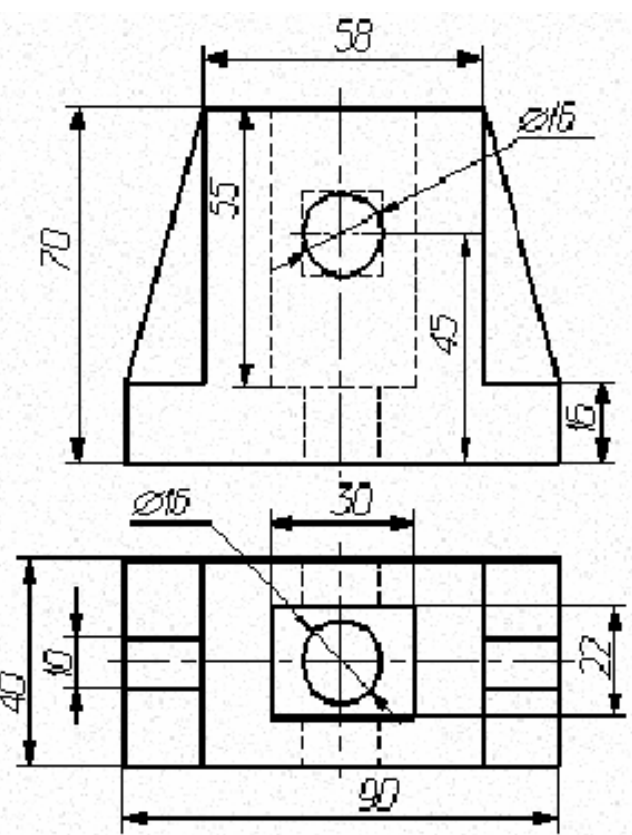

#### **СПИСОК ИСТОЧНИКОВ**

Інженерна та комп'ютерна графіка: Підручник / В.Є. Михайленко, В.М. Найдиш, А.М. Підкоритов, І.А. Скидан; За ред. В.Є. Михайленка.- К.: Вища шк., 2000. - 342 с.

Практикум з нарисної геометрії: навчально-методичний посібник (для студентів 1 курсу всіх спеціальностей академії). Авт.: В.І. Лусь, Т.Є. Киркач, О.Є. Мандріченко, А.О. Радченко, за ред. В.І. Луся – Харків: ХНАМГ, 2005-184 с.

Единая система конструкторской документации. - М.: Изд-во стандартов, 1984 г.

Михайленко В.Е., Пономарьов А.М. Інженерна графіка: Підр. для техн. спец. ВУЗів. - К.: Вища шк., 1990. - 302 с.

Федоренко В.А., Шошин А.И. Справочник по машиностроительному черчению. - Л.: Машиностроение, 1981. - 416 с.

Анурьев В.И. Справочник конструктора-машиностроителя: В 3 т. М.: Машиностроение, 2001. - 864 с.

Суворов С.Г., Суворова Н.С. Машиностроительное черчение (справочник). - М.: Машиностроение, 1992 - 366 с.

Лагерь А.И., Колесникова Э.А. Инженерная графика: Учеб. для инж.-техн. спец. ВУЗов. – М.: Высш. шк., 1985. -176 с.

Черчение / А.М. Хаскин. – 4-е изд., перераб. и доп. – К.: Выща шк. Головное изд-во, 1985. – 447 с.

ЕСКД. Обозначения условные графические в схемах. ГОСТы 2.721-74…2.758-81. – М.: Изд-во стандартов, 1985.

ГОСТ 2.702-75. Правила выполнения электрических схем. – М.: Изд-во стандартов, 1985.

ГОСТ 2.710-81. Обозначения буквенно-цифровые в электрических схемах. – М.: Изд-во стандартов, 1985.

ГОСТ 2.710-84. Схемы. Виды и типы. Общие требования к выполнению. – М.: Изд-во стандартов, 1985.

*Навчальне видання*

#### **ІНЖЕНЕРНА ТА КОМП'ЮТЕРНА ГРАФІКА**

Методичні вказівки

до практичних занять, виконання розрахунково-графічних та самостійних робіт

*(для студентів 1 курсу денної, заочної та прискореної форм навчання бакалаврів за напрямами підготовки 6.050702 «Електромеханіка», 6.170202 «Охорона праці»)*

*(рос. мовою)*

Укладач: **МАНДРІЧЕНКО** Олена Євгенівна

План 2013, поз. 120М

Підп. до друку 01.04.2013 Формат 210х297 Друк на ризографі Ум. друк. арк. 4,0 Зам. № Тираж 50 пр.

Видавець і виготовлювач: Харківська національна академія міського господарства, вул. Революції,12, Харків, 61002 Електронна адреса: rectorat@ksame.kharkov.ua Свідоцтво суб'єкта видавничої справи: ДК № 4064 від 12.05.2011 р.